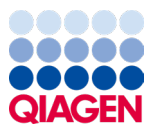

Januar 2024

# QIAstat-Dx® Respiratory SARS-CoV-2 Panel Gebrauchsanweisung (Handbuch)

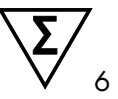

Version 2

In-vitro-Diagnostikum

Zur Verwendung mit dem QIAstat-Dx Analyzer 1.0 und dem

QIAstat-Dx Rise

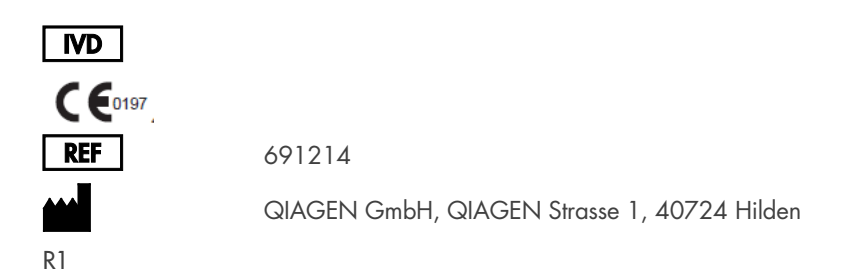

Sample to Insight

### Inhaltsverzeichnis

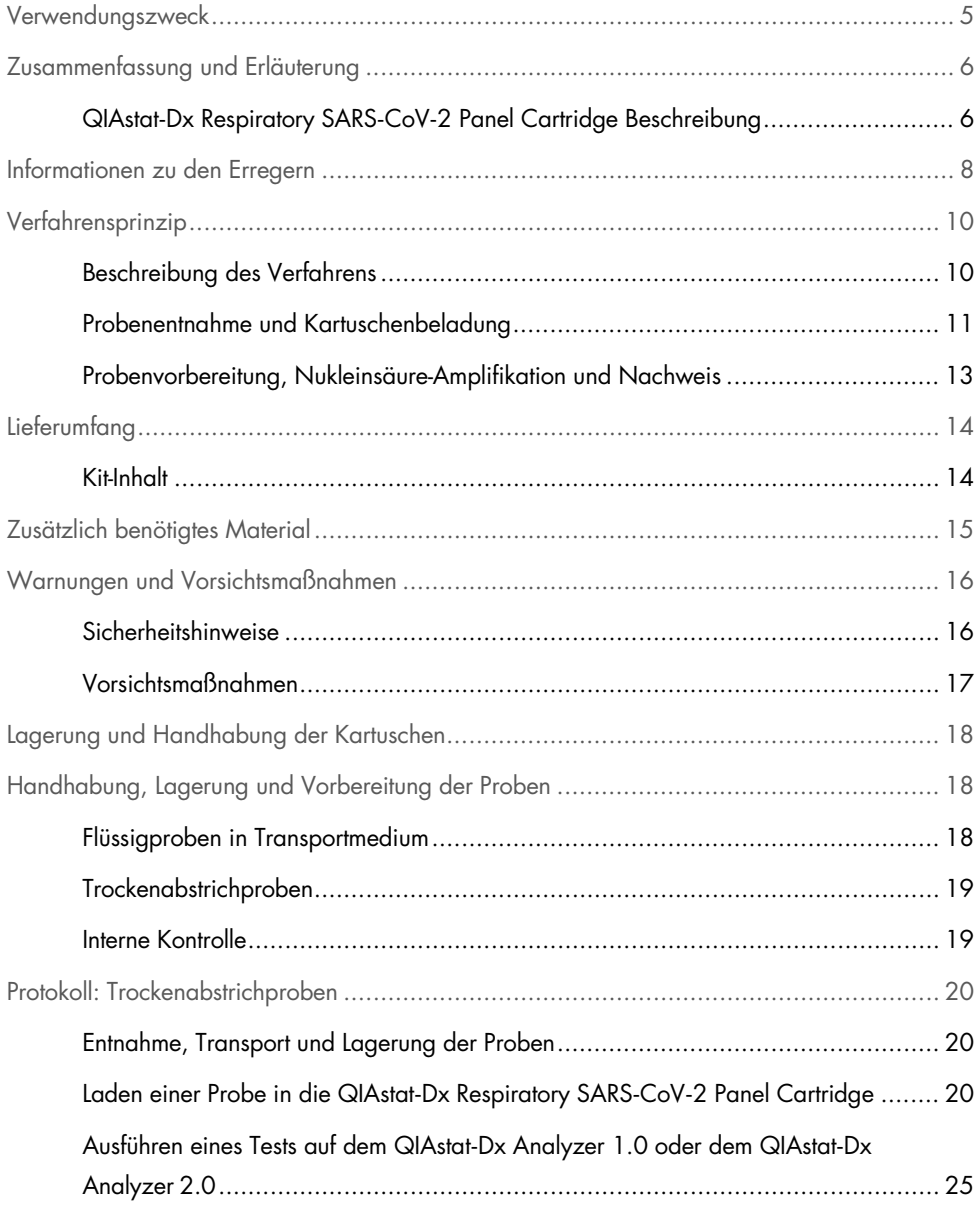

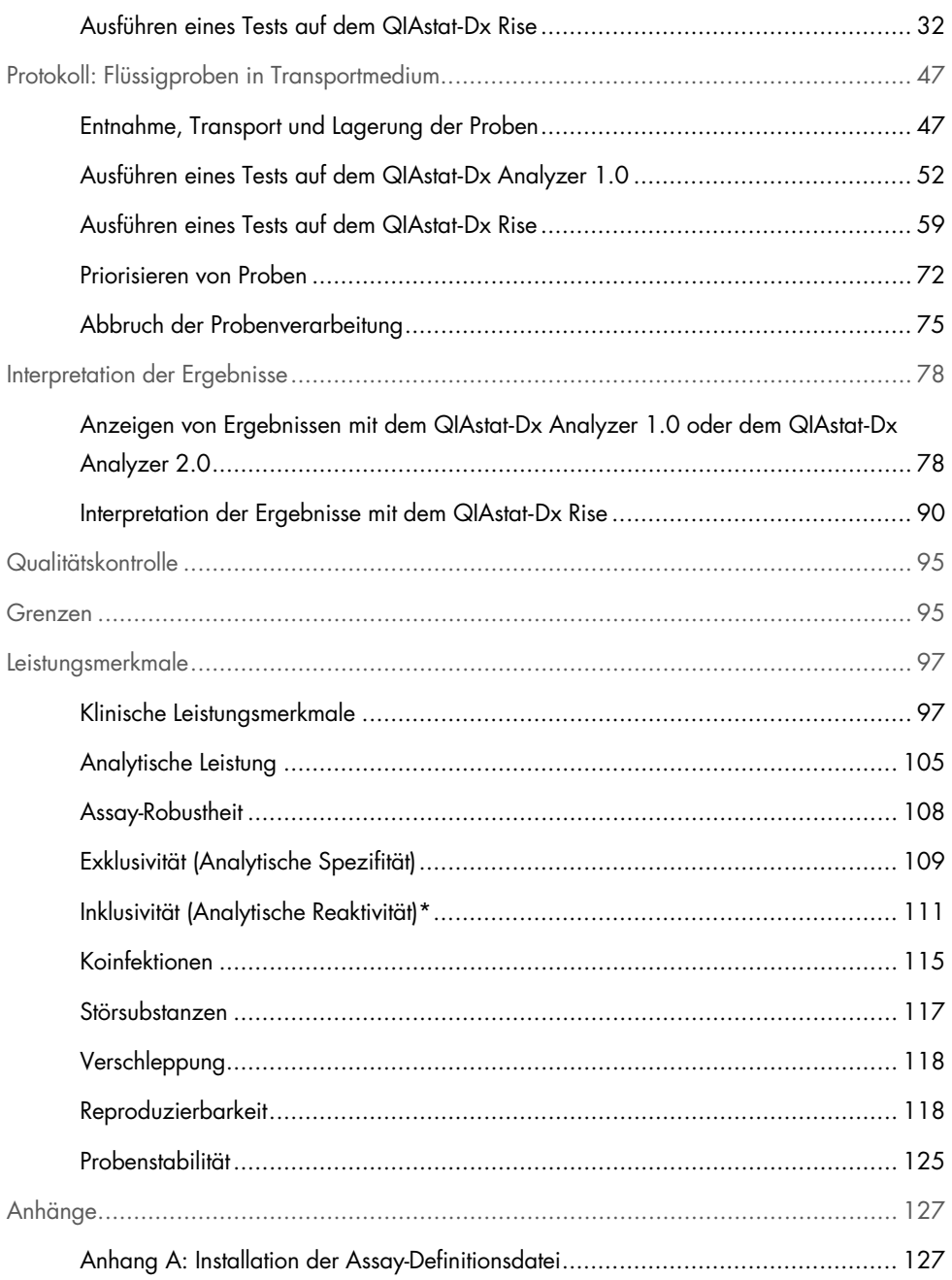

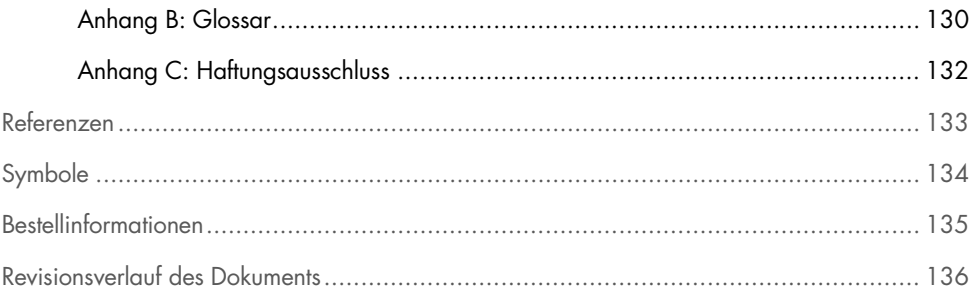

## <span id="page-4-0"></span>Verwendungszweck

Das QIAstat-Dx Respiratory SARS-CoV-2 Panel ist ein qualitativer Test zur Analyse von nasopharyngealen Abstrichproben (Nasopharyngeal Swab, NPS) von Patienten mit Verdacht auf eine Atemwegsinfektion auf virale oder bakterielle Nukleinsäuren. Mit dem QIAstat-Dx Respiratory SARS-CoV-2 Panel können sowohl Trockenabstriche als auch Flüssigproben in Transportmedium untersucht werden. Der Assay ist für den Einsatz mit dem QIAstat-Dx Analyzer 1.0, dem QIAstat-Dx Analyzer 2.0, und dem QIAstat-Dx Rise für eine integrierte Nukleinsäureextraktion und einen Multiplex-Real-time-RT-PCR-Nachweis vorgesehen.

Das QIAstat-Dx Respiratory SARS-CoV-2 Panel dient dem Nachweis und der Differenzierung\* zwischen SARS-CoV-2, Influenza A, Influenza A Subtyp H1N1/2009, Influenza A Subtyp H1, Influenza A Subtyp H3, Influenza B, Coronavirus 229E, Coronavirus HKU1, Coronavirus NL63, Coronavirus OC43, Parainfluenzavirus 1, Parainfluenzavirus 2, Parainfluenzavirus 3, Parainfluenzavirus 4, Respiratorisches Synzytial-Virus A/B, Humanes Metapneumovirus A/B, Adenovirus, Bocavirus, Rhinovirus/Enterovirus, *Mycoplasma pneumoniae, Chlamydia pneumoniae, Legionella pneumophila* und *Bordetella pertussis*.

\* Enterovirus und Rhinovirus können mit dem QIAstat-Dx Respiratory SARS-CoV-2 Panel beide nachgewiesen, aber nicht differenziert werden.

Die mit dem QIAstat-Dx Respiratory SARS-CoV-2 Panel erhaltenen Ergebnisse müssen im Zusammenhang mit allen relevanten klinischen und Laborbefunden interpretiert werden.

Die Leistungsmerkmale des Assays wurden nur bei Personen ermittelt, die Atemwegsbeschwerden aufwiesen.

Das QIAstat-Dx Respiratory SARS-CoV-2 Panel ist nur für den professionellen Gebrauch bestimmt und nicht für einen Selbsttest vorgesehen.

In-vitro-Diagnostikum.

## <span id="page-5-0"></span>Zusammenfassung und Erläuterung

### <span id="page-5-1"></span>QIAstat-Dx Respiratory SARS-CoV-2 Panel Cartridge Beschreibung

Die QIAstat-Dx Respiratory SARS-CoV-2 Panel Cartridge ist ein Einweg-Kunststoffgerät, das die Durchführung von vollautomatischen molekularen Assays zum Nachweis von Atemwegspathogenen ermöglicht. Die Hauptmerkmale der QIAstat-Dx Respiratory SARS-CoV-2 Panel Cartridge sind Kompatibilität mit trockenen Atemwegsabstrichen (Copan® FLOQSwabs®, Kat.-Nr. 503CS01) und Flüssigproben in Transportmedium, hermetischer Einschluss der für den Test notwendigen zuvor geladenen Reagenzien und echter vollautomatischer Testbetrieb. Alle Schritte der Probenvorbereitung und des Assay-Tests werden innerhalb der Kartusche durchgeführt.

Alle Reagenzien, die für die vollständige Durchführung eines Testlaufs benötigt werden, sind in der QIAstat-Dx Respiratory SARS-CoV-2 Panel Cartridge in geschlossenen Kammern vorbefüllt. Der Benutzer kommt nicht mit den Reagenzien in Kontakt bzw. muss diese nicht handhaben. Während des Tests werden die Reagenzien in der Kartusche im Analysemodul des QIAstat-Dx Analyzer 1.0, QIAstat-Dx Analyzer 2.0 und QIAstat-Dx Rise durch pneumatisch betriebene Mikrofluidik verarbeitet und haben keinen direkten Kontakt zu den Aktuatoren. Der QIAstat-Dx Analyzer 1.0, der QIAstat-Dx Analyzer 2.0 und der QIAstat-Dx Rise weisen Luftfilter für Zu- und Abluft auf, was die Umgebung zusätzlich schützt. Nach dem Testen bleibt die Kartusche jederzeit hermetisch verschlossen, was ihre sichere Entsorgung erheblich erleichtert.

In der Kartusche werden automatisch mehrere Schritte nacheinander mittels pneumatischem Druck durchgeführt, um Proben und Flüssigkeiten über die Transferkammer an ihre Bestimmungsorte zu befördern.

Nachdem die QIAstat-Dx Respiratory SARS-CoV-2 Panel Cartridge mit der Probe in den QIAstat-Dx Analyzer 1.0, QIAstat-Dx Analyzer 2.0 und QIAstat-Dx Rise eingeführt wurde, werden die folgenden Assay-Schritte automatisch durchgeführt:

- Resuspension der internen Kontrolle
- Zelllyse mit mechanischen und/oder chemischen Mitteln
- Membranbasierte Nukleinsäureaufreinigung
- Mischen der gereinigten Nukleinsäure mit lyophilisierten Master-Mix-Reagenzien
- Transfer von definierten Aliquoten des Eluat/Master-Mix in verschiedene Reaktionskammern
- Durchführung von Multiplex-Real-time-RT-PCR-Tests in den einzelnen Reaktionskammern

Hinweis: Ein Anstieg der Fluoreszenz, der den Nachweis des Ziel-Analyten anzeigt, wird direkt in jeder Reaktionskammer nachgewiesen.

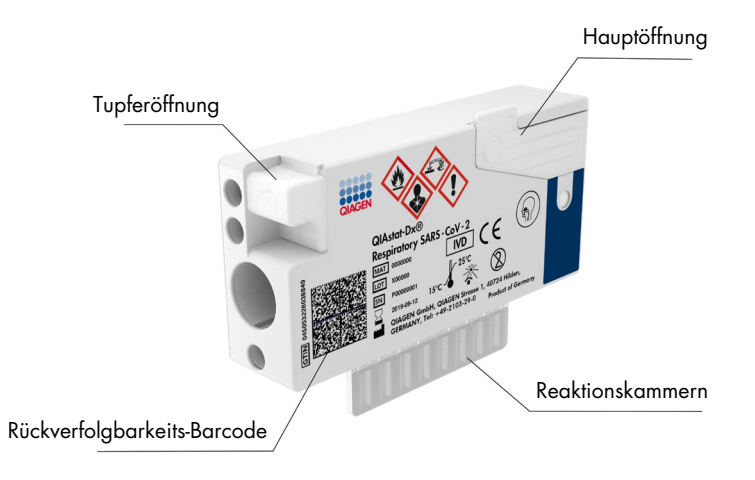

Abbildung 1. Aufbau und Merkmale der QIAstat-Dx Respiratory SARS-CoV-2 Panel Cartridge.

## <span id="page-7-0"></span>Informationen zu den Erregern

Akute Atemwegsinfektionen können von einer Vielzahl an Pathogenen – einschließlich Bakterien und Viren – verursacht werden und treten in der Regel mit kaum unterscheidbaren klinischen Anzeichen und Symptomen auf. Eine schnelle und genaue Bestimmung des Vorhandenseins bzw. des Nichtvorhandenseins potenzieller Erreger ermöglicht zeitnahe Entscheidungen über Behandlung, Krankenhausaufnahme, Infektionskontrolle und Rückkehr des Patienten in Beruf und Familie. Sie kann auch eine verbesserte antimikrobielle Überwachung und andere wichtige Initiativen im Bereich der öffentlichen Gesundheit unterstützen.

Die QIAstat-Dx Respiratory SARS-CoV-2 Panel Cartridge ist eine Einweg-Kartusche und enthält alle erforderlichen Reagenzien für die Extraktion und Amplifikation von Nukleinsäuren und den Nachweis von 23 Bakterien und Viren (oder ihren Subtypen), die Atemwegssymptome verursachen, einschließlich SARS-CoV-2\*. Der Assay erfordert nur ein geringes Probenvolumen und eine minimale Bearbeitungszeit. Die Testergebnisse liegen nach etwa einer Stunde vor.

\* Das SARS-CoV-2-Ziel im QIAstat-Dx Respiratory SARS-CoV-2 Panel wurde Anfang 2020 durch Alignment der ersten 170 in öffentlichen Datenbanken verfügbaren Genomsequenzen von SARS-CoV-2 entwickelt, dem Erreger, der als Auslöser für den Ausbruch der viralen Pneumonie (COVID-19) mit Ursprung in Wuhan, Hubei, China, identifiziert wurde. Bis heute hat eine Abdeckung von mehr als zwölf Millionen verfügbarer Genomsequenzen die Inklusivität und gute Leistung des SARS-CoV-2-Nachweises bestätigt. Das SARS-CoV-2 in diesem Panel zielt auf zwei Gene aus dem Virusgenom ab (Orf1b-Polygen [Rdrp-Gen] und E-Gene), die mit dem gleichen Fluoreszenzkanal detektiert werden.

Die Pathogene (und Subtypen), die mit dem QIAstat-Dx Respiratory SARS-CoV-2 Panel nachgewiesen und identifiziert werden können, sind in [Tabelle](#page-8-0) 1 aufgeführt.

#### <span id="page-8-0"></span>Tabelle 1. Vom QIAstat-Dx Respiratory SARS-CoV-2 Panel nachgewiesene Pathogene.

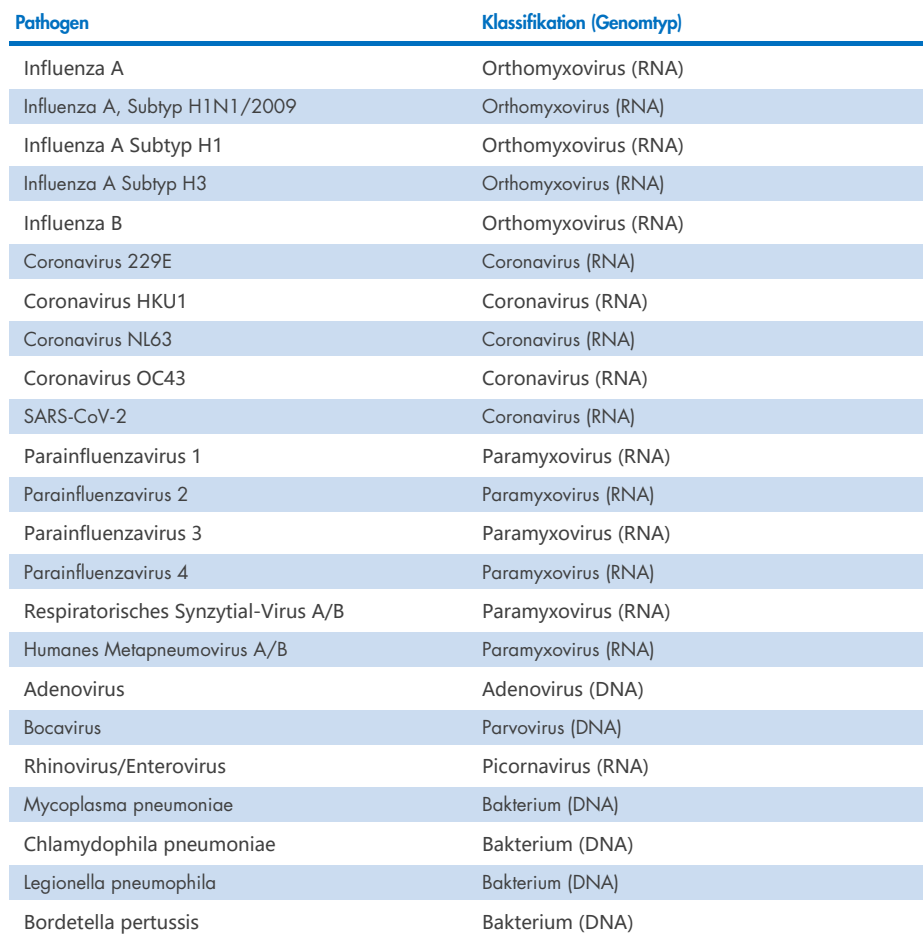

Hinweis: Enterovirus und Rhinovirus können mit dem QIAstat-Dx Respiratory SARS-CoV-2 Panel beide nachgewiesen, aber nicht differenziert werden.

## <span id="page-9-0"></span>Verfahrensprinzip

### <span id="page-9-1"></span>Beschreibung des Verfahrens

Diagnosetests mit dem QIAstat-Dx Respiratory SARS-CoV-2 Panel werden auf dem QIAstat-Dx Analyzer 1.0, dem QIAstat-Dx Analyzer 2.0 und dem QIAstat-Dx Rise durchgeführt. Sämtliche Schritte der Probenvorbereitung und Analyse werden vom QIAstat-Dx Analyzer 1.0, vom QIAstat-Dx Analyzer 2.0 und vom QIAstat-Dx Rise automatisch durchgeführt. Proben werden je nach Probentyp entnommen und manuell in die QIAstat-Dx Respiratory SARS-CoV-2 Panel Cartridge geladen:

Option 1: Einführen des Tupfers in die Tupferöffnung bei Verwendung einer Trockenabstrichprobe [\(Abbildung 2\)](#page-9-2).

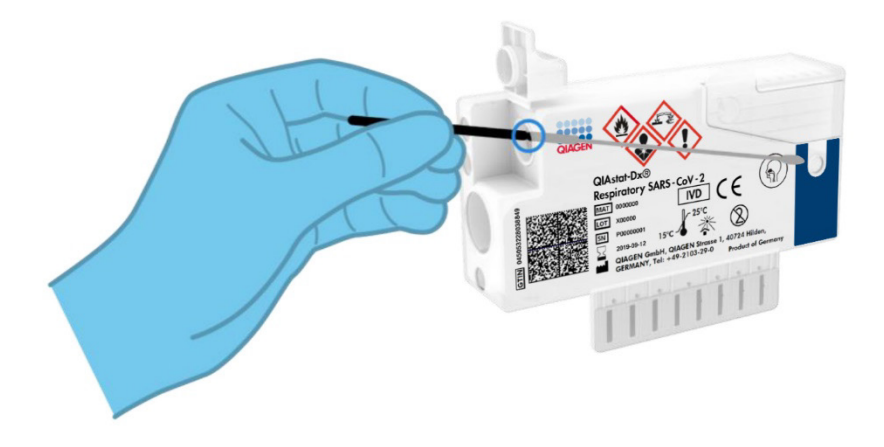

<span id="page-9-2"></span>Abbildung 2. Laden der Trockenabstrichprobe in die Tupferöffnung.

Option 2: Dispensieren einer Flüssigprobe in Transportmedium in die Hauptöffnung mithilfe einer Transferpipette [\(Abbildung 3\).](#page-10-1)

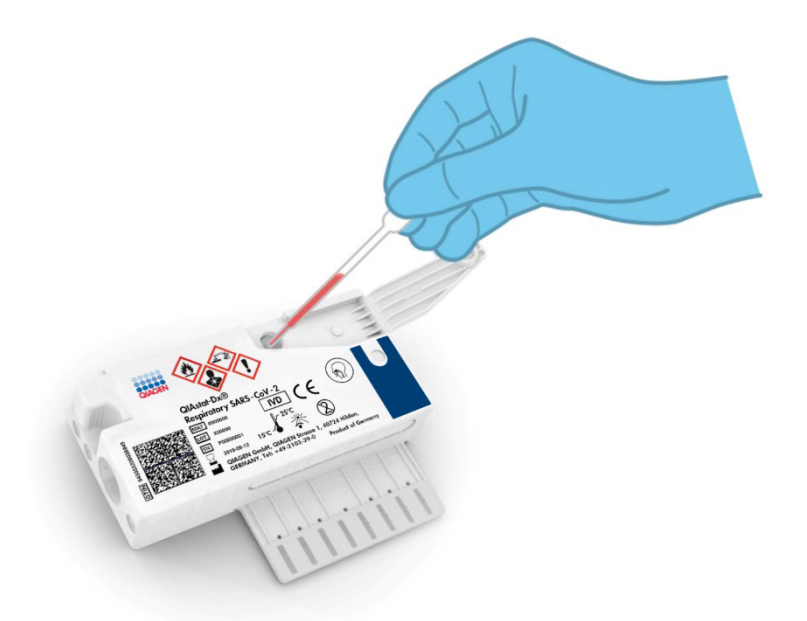

<span id="page-10-1"></span>Abbildung 3. Dispensieren einer Flüssigprobe in Transportmedium in die Hauptöffnung.

### <span id="page-10-0"></span>Probenentnahme und Kartuschenbeladung

Die Probenentnahme und das anschließende Laden in die QIAstat-Dx Respiratory SARS-CoV-2 Panel Cartridge sollte von Personal durchgeführt werden, das im sicheren Umgang mit biologischen Proben geschult ist.

Die folgenden erforderlichen Schritte müssen vom Benutzer ausgeführt werden:

- 1. Eine nasopharyngeale Abstrichprobe zum Einmalgebrauch wird entnommen.
- 2. Der nasopharyngeale Abstrich wird nur dann in ein mit Transportmedium gefülltes Röhrchen zum Einmalgebrauch gegeben, wenn es sich um eine Flüssigprobe in Transportmedium handelt.
- 3. Die Probeninformationen können manuell direkt auf die Oberseite einer QIAstat-Dx Respiratory SARS-CoV-2 Panel Cartridge geschrieben oder alternativ auf einem Probenetikett vermerkt werden und darauf geklebt werden.
- 4. Die Probe wird manuell in die QIAstat-Dx Respiratory SARS-CoV-2 Panel Cartridge geladen:
	- Trockenabstrichprobe: Die nasopharyngeale Abstrichprobe wird in die Tupferöffnung der QIAstat-Dx Respiratory SARS-CoV-2 Panel Cartridge eingeführt.
	- Flüssigprobe in Transportmedium: 300 μl Probe werden mit Hilfe der mitgelieferten Transferpipetten in die Hauptöffnung der QIAstat-Dx Respiratory SARS-CoV-2 Panel Cartridge überführt.

WICHTIG: Beim Laden der Flüssigprobe in Transportmedium führt der Benutzer eine visuelle Kontrolle des Probenkontrollfensters (siehe nachfolgende Abbildung) durch, um sicherzustellen, dass die Flüssigprobe geladen wurde [\(Abbildung 4\)](#page-11-0).

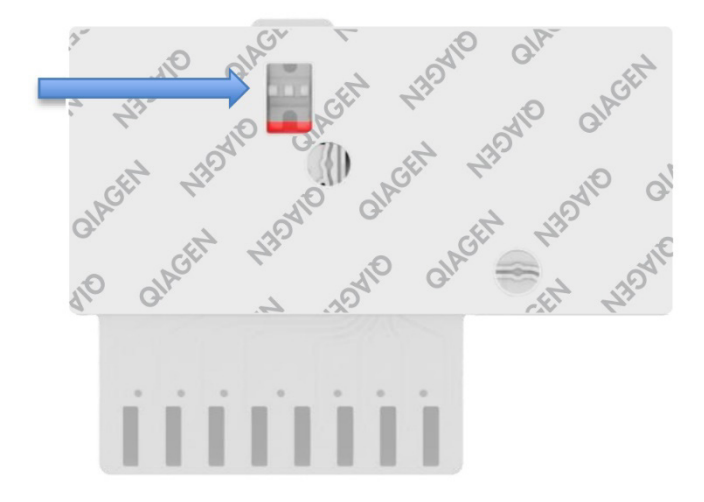

#### <span id="page-11-0"></span>Abbildung 4. Probenkontrollfenster (blauer Pfeil).

5. Der Barcode der Probe und der QIAstat-Dx Respiratory SARS-CoV-2 Panel Cartridge werden in den QIAstat-Dx Analyzer 1.0, den QIAstat-Dx Analyzer 2.0 oder den QIAstat-Dx Rise eingescannt.

- 6. Die QIAstat-Dx Respiratory SARS-CoV-2 Panel Cartridge wird in den QIAstat-Dx Analyzer 1.0, den QIAstat-Dx Analyzer 2.0, oder den QIAstat-Dx Rise eingeführt.
- 7. Der Test auf dem QIAstat-Dx Analyzer 1.0, dem QIAstat-Dx Analyzer 2.0, oder dem QIAstat-Dx Rise wird gestartet.

### <span id="page-12-0"></span>Probenvorbereitung, Nukleinsäure-Amplifikation und Nachweis

Extraktion, Amplifikation und Nachweis von Nukleinsäuren in der Probe erfolgen automatisch durch den QIAstat-Dx Analyzer 1.0, den QIAstat-Dx Analyzer 2.0 und den QIAstat-Dx Rise.

- 1. Die Flüssigprobe wird homogenisiert und die Zellen werden in der Lysekammer der QIAstat-Dx Respiratory SARS-CoV-2 Panel Cartridge lysiert. Diese enthält einen Rotor, der sich mit hoher Geschwindigkeit dreht.
- 2. Nukleinsäuren werden durch Bindung an eine Silikamembran in der Aufreinigungskammer der QIAstat-Dx Respiratory SARS-CoV-2 Panel Cartridge in Anwesenheit von chaotropen Salzen und Alkohol aus der lysierten Probe aufgereinigt.
- 3. Die aufgereinigten Nukleinsäuren werden aus der Membran in der Aufreinigungskammer eluiert und mit den lyophilisierten PCR-Reagenzien in der Trockenchemiekammer der QIAstat-Dx Respiratory SARS-CoV-2 Panel Cartridge vermischt.
- 4. Die Mischung aus Probe und PCR-Reagenzien wird in die PCR-Kammern der QIAstat-Dx Respiratory SARS-CoV-2 Panel Cartridge gefüllt, welche lyophilisierte, Assay-spezifische Primer und Sonden enthalten.
- 5. Der QIAstat-Dx Analyzer 1.0, der QIAstat-Dx Analyzer 2.0 und der QIAstat-Dx Rise erstellen die optimalen Temperaturprofile für eine effektive Multiplex Real-time RT-PCR und führt Echtzeit-Fluoreszenzmessungen zur Erstellung von Amplifikationskurven durch.
- 6. Die QIAstat-Dx Analyzer 1.0, QIAstat-Dx Analyzer 2.0 und QIAstat-Dx Rise Software wertet die gewonnenen Daten und Prozesskontrollen aus und erstellt einen Testbericht.

## <span id="page-13-0"></span>Lieferumfang

### <span id="page-13-1"></span>Kit-Inhalt

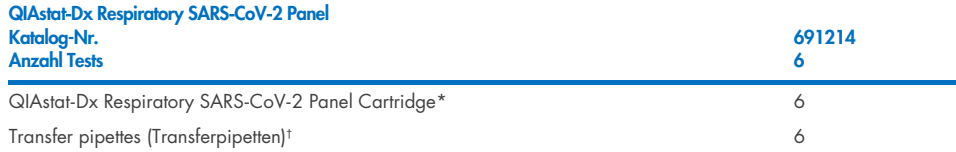

- \* 6 einzeln verpackte Kartuschen mit allen Reagenzien für die Probenvorbereitung und Multiplex-Echtzeit-RT-PCR plus interne Kontrolle.
- † 6 einzeln verpackte Transferpipetten zur Dispensierung der Flüssigprobe in die QIAstat-Dx Respiratory SARS-CoV-2 Panel Cartridge.

### <span id="page-14-0"></span>Zusätzlich benötigtes Material

Das QIAstat-Dx Respiratory SARS-CoV-2 Panel ist für den Einsatz mit dem QIAstat-Dx Analyzer 1.0 und dem QIAstat-Dx Rise vorgesehen. Bevor Sie einen Test beginnen, stellen Sie sicher, dass die folgenden Materialien verfügbar sind:

- QIAstat-Dx Analyzer 1.0, QIAstat-Dx Analyzer 2.0 (mindestens ein Betriebsmodul und ein Analysemodul) mit Softwareversion 1.3 oder höher\* ODER ein QIAstat-Dx Rise (muss mindestens zwei Analysemodule enthalten, damit das Gerät funktioniert) mit Softwareversion 2.2 oder höher ODER QIAstat-Dx Analyzer 2.0 (mindestens ein PRO-Betriebsmodul und ein Analysemodul) mit Softwareversion 1.6 oder höher.
- *QIAstat*-*Dx Analyzer 1.0 Benutzerhandbuch* (zur Verwendung mit Softwareversion 1.3 oder höher) ODER QIAstat-Dx Rise Benutzerhandbuch (zur Verwendung mit Softwareversion 2.2 oder höher) ODER QIAstat-Dx Analyzer 2.0 Benutzerhandbuch (zur Verwendung mit Softwareversion 1.6 oder höher)
- Neueste QIAstat-Dx Assay-Definitionsdatei-Software für das Respiratory SARS-CoV-2 Panel, installiert auf dem Betriebsmodul oder auf dem PRO-Betriebsmodul
- \* Als Alternative zum QIAstat-Dx Analyzer 1.0 kann ein DiagCORE® Analyzer verwendet werden, auf dem die QIAstat-Dx Softwareversion 1.3 oder höher ausgeführt wird.

Hinweis: Die Anwendungssoftwareversion 1.6 oder höher kann nicht auf dem QIAstat-Dx Analyzer 1.0 installiert werden.

## <span id="page-15-0"></span>Warnungen und Vorsichtsmaßnahmen

In-vitro-Diagnostikum.

Das QIAstat-Dx Respiratory SARS-CoV-2 Panel ist zur Verwendung durch Laborfachkräfte vorgesehen, die im Umgang mit dem QIAstat-Dx Analyzer 1.0, dem QIAstat-Dx Analyzer 2.0 und dem QIAstat-Dx Rise geschult sind.

WICHTIGER HINWEIS: Bitte beachten Sie, dass bis zu 18 QIAstat-Dx Respiratory SARS-CoV-2 Panel Cartridges auf einmal in die Eingabeschublade des QIAstat-Dx Rise eingesetzt werden können. Beachten Sie bitte auch, dass mit Softwareversion 2.2 oder höher unterschiedliche Panels gleichzeitig in die Eingabeschublade eingesetzt und verarbeitet werden können.

#### <span id="page-15-1"></span>Sicherheitshinweise

Tragen Sie beim Umgang mit Chemikalien immer einen geeigneten Laborkittel, Einmal-Handschuhe und eine Schutzbrille. Weitere Informationen finden Sie in den entsprechenden Sicherheitsdatenblättern (SDS). Zu jedem QIAGEN Kit und zu jeder Kitkomponente können Sie das jeweilige SDS im PDF-Format online unter www.giagen.com/safety abrufen, einsehen und ausdrucken.

Behandeln Sie alle Proben, gebrauchten Kartuschen und Transferpipetten so, als könnten sie Infektionserreger übertragen. Beachten Sie stets die in einschlägigen Richtlinien beschriebenen Sicherheitsvorkehrungen, wie z. B. in "Clinical and Laboratory Standards Institute® (CLSI) *Protection of Laboratory Workers from Occupationally Acquired Infections; Approved Guideline* (M29)", oder in anderen relevanten Dokumenten, bereitgestellt von:

- OSHA®: Occupational Safety and Health Administration (Arbeitssicherheits- und Gesundheitsbehörde (Vereinigte Staaten von Amerika))
- ACGIH<sup>®</sup>: American Conference of Government Industrial Hygienists (US-amerikanische Berufsvereinigung von Industriehygienikern und Praktikern verwandter Berufe)
- COSHH: Control of Substances Hazardous to Health (Vereinigtes Königreich)

Befolgen Sie die in Ihrer Einrichtung geltenden Sicherheitsvorschriften für die Handhabung biologischer Proben. Entsorgen Sie Proben, QIAstat-Dx Respiratory SARS-CoV-2 Panel Cartridges und Transferpipetten gemäß den entsprechenden Vorschriften.

Die QIAstat-Dx Respiratory SARS-CoV-2 Panel Cartridge ist ein geschlossenes Einwegprodukt, das alle Reagenzien für die Probenvorbereitung und Multiplex-Echtzeit-RT-PCR im QIAstat-Dx Analyzer 1.0, QIAstat-Dx Analyzer 2.0 und QIAstat-Dx Rise enthält. Verwenden Sie die QIAstat-Dx Respiratory SARS-CoV-2 Panel Cartridge nicht, wenn das Verfallsdatum überschritten ist, sie beschädigt erscheint oder wenn Flüssigkeit austritt. Entsorgen Sie gebrauchte oder beschädigte Kartuschen in Übereinstimmung mit allen Gesundheits- und Sicherheitsvorschriften und -gesetzen auf Bundes-, Landes- und kommunaler Ebene.

Beachten Sie die üblichen Laborverfahren, um Ihren Arbeitsbereich sauber und kontaminationsfrei zu halten. Entsprechende Richtlinien sind in Publikationen beispielsweise des European Centre for Disease Prevention and Control beschrieben (https://www.ecdc.europa.eu/en/about-us/networks/disease-and-laboratorynetworks/erlinet-biosafety).

### <span id="page-16-0"></span>Vorsichtsmaßnahmen

Für die Komponenten des QIAstat-Dx Respiratory SARS-CoV-2 Panel gelten die folgenden Gefahren- und Sicherheitshinweise.

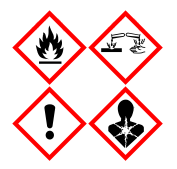

Enthält: Ethanol, Guanidinhydrochlorid, Guanidinthiocyanat, Isopropanol, Proteinase K, t-Octylphenoxypolyethoxyethanol. Gefahr! Flüssigkeit und Dampf hochentzündbar. Gesundheitsschädlich bei Verschlucken oder Einatmen. Gesundheitsschädlich bei Hautkontakt. Verursacht schwere Verätzungen der Haut und schwere Augenschäden. Kann bei Einatmen Allergie, asthmaartige Symptome oder Atembeschwerden verursachen. Kann Schläfrigkeit und Benommenheit verursachen. Schädlich für Wasserorganismen, mit langfristiger Wirkung. Entwickelt bei Berührung mit Säure sehr giftige Gase. Wirkt ätzend auf die Atemwege. Von Hitze/Funken/offenen Flammen/heißen Oberflächen fernhalten. Nicht rauchen. Staub/Rauch/Gas/Nebel/Dampf/Aerosol nicht einatmen. Schutzhandschuhe/Schutzkleidung/Augenschutz/Gesichtsschutz tragen. Atemschutz tragen. BEI KONTAKT MIT DEN AUGEN: Einige Minuten lang behutsam mit Wasser ausspülen. Eventuell vorhandene Kontaktlinsen nach Möglichkeit entfernen. Weiter ausspülen. Bei Exposition oder falls betroffen: Sofort GIFTINFORMATIONSZENTRUM oder Arzt anrufen. Die Person an die frische Luft bringen und für ungehinderte Atmung sorgen.

## <span id="page-17-0"></span>Lagerung und Handhabung der Kartuschen

Lagern Sie die QIAstat-Dx Respiratory SARS-CoV-2 Panel Cartridges in einem trockenen, sauberen Raum bei Raumtemperatur (15–25 °C). Nehmen Sie die QIAstat-Dx Respiratory SARS-CoV-2 Panel Cartridges oder die Transferpipetten erst unmittelbar vor Gebrauch aus der Einzelverpackung. Unter diesen Bedingungen können QIAstat-Dx Respiratory SARS-CoV-2 Panel Cartridges bis zum auf der Einzelverpackung aufgedruckten Verfallsdatum gelagert werden. Das Verfallsdatum ist auch im Barcode der QIAstat-Dx Respiratory SARS-CoV-2 Panel Cartridge enthalten und wird vom QIAstat-Dx Analyzer 1.0, vom QIAstat-Dx Analyzer 2.0 oder vom QIAstat-Dx Rise ausgelesen, wenn die Kartusche in das Gerät eingesetzt wird, um einen Test durchzuführen.

Für den Umgang mit beschädigten Kartuschen lesen Sie bitte das Kapitel Sicherheitshinweise.

## <span id="page-17-1"></span>Handhabung, Lagerung und Vorbereitung der Proben

### <span id="page-17-2"></span>Flüssigproben in Transportmedium

Nasopharyngeale Abstrichproben sollten entsprechend den vom Hersteller empfohlenen Verfahren entnommen und gehandhabt werden.

Die empfohlenen Lagerbedingungen für in Universaltransportmedium (UTM) resuspendierte NPS (nasopharyngeale Abstriche) sind nachstehend aufgelistet:

- Bei Raumtemperatur 15–25 °C, bis zu 4 Stunden
- Im Kühlschrank bei 2–8 °C bis zu 3 Tage
- Eingefroren bei -25 bis -15 °C bis zu 30 Tage

### <span id="page-18-0"></span>Trockenabstrichproben

Verwenden Sie für eine optimale Testleistung frisch entnommene Trockenabstrichproben. Sollte ein sofortiges Testen nicht möglich sein, sind nachstehend die empfohlenen Lagerbedingungen zur Aufrechterhaltung einer bestmöglichen Leistung aufgeführt:

- Bei Raumtemperatur von 15-25 °C bis zu 45 Minuten
- Im Kühlschrank bei 2–8 °C bis zu 7 Stunden

### <span id="page-18-1"></span>Interne Kontrolle

Die QIAstat-Dx Respiratory SARS-CoV-2 Panel Cartridge enthält eine interne Gesamtverfahrenskontrolle. Dabei handelt es sich um einen titrierten MS2-Bakteriophagen. Der MS2-Bakteriophage ist ein einzelsträngiges RNA-Virus, das in getrockneter Form in der Kartusche enthalten ist und beim Laden der Probe rehydriert wird. Mit diesem internen Kontrollmaterial werden alle Schritte des Analyseprozesses verifiziert, d. h. Resuspension und Homogenisierung der Probe, Lyse, Nukleinsäure-Aufreinigung, reverse Transkription und PCR.

Ein positives Signal für die Interne Kontrolle signalisiert, dass alle Verarbeitungsschritte der QIAstat-Dx Respiratory SARS-CoV-2 Panel Cartridge erfolgreich waren.

Ein negatives Signal der internen Kontrolle negiert keine positiven Ergebnisse für erkannte und identifizierte Ziele, aber es invalidiert alle negativen Ergebnisse in der Analyse. Bei negativem Signal für die interne Kontrolle sollte der Test daher wiederholt werden.

## <span id="page-19-0"></span>Protokoll: Trockenabstrichproben

### <span id="page-19-1"></span>Entnahme, Transport und Lagerung der Proben

Entnehmen Sie nasopharyngeale Abstrichproben mit Hilfe von Copan FLOQSwabs (Kat.-Nr. 503CS01) entsprechend den vom Hersteller empfohlenen Verfahren.

### <span id="page-19-2"></span>Laden einer Probe in die QIAstat-Dx Respiratory SARS-CoV-2 Panel **Cartridge**

Hinweis: gilt für den QIAstat-Dx Analyzer 1.0, den QIAstat-Dx Analyzer 2.0 und den QIAstat-Dx Rise.

1. Öffnen Sie die Verpackung einer QIAstat-Dx Respiratory SARS-CoV-2 Panel Cartridge mithilfe der Einreißkerben an den Seiten der Verpackung [\(Abbildung 5\)](#page-19-3).

WICHTIG: Nach dem Öffnen der Packung sollte die Probe in die QIAstat-Dx Respiratory SARS-CoV-2 Panel Cartridge eingebracht und innerhalb von 120 Minuten in den QIAstat-Dx Analyzer 1.0, QIAstat-Dx Analyzer 2.0 bzw. innerhalb von 30 Minuten in den QIAstat-Dx Rise geladen werden.

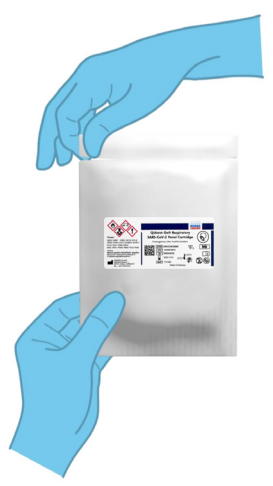

<span id="page-19-3"></span>Abbildung 5. Öffnen der QIAstat-Dx Respiratory SARS-CoV-2 Panel Cartridge.

- 2. Entnehmen Sie die QIAstat-Dx Respiratory SARS-CoV-2 Panel Cartridge aus der Verpackung, und drehen Sie die Kartusche so, dass der Barcode auf dem Etikett zu Ihnen hin zeigt.
- 3. Schreiben Sie die Probeninformationen manuell auf die Oberseite der QIAstat-Dx Respiratory SARS-CoV-2 Panel Cartridge oder kleben Sie ein Etikett mit den Probeninformationen auf diese Stelle. Stellen Sie sicher, dass das Etikett richtig positioniert ist und die Deckelöffnung nicht blockiert [\(Abbildung 6\)](#page-20-0). Informationen zur korrekten Kartuschenbeschriftung finden Sie im Abschnitt zum QIAstat-Dx Rise.

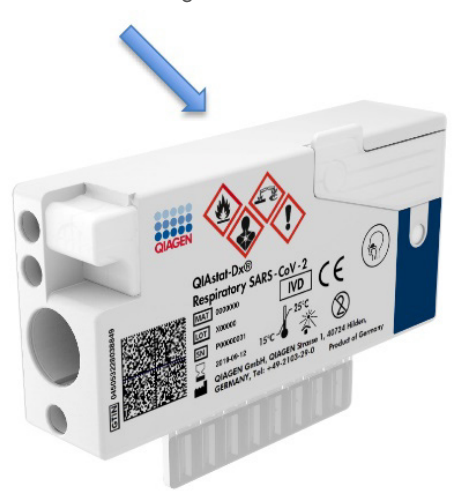

<span id="page-20-0"></span>Abbildung 6. Platzierung der Probeninformationen auf der Oberseite der QIAstat-Dx Respiratory SARS-CoV-2 Panel Cartridge.

4. Öffnen Sie den Probendeckel der Tupferöffnung auf der linken Seite der QIAstat-Dx Respiratory SARS-CoV-2 Panel Cartridge [\(Abbildung 7\).](#page-21-0)

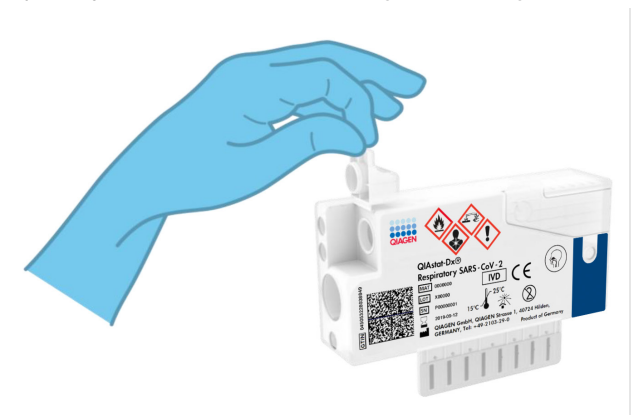

#### Abbildung 7. Öffnen des Probendeckels der Tupferöffnung.

<span id="page-21-0"></span>5. Führen Sie den Tupfer in die QIAstat-Dx Respiratory SARS-CoV-2 Panel Cartridge ein, bis die Bruchstelle sich auf Höhe der Zugangsöffnung befindet (d. h. der Tupfer lässt sich nicht weiter einführen) [\(Abbildung 8\)](#page-21-1).

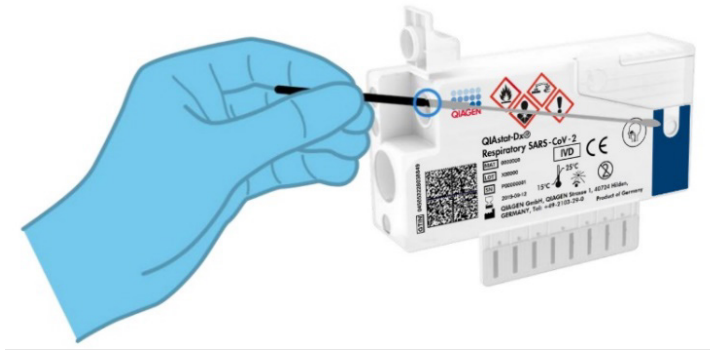

<span id="page-21-1"></span>Abbildung 8. Einführen des Tupfers in die QIAstat-Dx Respiratory SARS-CoV-2 Panel Cartridge.

6. Brechen Sie den Schaft des Tupfers am Bruchpunkt ab, sodass der Rest des Tupfers in der QIAstat-Dx Respiratory SARS-CoV-2 Panel Cartridge bleibt [\(Abbildung 9\)](#page-22-0).

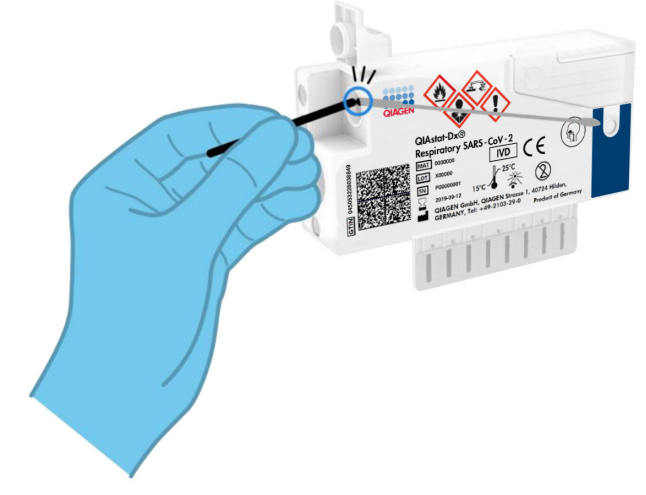

<span id="page-22-0"></span>Abbildung 9. Abbrechen des Tupferschafts.

7. Schließen Sie den Probendeckel der Tupferöffnung fest, bis Sie ein Klicken hören [\(Abbildung](#page-23-0) 10).

WICHTIG: Nachdem die Probe in die QIAstat-Dx Respiratory SARS-CoV-2 Panel Cartridge eingebracht wurde, muss die Kartusche innerhalb von 90 Minuten in den QIAstat-Dx Analyzer 1.0 oder den QIAstat-Dx Analyzer 2.0 geladen oder unverzüglich in den Schubladeneinsatz des QIAstat-Dx Rise gesetzt werden, sobald alle Proben in die Kartuschen geladen wurden. Die maximale Wartezeit für eine Kartusche, die bereits in den QIAstat-Dx Rise geladen ist (Stabilitätsdauer), beträgt etwa 300 Minuten. Der QIAstat-Dx Rise erkennt automatisch, wenn die Kartusche sich schon länger als zulässig im Gerät befindet, und weist den Benutzer darauf hin.

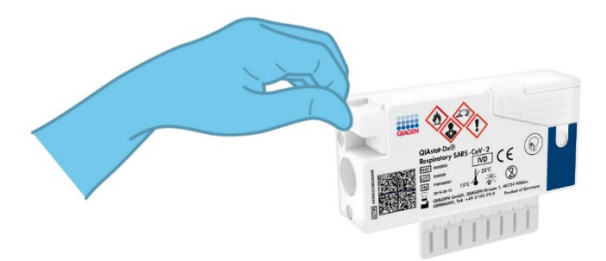

<span id="page-23-0"></span>Abbildung 10. Schließen des Probendeckels der Tupferöffnung.

### <span id="page-24-0"></span>Ausführen eines Tests auf dem QIAstat-Dx Analyzer 1.0 oder dem QIAstat-Dx Analyzer 2.0

1. Schalten Sie den QIAstat-Dx Analyzer 1.0 oder den QIAstat-Dx Analyzer 2.0 über die Ein/Aus-Taste an der Vorderseite des Geräts ein.

Hinweis: Der Netzschalter auf der Rückseite des Analysemoduls muss auf "I" stehen. Die Statusanzeigen des QIAstat-Dx Analyzer 1.0 oder des QIAstat-Dx Analyzer 2.0 leuchten blau auf.

- 2. Warten Sie, bis der Main (Haupt)-Bildschirm erscheint und die Statusanzeigen des QIAstat-Dx Analyzer 1.0 grün leuchten und nicht mehr blinken.
- <span id="page-24-1"></span>3. Melden Sie sich am QIAstat-Dx Analyzer 1.0 oder am QIAstat-Dx Analyzer 2.0 an, indem Sie Benutzernamen und Passwort eingeben.

Hinweis: Wenn User Access Control (Benutzerzugangskontrolle) aktiviert ist, erscheint der Bildschirm Login (Anmelden). Wenn die User Access Control (Benutzerzugangskontrolle) deaktiviert ist, wird kein Benutzername/Passwort benötigt, und der Hauptbildschirm wird direkt angezeigt.

- 4. Wenn die Assay-Definitionsdatei-Software nicht auf dem QIAstat-Dx Analyzer 1.0 oder dem QIAstat-Dx Analyzer 2.0 installiert ist, befolgen Sie vor Ausführung des Tests die Installationsanweisungen (siehe "Anhang [A: Installation der Assay-Definitionsdatei"](#page-126-1) für weitere Informationen).
- 5. Drücken Sie die Schaltfläche Run Test (Test ausführen) in der rechten oberen Ecke des Touchscreens des QIAstat-Dx Analyzer 1.0 oder des QIAstat-Dx Analyzer 2.0.
- 6. Scannen Sie nach Aufforderung den Proben-ID-Barcode auf der nasopharyngealen Abstrichprobe (auf der Blister-Verpackung des Tupfers) oder den Probeninformations-Barcode oben auf der QIAstat-Dx Respiratory SARS-CoV-2 Panel Cartridge ein (siehe Schritt [3\)](#page-24-1). Verwenden Sie hierfür den integrierten Barcodeleser auf der Vorderseite des QIAstat-Dx Analyzer 1.0 oder des QIAstat-Dx Analyzer 2.0 [\(Abbildung](#page-25-0) 11).

Hinweis: Sie können die Proben-ID auch über die virtuelle Tastatur des Touchscreens eingeben, indem Sie das Feld Sample ID (Proben-ID) auswählen.

Hinweis: Je nach gewählter Systemkonfiguration kann an dieser Stelle auch die Eingabe der Patienten-ID erforderlich sein.

Hinweis: Die Anweisungen des QIAstat-Dx Analyzer 1.0 oder des QIAstat-Dx Analyzer 2.0 erscheinen in der Leiste Anweisungen am Unterrand des Touchscreens.

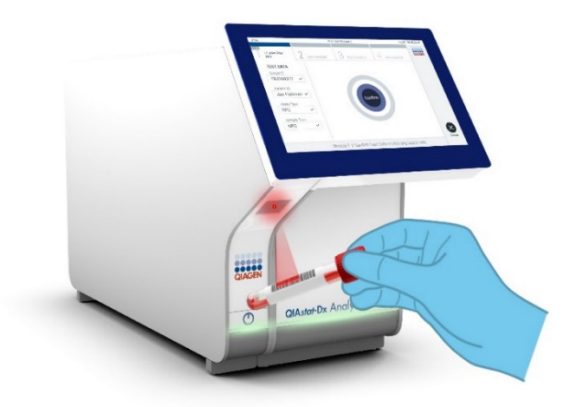

Abbildung 11. Scannen des Sample ID (Proben-ID)-Barcodes.

<span id="page-25-0"></span>7. Scannen Sie nach Aufforderung den Barcode auf der zu verwendenden QIAstat-Dx Respiratory SARS-CoV-2 Panel Cartridge ein [\(Abbildung](#page-26-0) 12). Der QIAstat-Dx Analyzer 1.0 oder der QIAstat-Dx Analyzer 2.0 erkennt den durchzuführenden Assay automatisch anhand des Barcodes der Kartusche.

Hinweis: Der QIAstat-Dx Analyzer 1.0 oder der QIAstat-Dx Analyzer 2.0 akzeptiert keine QIAstat-Dx Respiratory SARS-CoV-2 Panel Cartridges mit abgelaufenem Verfallsdatum, bereits zuvor verwendete Kartuschen oder Kartuschen für Assays, die nicht auf dem Gerät installiert sind. In diesen Fällen wird eine Fehlermeldung angezeigt und die QIAstat-Dx Respiratory SARS-CoV-2 Panel Cartridge wird abgelehnt. Weitere Details zur Installation von Assays finden Sie im *QIAstat*-*Dx Analyzer 1.0 oder im QIAstat*-*Dx Analyzer 2.0 Benutzerhandbuch*.

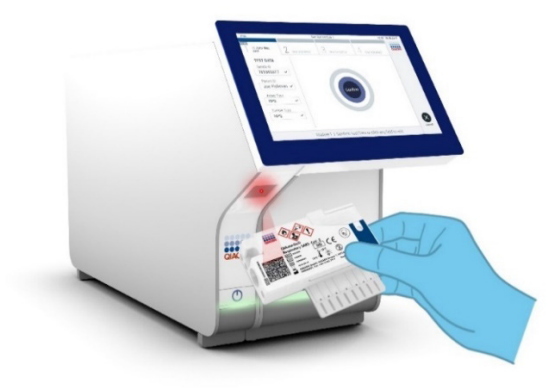

Abbildung 12. Scannen des Barcodes der QIAstat-Dx Respiratory SARS-CoV-2 Panel Cartridge.

<span id="page-26-0"></span>8. Wählen Sie den entsprechenden Probentyp aus der Liste aus [\(Abbildung](#page-26-1) 13).

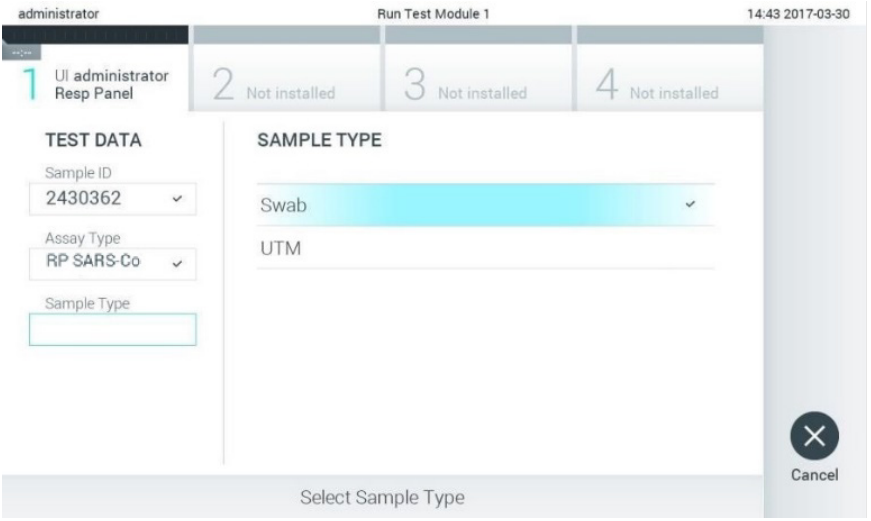

<span id="page-26-1"></span>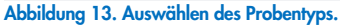

9. Der Bildschirm Confirm (Bestätigen) wird angezeigt. Überprüfen Sie die eingegebenen Daten und nehmen Sie die erforderlichen Änderungen vor, indem Sie die relevanten Felder auf dem Touchscreen auswählen und die Informationen bearbeiten.

10. Drücken Sie auf Confirm (Bestätigen), wenn alle angezeigten Daten korrekt sind. Wählen Sie bei Bedarf das entsprechende Feld, um den Inhalt zu bearbeiten, oder drücken Sie auf Cancel (Abbrechen), um den Test abzubrechen [\(Abbildung](#page-27-0) 14).

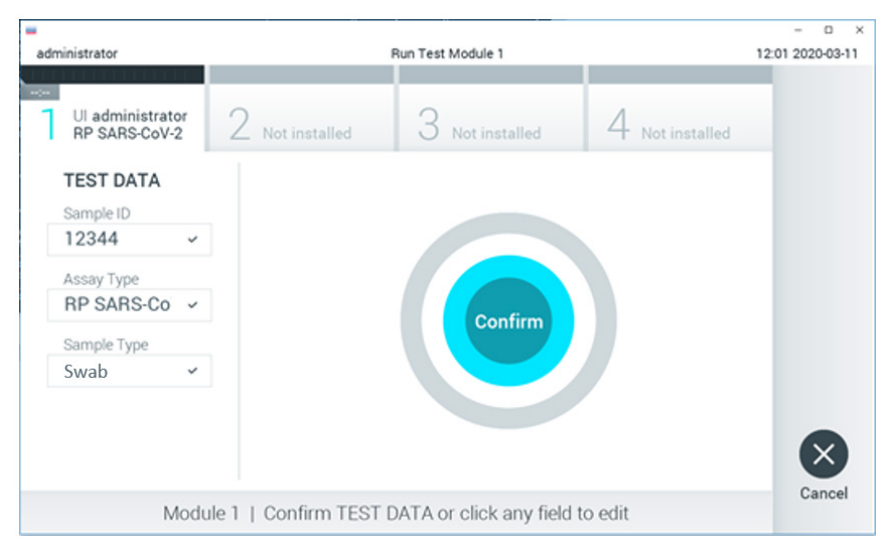

<span id="page-27-0"></span>Abbildung 14. Bestätigen der Dateneingabe.

11. Stellen Sie sicher, dass der Probendeckel der Tupferöffnung und der Hauptöffnung der QIAstat-Dx Respiratory SARS-CoV-2 Panel Cartridge fest verschlossen ist. Sobald sich die Kartuschenöffnung an der Oberseite des QIAstat-Dx Analyzer 1.0 oder des QIAstat-Dx Analyzer 2.0 automatisch öffnet, setzen Sie die QIAstat-Dx Respiratory SARS-CoV-2 Panel Cartridge mit dem Barcode nach links und den Reaktionskammern nach unten ein [\(Abbildung](#page-28-0) 15).

Hinweis: Es ist nicht notwendig, die QIAstat-Dx Respiratory SARS-CoV-2 Panel Cartridge in den QIAstat-Dx Analyzer 1.0 oder den QIAstat-Dx Analyzer 2.0 zu schieben. Wenn Sie die Kartusche korrekt in die Kartuschenöffnung eingesetzt haben, zieht der QIAstat-Dx Analyzer 1.0 oder der QIAstat-Dx Analyzer 2.0 die Kartusche automatisch in das Analysemodul ein.

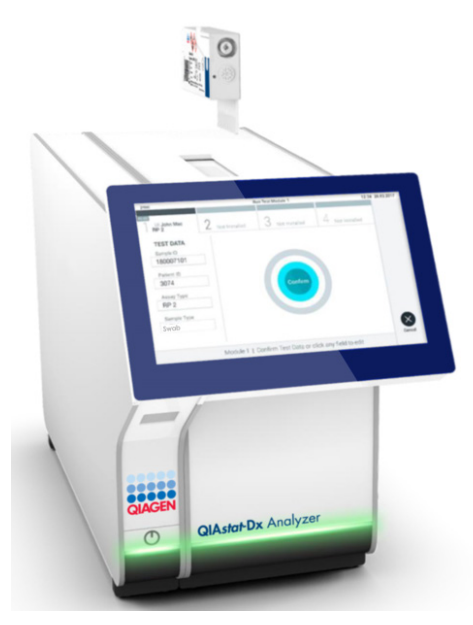

Abbildung 15. Einführen der QIAstat-Dx Respiratory SARS-CoV-2 Panel Cartridge in den QIAstat-Dx Analyzer 1.0 oder den QIAstat-Dx Analyzer 2.0.

<span id="page-28-0"></span>12. Nach dem Erkennen der QIAstat-Dx Respiratory SARS-CoV-2 Panel Cartridge schließt der QIAstat-Dx Analyzer 1.0 oder der QIAstat-Dx Analyzer 2.0 automatisch den Deckel der Kartuschenöffnung und startet den Testlauf. Es ist kein weiterer Bedienereingriff erforderlich, um den Lauf zu starten.

Hinweis: Der QIAstat-Dx Analyzer 1.0 und der QIAstat-Dx Analyzer 2.0 akzeptiert nur die QIAstat-Dx Respiratory SARS-CoV-2 Panel Cartridge, die während der Testvorbereitung verwendet und gescannt wurde. Wenn eine andere als die gescannte Kartusche eingesetzt wird, wird eine Fehlermeldung angezeigt und die Kartusche automatisch ausgeworfen.

Hinweis: Bis zu diesem Zeitpunkt ist es möglich, den Testlauf durch Drücken der Schaltfläche Cancel (Abbrechen) in der rechten unteren Ecke des Touchscreens abzubrechen.

Hinweis: Je nach Systemkonfiguration muss der Bediener sein Benutzerpasswort ggf. erneut eingeben, um den Testlauf zu starten.

Hinweis: Der Deckel der Kartuschenöffnung schließt sich automatisch nach 30 Sekunden, wenn keine QIAstat-Dx Respiratory SARS-CoV-2 Panel Cartridge in der Öffnung positioniert ist. In diesem Fall müssen Sie den Vorgang ab Schritt 16 wiederholen.

- 13. Während der Test läuft, wird die verbleibende Laufzeit auf dem Touchscreen angezeigt.
- 14. Nachdem der Testlauf abgeschlossen ist, erscheint der Bildschirm Eject (Auswerfen) [\(Abbildung](#page-29-0) 16) und in der Modulstatusleiste wird das Testergebnis als eine der folgenden Optionen angezeigt:
	- TEST COMPLETED (TEST ABGESCHLOSSEN): Der Test wurde erfolgreich abgeschlossen.
	- TEST FAILED (TEST FEHLGESCHLAGEN): Während des Tests ist ein Fehler aufgetreten.
	- TEST CANCELED (TEST ABGEBROCHEN): Der Benutzer hat den Test abgebrochen.

WICHTIG: Wenn der Test fehlschlägt, informieren Sie sich im Abschnitt "Fehlerbehebung" des *QIAstat*-*Dx Analyzer 1.0 oder des QIAstat*-*Dx Analyzer 2.0 Benutzerhandbuchs* über die möglichen Ursachen und Anweisungen zur Fehlerbehebung.

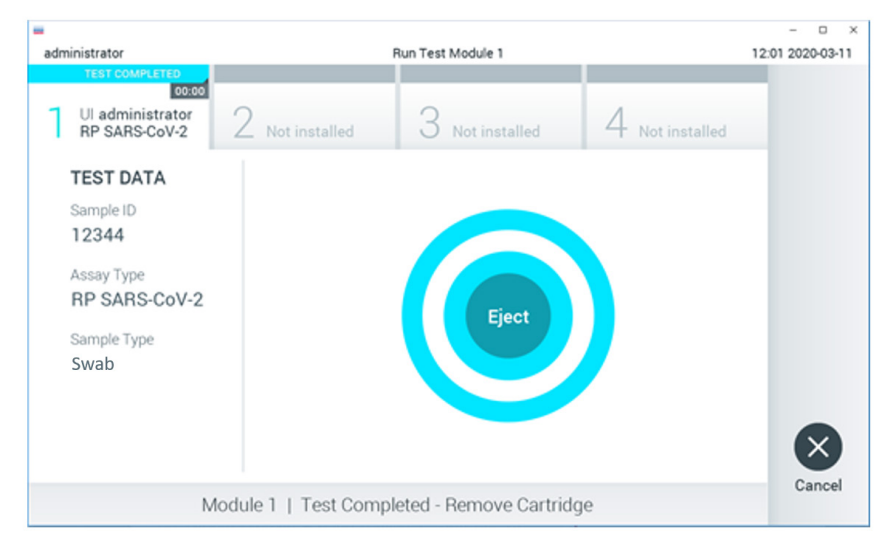

<span id="page-29-0"></span>Abbildung 16. Anzeige des Bildschirms EJECT (AUSWERFEN).

15. Drücken Sie auf dem Touchscreen auf <sup>D</sup> Eject (Auswerfen), um die QIAstat-Dx Respiratory SARS-CoV-2 Panel Cartridge zu entfernen, und entsorgen Sie sie in Übereinstimmung mit allen Bundes-, Landes- und kommunalen Gesundheits- und Sicherheitsvorschriften und Gesetzen als biogefährlichen Abfall. Die QIAstat-Dx Respiratory SARS-CoV-2 Panel Cartridge sollte entfernt werden, nachdem sich die Kartuschenöffnung geöffnet hat und die Kartusche ausgeworfen wurde. Wird die Kartusche nicht innerhalb von 30 Sekunden

entfernt, zieht der QIAstat-Dx Analyzer 1.0 oder der QIAstat-Dx Analyzer 2.0 sie automatisch in das Gerät zurück und der Deckel der Kartuschenöffnung schließt sich wieder. Drücken Sie in diesem Fall auf Eject (Auswerfen), um den Deckel der Kartuschenöffnung nochmals zu öffnen, und entnehmen Sie dann die Kartusche.

WICHTIG: Gebrauchte QIAstat-Dx Respiratory SARS-CoV-2 Panel Cartridges müssen entsorgt werden. Es ist nicht möglich, Kartuschen für Tests wiederzuverwenden, bei denen die Ausführung gestartet, dann aber vom Bediener abgebrochen wurde, oder bei denen ein Fehler festgestellt wurde.

16. Nachdem die QIAstat-Dx Respiratory SARS-CoV-2 Panel Cartridge ausgeworfen wurde, erscheint der Bildschirm Summary (Zusammenfassung) der Ergebnisse. Weitere Einzelheiten erfahren Sie im Abschnitt ["Interpretation der Ergebnisse"](#page-77-0) (Ergebnisinterpretation). Zum Starten eines weiteren Testlaufs drücken Sie auf Run Test (Test ausführen).

Hinweis: Weitere Informationen zur Verwendung des QIAstat-Dx Analyzer 1.0 finden Sie im *QIAstat*-*Dx Analyzer 1.0 Benutzerhandbuch*.

Hinweis: Weitere Informationen zur Verwendung des QIAstat-Dx Analyzer 2.0 finden Sie im *QIAstat*-*Dx Analyzer 2.0 Benutzerhandbuch*.

### <span id="page-31-0"></span>Ausführen eines Tests auf dem QIAstat-Dx Rise

Hinweis: Die Abbildungen in diesem Abschnitt sind nur Beispiele und können sich von Assay zu Assay unterscheiden.

#### Starten des QIAstat-Dx Rise

1. Drücken Sie die ON/OFF- (EIN/AUS)-Taste an der Vorderseite des QIAstat-Dx Rise, um das Gerät zu starten.

Hinweis: Der Netzschalter in der Anschlussbox hinten links muss sich in der Position "I" befinden.

- 2. Warten Sie, bis der Anmeldebildschirm erscheint und die LED-Statusanzeigen grün zu leuchten beginnen.
- 3. Melden Sie sich am System an, sobald der Anmeldebildschirm erscheint.

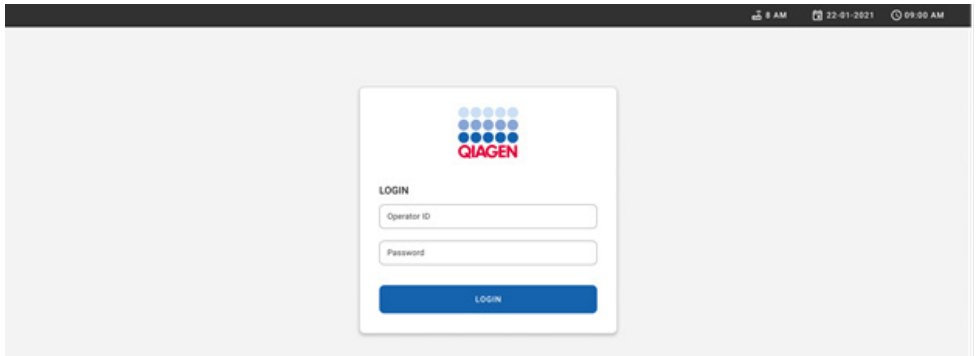

#### Abbildung 17. Bildschirm "Anmeldung".

Hinweis: Nach der erfolgreichen Erstinstallation des QIAstat-Dx Rise muss sich der Systemadministrator anmelden, um eine erste Konfiguration der Software vorzunehmen.

#### Vorbereitung der QIAstat-Dx Respiratory SARS-CoV-2 Panel Cartridge

Nehmen Sie die QIAstat-Dx Respiratory SARS-CoV-2 Panel Cartridge aus der Verpackung. Details zum Laden einer Probe in die QIAstat-Dx Respiratory SARS-CoV-2 Panel Cartridge und spezifische Informationen zum durchzuführenden Assay finden Sie unter ["Laden einer Probe in](#page-19-2)  [die QIAstat-Dx Respiratory SARS-CoV-2 Panel Cartridge"](#page-19-2).

Vergewissern Sie sich nach dem Laden einer Probe in die QIAstat-Dx Respiratory SARS-CoV-2 Panel cartridge stets, dass beide Probendeckel fest geschlossen sind.

#### Hinzufügen eines Probenbarcodes zur QIAstat-Dx Respiratory SARS-CoV-2 Panel **Cartridge**

Bringen Sie einen Barcode rechts auf der Oberseite der QIAstat-Dx Respiratory SARS-CoV-2 Panel Cartridge an (gekennzeichnet durch den Pfeil).

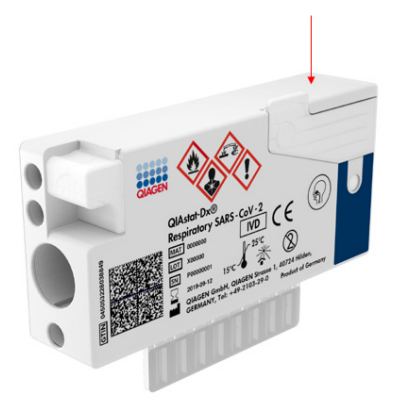

#### Abbildung 18. Anbringen des Sample ID (Proben-ID)-Barcodes.

Die maximale Barcodegröße beträgt: 22 mm x 35 mm. Der Barcode muss sich immer an der rechten Seite der Kartusche befinden (wie oben durch die rote Markierung gezeigt), da die linke Seite der Kartusche für die automatische Probenerkennung benötigt wird [\(Abbildung](#page-33-0) 19).

Hinweis: Um Proben auf dem QIAstat-Dx Rise zu verarbeiten, muss ein maschinenlesbarer Sample ID (Proben-ID)-Barcode auf der QIAstat-Dx Respiratory SARS-CoV-2 Panel Cartridge vorhanden sein.

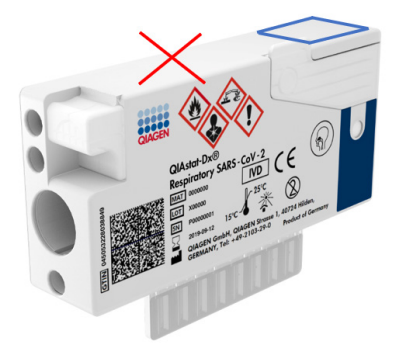

Abbildung 19. Positionierung des Sample ID (Proben-ID)-Barcodes.

<span id="page-33-0"></span>Es können 1D- und 2D-Barcodes verwendet werden. Folgende 1D-Barcodes sind zulässig: EAN-13 und EAN-8, UPC-A und UPC-E, Code128, Code39, Code 93 und Codabar. Verwendbare 2D-Barcodes sind Aztec-Code, Data Matrix und QR-Code.

Achten Sie auf eine ausreichende Barcodequalität. Das System kann eine Druckqualität der Klasse C oder besser (gemäß ISO/IEC 15416 (linear) oder ISO/IEC 15415 (2D)) lesen.

#### Verfahren zum Durchführen eines Tests

Hinweis: Alle Bediener müssen beim Umgang mit dem Touchscreen und den Kartuschen des QIAstat-Dx Rise geeignete persönliche Schutzausrüstung, z. B. Handschuhe, Laborkittel und Schutzbrille, tragen.

- 1. Drücken Sie die Schaltfläche OPEN WASTE DRAWER (ABFALLSCHUBLADE ÖFFNEN) in der rechten unteren Ecke des Haupttestbildschirms [\(Abbildung](#page-34-0) 20).
- 2. Öffnen Sie die Abfallschublade und entnehmen Sie die gebrauchten Kartuschen aus vorherigen Läufen. Überprüfen Sie die Abfallschublade auf möglicherweise verschüttete Flüssigkeiten. Reinigen Sie die Abfallschublade bei Bedarf gemäß der Beschreibung im Abschnitt zur Wartung des *QIAstat*-*Dx Rise Benutzerhandbuchs*.
- 3. Schließen Sie die Abfallschublade nach Entnahme der Kartuschen. Das System scannt dann den Schubladeneinsatz und kehrt zum Hauptbildschirm zurück [\(Abbildung](#page-34-0) 20). Falls die Auffangschale zu Wartungszwecken entfernt wurde, stellen Sie sicher, dass sie wieder korrekt eingesetzt ist, bevor Sie die Schublade schließen.

4. Drücken Sie die Schaltfläche OPEN INPUT DRAWER (EINGABESCHUBLADE ÖFFNEN) in der rechten unteren Ecke des Bildschirms [\(Abbildung](#page-34-0) 20).

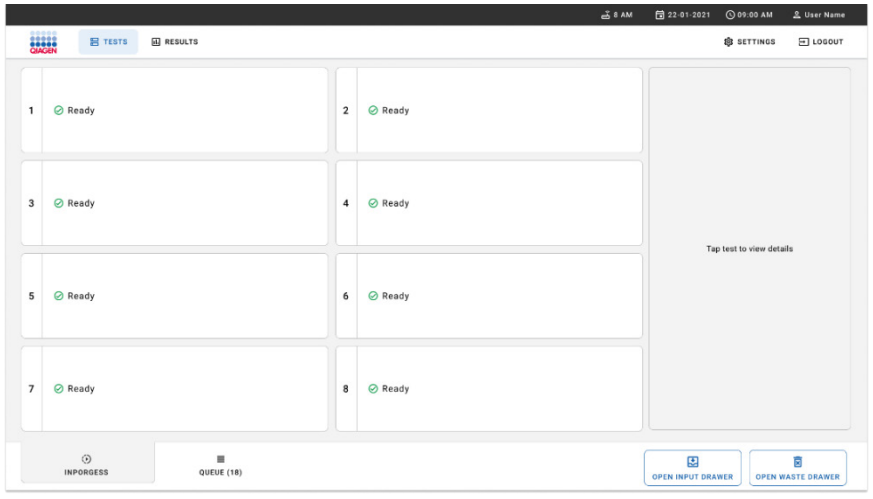

<span id="page-34-0"></span>Abbildung 20. Haupttestbildschirm.

5. Warten Sie, bis die Eingabeschublade entsperrt wird [\(Abbildung](#page-34-1) 21).

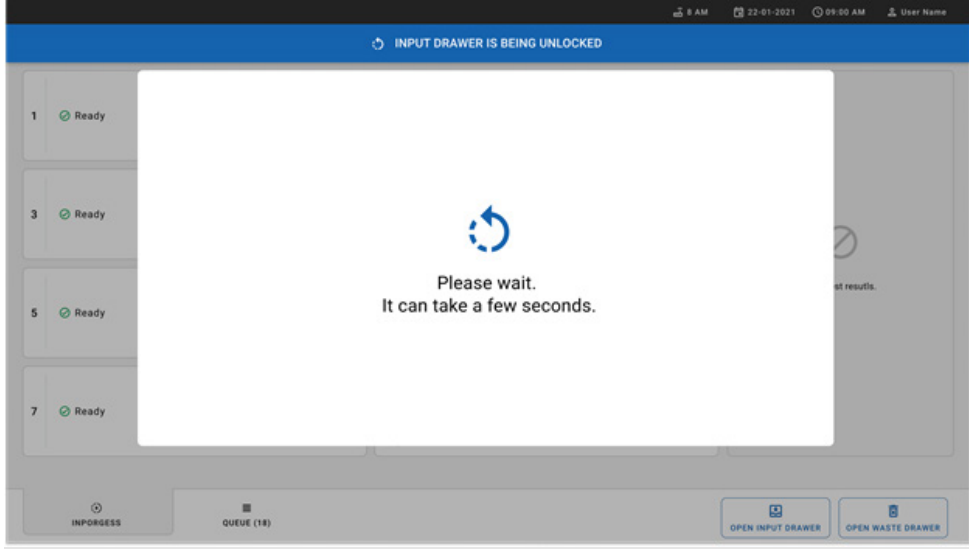

<span id="page-34-1"></span>Abbildung 21. Warte-Dialogfeld, während Eingabeschublade entsperrt wird.

- **ED INPUT DRAWER IS UNLOCKED**  $1$   $\odot$  Ready C Ready  $\overline{3}$ Pull input drawer to open.  $\overline{\mathbf{s}}$ ○ Ready  $\overline{7}$ C Ready  $<sup>①</sup>$ <br>INPORGESS</sup>  $\begin{array}{c} \hline \end{array}$  queue (18)  $\begin{array}{c}\n\hline\n\text{B}\n\end{array}$  open input drawer **D**<br>OPEN WASTE DRAWER
- 6. Bei Aufforderung ziehen Sie die Eingabeschublade heraus [\(Abbildung](#page-35-0) 22).

<span id="page-35-0"></span>Abbildung 22. Dialogfeld zum Öffnen der Eingabeschublade.
7. Das Dialogfeld Add Cartridge (Kartusche hinzufügen) erscheint und der Scanner an der Vorderseite des Geräts wird aktiviert. Scannen Sie den Sample ID (Proben-ID)-Barcode oben auf der QIAstat-Dx Respiratory SARS-CoV-2 Panel Cartridge vorne am Gerät (Position durch Pfeil angegeben) [\(Abbildung](#page-36-0) 23).

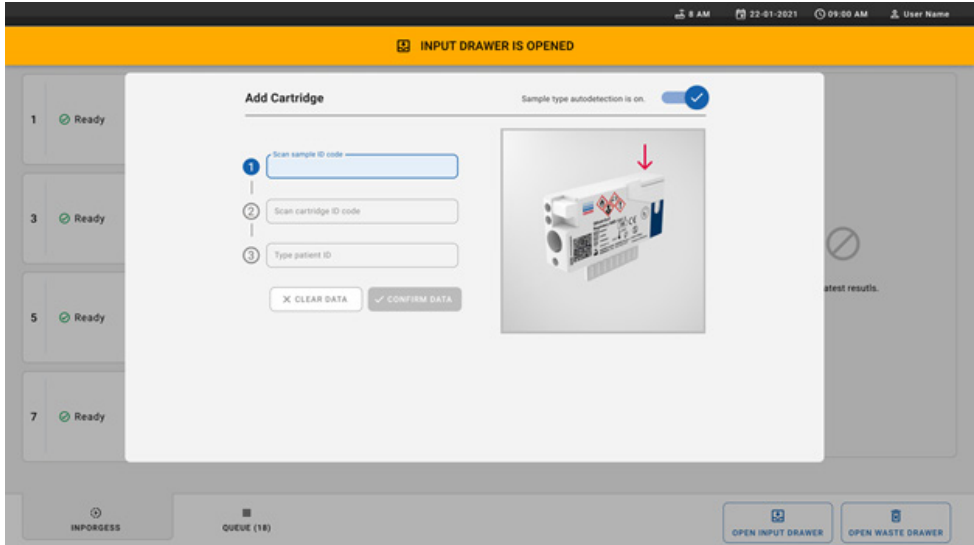

<span id="page-36-0"></span>Abbildung 23. Bildschirm "Proben-ID scannen".

8. Scannen Sie nach Eingabe des Sample ID (Proben-ID)-Barcodes den Barcode der zu verwendenden QIAstat-Dx Respiratory SARS-CoV-2 Panel Cartridge ein (Position durch Pfeil angegeben). Der QIAstat-Dx Rise erkennt anhand des Barcodes der QIAstat-Dx Respiratory SARS-CoV-2 Panel Cartridge automatisch den auszuführenden Assay [\(Abbildung](#page-37-0) 24).

Hinweis: Vergewissern Sie sich, dass Sample type autodetection (Automatische Probentyp-Erkennung) auf on (ein) gestellt ist. Das System erkennt automatisch den verwendeten Probentyp.

9. Wenn Sample type autodetection (Automatische Probentyp-Erkennung) auf off (aus) gestellt ist, muss der entsprechende Probentyp ggf. manuell ausgewählt werden (falls für den verwendeten Assay zutreffend).

Hinweis: Der QIAstat-Dx Rise nimmt keine QIAstat-Dx Respiratory SARS-CoV-2 Panel Cartridges an, deren Verfallsdatum abgelaufen ist, die bereits zuvor verwendet wurden oder wenn die QIAstat-Dx Respiratory SARS-CoV-2 Panel Assay-Definitionsdatei nicht auf dem Gerät installiert ist. In diesen Fällen wird eine Fehlermeldung angezeigt.

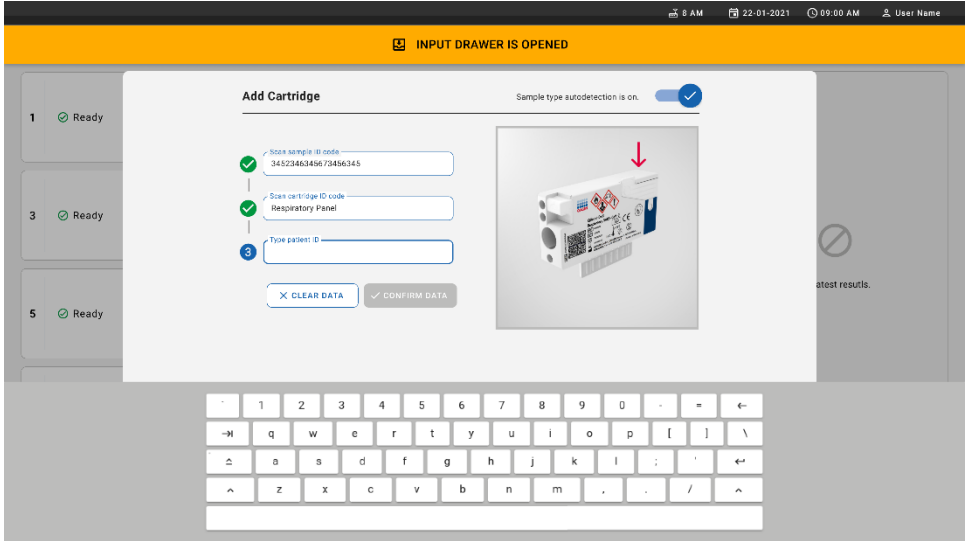

<span id="page-37-0"></span>Abbildung 24. Bildschirm Scannen der Sample ID (Proben-ID) der QIAstat-Dx Respiratory SARS-CoV-2 Panel Cartridge.

10. Geben Sie die Patienten-ID ein ("Patient ID" [Patienten-ID] muss auf on [ein] gestellt sein) [\(Abbildung](#page-38-0) 25) und bestätigen Sie die Daten [\(Abbildung](#page-38-1) 26).

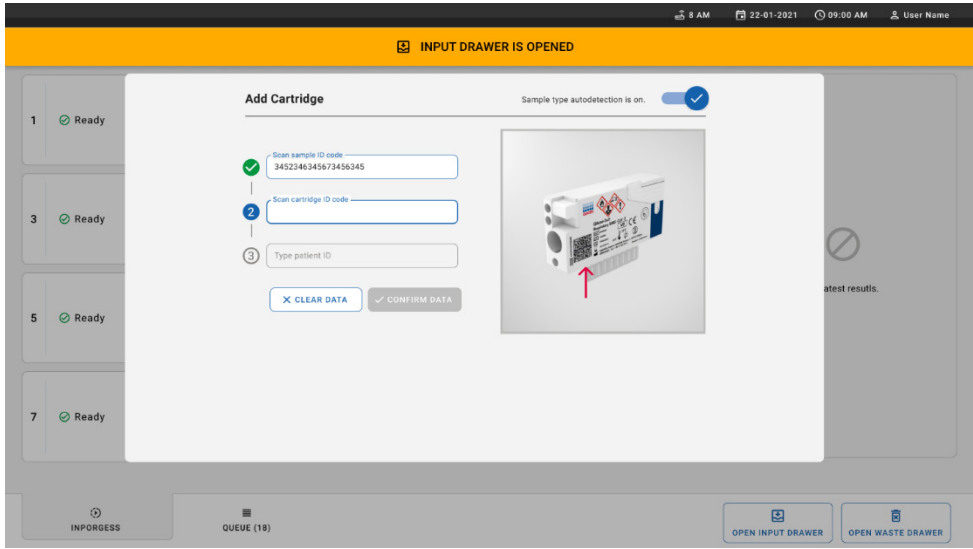

#### <span id="page-38-0"></span>Abbildung 25. Eingeben der Patienten-ID.

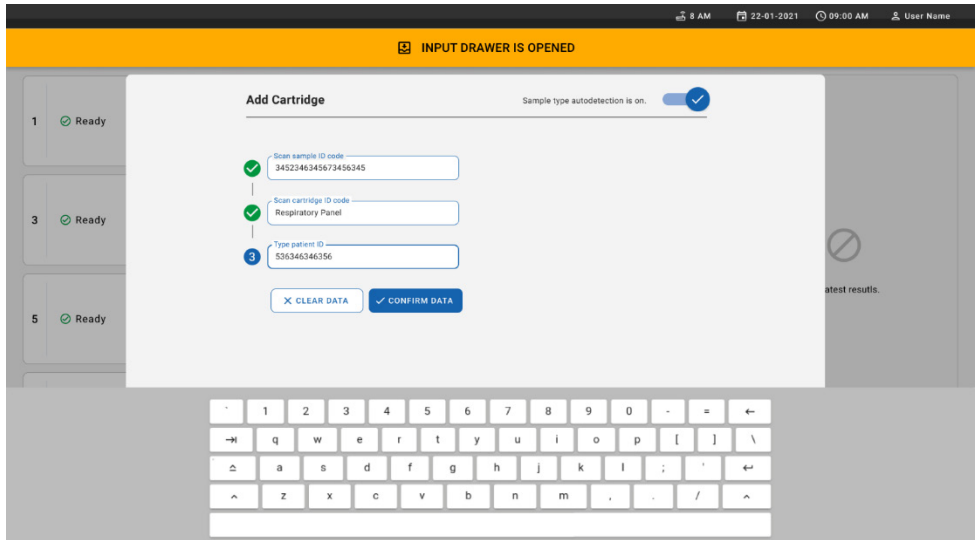

<span id="page-38-1"></span>Abbildung 26. Patienten-ID eingeben und dann den Datenbildschirm bestätigen.

11. Nach erfolgreichem Scan erscheint das folgende Dialogfeld kurz oben im Bildschirm [\(Abbildung](#page-39-0) 27).

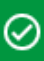

### Cartridge saved. Put it in the drawer

x

#### <span id="page-39-0"></span>Abbildung 27. Bildschirm CARTRIDGE SAVED (KARTUSCHE GESPEICHERT).

- 12. Platzieren Sie die Kartusche in die Zufuhrschublade. Vergewissern Sie sich, dass die Kartusche ordnungsgemäß in den Schubladeneinsatz eingesetzt ist [\(Abbildung](#page-39-1) 28).
- 13. Fahren Sie gemäß den vorherigen Schritten mit dem Scannen und Einsetzen von Kartuschen fort. Sie können bis zu 18 Kartuschen in die Schublade laden.

WICHTIGER HINWEIS: Bitte beachten Sie, dass bis zu 18 QIAstat-Dx Respiratory SARS-CoV-2 Panel Cartridges auf einmal in die Eingabeschublade des QIAstat-Dx Rise eingesetzt werden können. Beachten Sie bitte auch, dass mit Softwareversion 2.2 oder höher unterschiedliche Panels gleichzeitig in die Eingabeschublade eingesetzt und verarbeitet werden können.

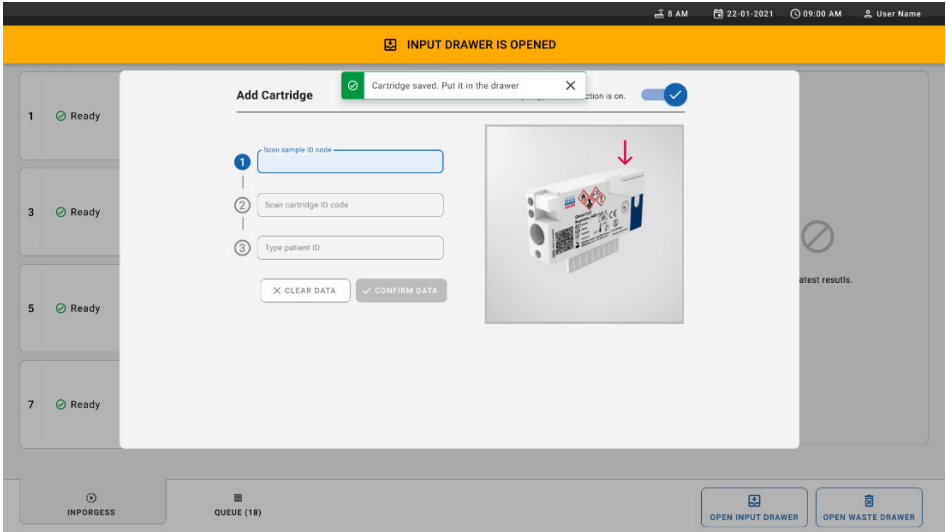

<span id="page-39-1"></span>Abbildung 28. Bildschirm ADD CARTRIDGE (KARTUSCHE HINZUFÜGEN).

14. Schließen Sie die Eingabeschublade, sobald alle Kartuschen gescannt und eingesetzt wurden. Das System scannt die Kartuschen und erstellt eine Warteschlange [\(Abbildung](#page-40-0) 29).

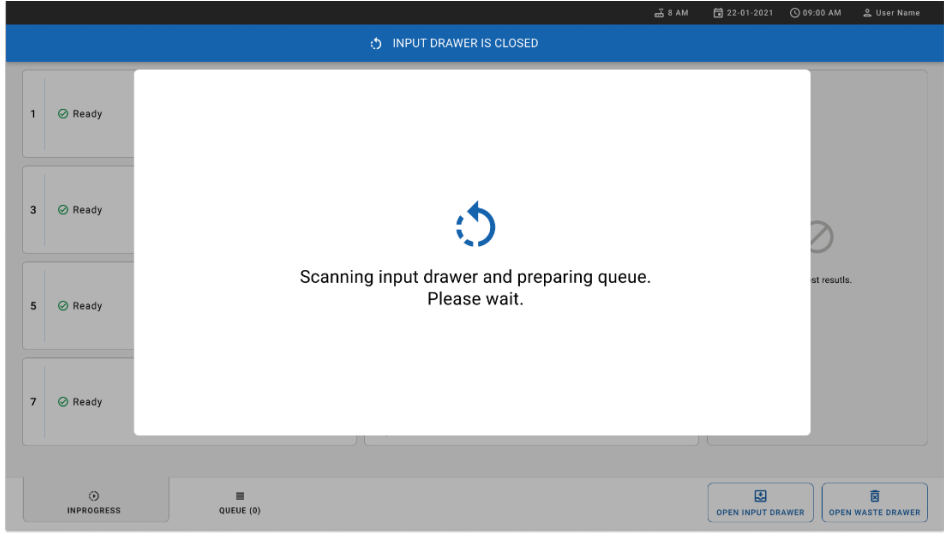

### <span id="page-40-0"></span>Abbildung 29. Bildschirm "Erstellen der Warteschlange".

15. Nach erfolgreichem Scannen wird die Warteschlange angezeigt [\(Abbildung](#page-41-0) 30). Überprüfen Sie die angezeigten Daten. Sollte ein Fehler vorliegen, drücken Sie die Schaltfläche OPEN INPUT DRAWER (Eingabeschublade öffnen), entnehmen Sie die entsprechende Kartusche und scannen Sie die Kartusche gemäß den Schritten 10–13 erneut ein.

<span id="page-41-0"></span>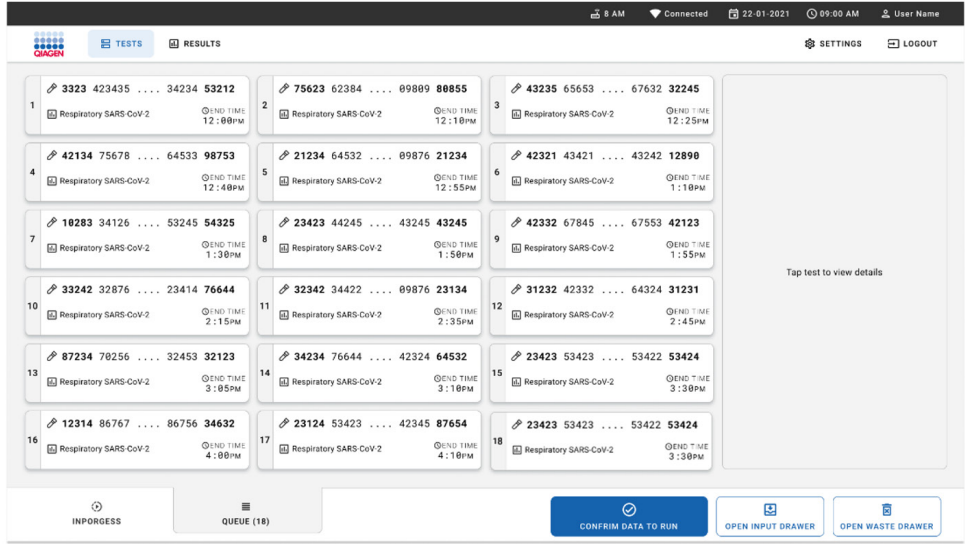

#### Abbildung 30. Bildschirm "Probenwarteschlange".

Hinweis: Die Probenreihenfolge auf dem Bildschirm stimmt möglicherweise nicht mit der Reihenfolge der Kartuschen in der Eingabeschublade überein (dies ist nur der Fall, wenn alle Kartuschen gleichzeitig in die Warteschlange gestellt werden) und kann nicht geändert werden, ohne den Eingabeschubladeneinsatz zu öffnen und Kartuschen zu entfernen.

Die Reihenfolge der Proben in der Warteschlange/Verarbeitung wird vom QIAstat-Dx Rise anhand der folgenden Regeln erstellt:

- Stabilitätsdauer: Die QIAstat-Dx Respiratory SARS-CoV-2 Panel Cartridges mit der kürzesten verbleibenden Stabilitätsdauer werden priorisiert, unabhängig von ihrer Position im Ladeeinsatz.
- Bei identischem Assay-Typ entscheidet die Position im Ladeeinsatz über die Reihenfolge in der Warteschlange.

Wenn Sie einen Test auf dem Touchscreen auswählen, werden im Abschnitt TEST DETAILS (TESTDETAILS) des Bildschirms zusätzliche Informationen angezeigt [\(Abbildung](#page-42-0) 31).

Hinweis: Das System lehnt Kartuschen in der Eingabeschublade ab, deren maximale Stabilitätsdauer im System abgelaufen ist (etwa 300 Minuten).

|                |                                                                                                  |                |                                                                                                   |                         | $-38AM$<br>Connected                                                                              | 日 22-01-2021                                                                       |                                                                  | C 09:00 AM                 |                                      | <u>은</u> User Name            |
|----------------|--------------------------------------------------------------------------------------------------|----------------|---------------------------------------------------------------------------------------------------|-------------------------|---------------------------------------------------------------------------------------------------|------------------------------------------------------------------------------------|------------------------------------------------------------------|----------------------------|--------------------------------------|-------------------------------|
|                | <b>SACEN</b><br><b>A RESULTS</b><br><b>吕 TESTS</b>                                               |                |                                                                                                   |                         |                                                                                                   |                                                                                    |                                                                  | SS SETTINGS                |                                      | 日 LOGOUT                      |
| $\mathbf{1}$   | → 3323 423435  34234 53212<br><b>QEND TIME</b><br>Respiratory SARS-CoV-2<br>$12:00 \, \text{PM}$ | $\overline{2}$ | → 75623 62384  09809 80855<br><b>QEND TIME</b><br>Fil Respiratory SARS-CoV-2<br>12:10 РМ          | $\overline{\mathbf{3}}$ | → 43235 65653  67632 32245<br><b>QEND TIME</b><br>Fil Respiratory SARS-CoV-2<br>$12:25 \text{PM}$ | <b>TEST DETAILS</b><br>Sample ID                                                   | 83746466367738383                                                |                            | Sample Type<br>Swab                  | $\times$                      |
| $\overline{a}$ | ₼ 42134 75678  64533 98753<br><b>QEND TIME</b><br>[4] Respiratory SARS-CoV-2<br>12:48PM          | 5              | ₼ 21234 64532  09876 21234<br><b>QEND TIME</b><br>FL Respiratory SARS-CoV-2<br>12:55PM            | 6                       | → 42321 43421  43242 12898<br><b>QEND TIME</b><br>FL Respiratory SARS-CoV-2<br>$1:10P$ M          | Assay Type<br>OIAstat-Dx®Respiratory SARS-CoV-2<br>Patient ID<br>23423412342342354 |                                                                  |                            |                                      |                               |
| $\overline{7}$ | → 10283 34126  53245 54325<br><b>QEND TIME</b><br>M Respiratory SARS-CoV-2<br>1:30 <sub>PM</sub> | 8              | ₹ 23423 44245  43245 43245<br><b>QEND TIME</b><br>Respiratory SARS-CoV-2<br>$1:50 \text{PM}$      | 9                       | → 42332 67845  67553 42123<br><b>QEND TIME</b><br>Respiratory SARS-CoV-2<br>$1:55$ PM             | Operator<br>OperatorID                                                             | Input Tray Load time<br>22:10 22-10-2021                         |                            | Estimated end time<br>22:59          |                               |
| 10             | ₹ 33242 32876  23414 76644<br><b>QEND TIME</b><br>Respiratory SARS-CoV-2<br>2:15PM               | 11             | ₼ 32342 34422  89876 23134<br><b>QEND TIME</b><br>FL Respiratory SARS-CoV-2<br>2:35PM             | 12                      | ₼ 31232 42332  64324 31231<br><b>QEND TIME</b><br>FL Respiratory SARS-CoV-2<br>2:45PM             | 5                                                                                  | Position in input tray<br>Cartridge Serial Number<br>43252532352 |                            | Position in Queue<br>1<br>22-10-2022 | Cartridge Expiratino Date     |
| 13             | ◈ 87234 70256  32453 32123<br><b>QEND TIME</b><br><b>E Respiratory SARS-CoV-2</b><br>3:05PM      | 14             | → 34234 76644  42324 64532<br><b>GEND TIME</b><br>FLI Respiratory SARS-CoV-2<br>3:10PM            | 15                      | → 23423 53423  53422 53424<br><b>OEND TIME</b><br>Fil Respiratory SARS-CoV-2<br>3:30PM            |                                                                                    |                                                                  | 门 Onboard time left 120min |                                      |                               |
| 16             | ₼ 12314 86767  86756 34632<br><b>QEND TIME</b><br>M Respiratory SARS CoV-2<br>$4:88 \text{PM}$   | 17             | ₼ 23124 53423  42345 87654<br><b>QEND TIME</b><br>Fill Respiratory SARS-CoV-2<br>$4:10 \text{PM}$ | 18                      | ₼ 23423 53423  53422 53424<br>OEND TIME<br>[ii] Respiratory SARS-CoV-2<br>$3:30P$ M               |                                                                                    |                                                                  |                            |                                      |                               |
|                | $\odot$<br>$\equiv$<br><b>INPORGESS</b><br>QUEUE (18)                                            |                |                                                                                                   |                         | $\odot$<br><b>CONFRIM DATA TO RUN</b>                                                             | <b>OPEN INPUT DRAWER</b>                                                           | 因                                                                |                            |                                      | 面<br><b>OPEN WASTE DRAWER</b> |

<span id="page-42-0"></span>Abbildung 31. Bildschirm "Probenwarteschlange" mit zusätzlichen Angaben zum ausgewählten Assay

Die folgenden Informationen werden im Abschnitt Test Details (Testdetails) angezeigt [\(Abbildung](#page-43-0) 32):

- Sample ID (Proben-ID)
- Sample Type (Probentyp) (abhängig vom Assay)
- Assay Type (Assay-Typ)
- Patient ID (Patienten-ID)
- Operator ID (Bediener-ID)
- Input Tray Load time (Ladezeit in Eingabeschubladeneinsatz)
- Estimated end time (Geschätzte Endzeit)
- Position in Input-drawer (Position in Eingabeschublade)
- **•** Position in Queue (Position in Warteschlange) (Hinweis: Die Position kann je nach Probenstabilitätsdauer variieren.)
- Cartridge Serial Number (Kartuschenseriennummer)
- Cartridge expiration date (Kartuschenverfallsdatum)
- Onboard time left (Verbleibende Zeit an Bord)

Hinweis: Die Stabilitätsdauer im System (etwa 300 Minuten) beeinflusst die Reihenfolge der Proben in der Warteschlange.

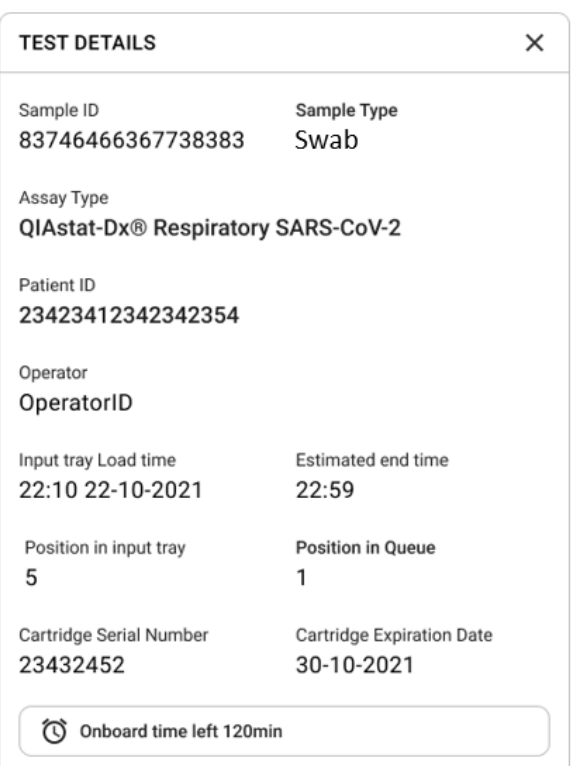

### <span id="page-43-0"></span>Abbildung 32. Testdetails.

16. Drücken Sie die Schaltfläche CONFIRM DATA TO RUN (DATEN FÜR LAUF BESTÄTIGEN) unten im Bildschirm, wenn alle angezeigten Daten korrekt sind [\(Abbildung](#page-42-0) 31). Danach ist eine finale Bestätigung durch den Bediener erforderlich, um die Tests auszuführen.

17. Während die Tests ausgeführt werden, werden auf dem Touchscreen die verbleibende Laufzeit und weitere Informationen für alle Tests in der Warteschlange angezeigt [\(Abbildung](#page-44-0) 33).

|                                                                                                    | $\frac{2}{600}$ 8 AM                                                                                                    | 日 22-01-2021<br>C 09:00 AM<br>g User Name                                                                                                    |
|----------------------------------------------------------------------------------------------------|----------------------------------------------------------------------------------------------------|----------------------------------------------------------------------------------------------------|
| <b>SHAGEN</b><br><b>吕 TESTS</b><br><b>同 RESULTS</b>                                                                                                    |                                                                                                    | <b>SR SETTINGS</b><br>FI LOGOUT                                                                                                    |
| 2 3231 423435 32453  45345 45345 75642<br><b>III Respiratory SARS-CoV-2</b><br><b>QEND TIME</b><br>$\mathbf{1}$<br>$22:3B_{PM}$<br>29695 9432 5543 3453<br><b>OTEST COMPLITED</b> | 12121 097773 23232  45345 45345 35433<br>M Respiratory SARS-CoV-2<br><b>QEND TIME</b><br>$\overline{2}$<br>4:30 <sub>PM</sub><br>2 2341 2322 2489 4423<br>02:32    | <b>TEST DETAILS</b><br>$\times$<br>Sample ID<br>Sample Type<br>12121 097773 23232. Swab<br>Assay Type<br>QIAstat-Dx® Respiratory SARS-CoV-2         |
| 2 34532 63534 24424  42422 44555 34532<br><b>A</b> Respiratory SARS-CoV-2<br><b>GEND TIME</b><br>3<br>5:10 <sub>PM</sub><br><b>@ 9383 6984 2322 3433</b><br>20:32                 | 2 34323 424224 44342  53422 45345 34224<br>间 Respiratory SARS-CoV-2<br><b>OEND TIME</b><br>$\overline{a}$<br>5:45 <sub>PM</sub><br>20 2341 2322 5333 2322<br>35:32 | Patient ID<br>2341 2321 2489 4423<br>Cardridge Serial Number<br>Cardridge Expiratino Date<br>234234<br>22-10-2020<br>ADF Version<br>1.2<br>Operator |
| → 34345 44354 53432  53422 64532 89666<br>Fill Respiratory SARS-CoV-2<br><b>GEND TIME</b><br>5<br>22:30 <sub>PM</sub><br>2 54333 2234 2343 4244<br><b>OLOADING</b>                | 23423 423435 32453  53322 45345 31442<br>M Respiratory SARS-CoV-2<br><b>OFND TIME</b><br>6<br>22:30PM<br>2 5335 2455 5332 5322<br><b>DLOADING</b>                  | OperatorID<br>Load time<br>Estimated end time<br>22:10 22-10-2021<br>22:59<br>SW Version<br>Analitical module SN<br>1.2.0<br>231241341341           |
| $\overline{7}$<br>⊘ Ready                                                                                                    | 8<br><b>⊘</b> Ready                                                                                                    |                                                                                                    |
| $\circ$<br>Ξ<br>IN PORGESS<br>QUEUE (18)                                                                                                    |                                                                                                    | 因<br>薗<br><b>OPEN INPUT DRAWER</b><br><b>OPEN WASTE DRAWER</b>                                                                                      |

<span id="page-44-0"></span>Abbildung 33. Informationen zur Testdurchführung auf dem Bildschirm "Queue" (Warteschlange).

Beim Laden der Kartusche in ein Analysemodul werden die Meldung LOADING (WIRD GELADEN) und die voraussichtliche Endzeit angezeigt [\(Abbildung](#page-44-1) 34).

<span id="page-44-1"></span>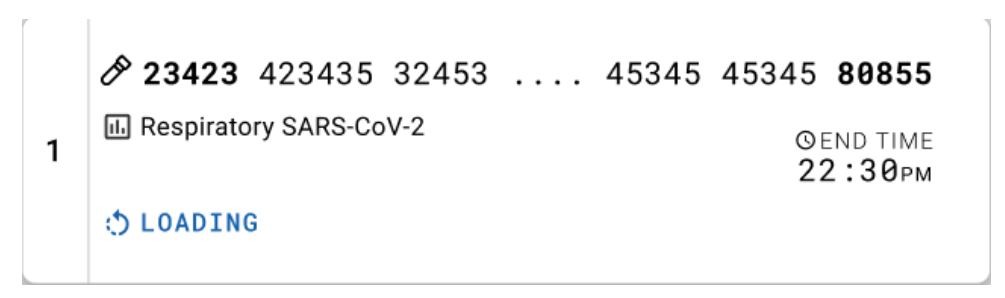

Abbildung 34. Testlademeldung und Laufzeitende.

Bei laufendem Test werden die bisherige Laufzeit und das voraussichtliche Laufzeitende eingeblendet [\(Abbildung](#page-45-0) 35).

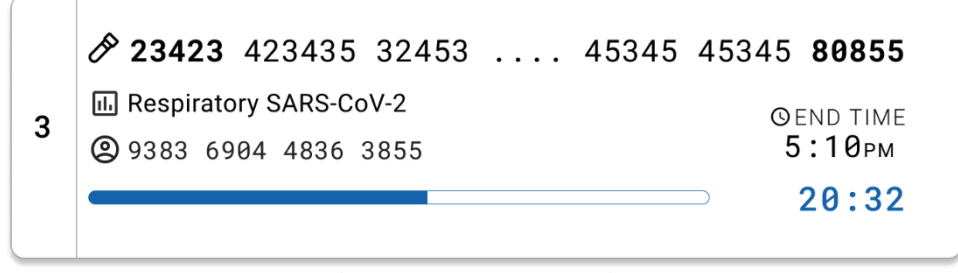

Abbildung 35. Anzeige der bisherigen Laufzeit und des voraussichtlichen Laufzeitendes.

<span id="page-45-0"></span>Nach Abschluss des Tests werden die Meldung "TEST COMPLETED" (TEST ABGESCHLOSSEN) und das Laufzeitende angezeigt [\(Abbildung](#page-45-1) 36).

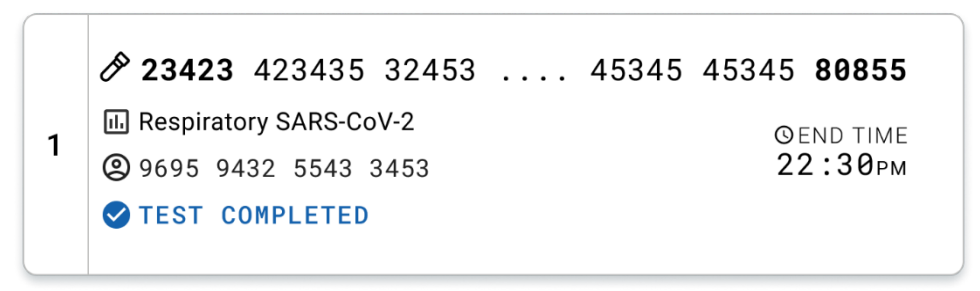

<span id="page-45-1"></span>Abbildung 36. Anzeige "Test completed" (Test abgeschlossen).

# Protokoll: Flüssigproben in Transportmedium

# Entnahme, Transport und Lagerung der Proben

Entnehmen Sie nasopharyngeale Abstrichproben entsprechend den vom Hersteller empfohlenen Verfahren und überführen Sie den Tupfer in UTM.

### <span id="page-46-1"></span>Laden einer Probe in die QIAstat-Dx Respiratory SARS-CoV-2 Panel Cartridge

Hinweis: gilt sowohl für den QIAstat-Dx 1.0 als auch für den QIAstat-Dx Rise

1. Öffnen Sie die Verpackung einer QIAstat-Dx Respiratory SARS-CoV-2 Panel Cartridge mithilfe der Einreißkerben an den Seiten der Verpackung [\(Abbildung](#page-46-0) 37).

WICHTIG: Nach dem Öffnen der Packung sollte die Probe in die QIAstat-Dx Respiratory SARS-CoV-2 Panel Cartridge eingebracht und innerhalb von 120 Minuten in den QIAstat-Dx Analyzer 1.0 bzw. innerhalb von 30 Minuten in den QIAstat-Dx Rise geladen werden.

<span id="page-46-0"></span>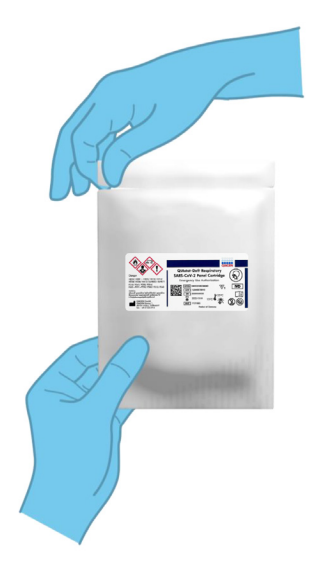

Abbildung 37. Öffnen der QIAstat-Dx Respiratory SARS-CoV-2 Panel Cartridge.

- 2. Entnehmen Sie die QIAstat-Dx Respiratory SARS-CoV-2 Panel Cartridge aus der Verpackung, und drehen Sie die Kartusche so, dass der Barcode auf dem Etikett zu Ihnen hin zeigt.
- 3. Schreiben Sie die Probeninformationen manuell auf die Oberseite der QIAstat-Dx Respiratory SARS-CoV-2 Panel Cartridge oder kleben Sie ein Etikett mit den Probeninformationen auf diese Stelle. Stellen Sie sicher, dass das Etikett richtig positioniert ist und die Deckelöffnung nicht blockiert [\(Abbildung](#page-47-0) 38).

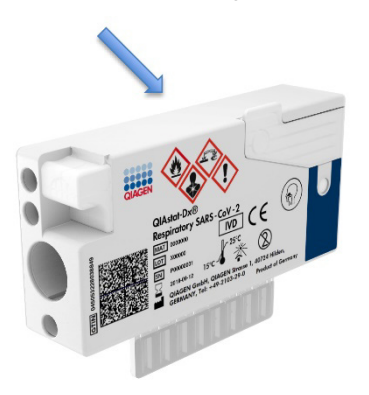

<span id="page-47-0"></span>Abbildung 38. Platzierung der Probeninformationen auf der Oberseite der QIAstat-Dx Respiratory SARS-CoV-2 Panel Cartridge.

4. Öffnen Sie den Probendeckel der Hauptöffnung vorne an der QIAstat-Dx Respiratory SARS-CoV-2 Panel Cartridge [\(Abbildung](#page-47-1) 39).

<span id="page-47-1"></span>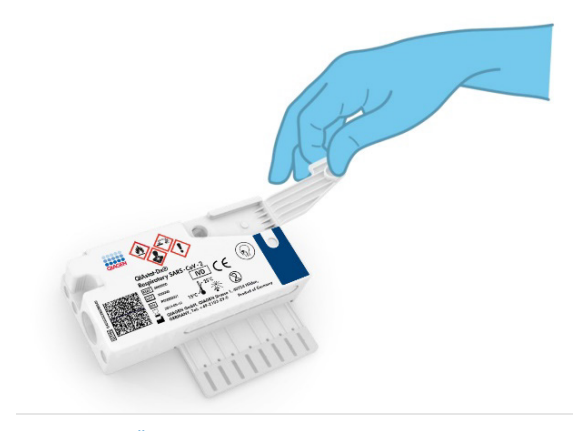

Abbildung 39. Öffnen des Probendeckels der Hauptöffnung.

5. Öffnen Sie das Röhrchen mit der zu untersuchenden Probe. Saugen Sie mit der mitgelieferten Transferpipette Flüssigkeit bis zur dritten Fülllinie der Pipette (d. h. 300 µl) auf [\(Abbildung](#page-48-0) 40). WICHTIG: Achten Sie darauf, keine Luft in die Pipette zu saugen. Wenn das Universaltransportmedium Copan UTM® als Transportmedium verwendet wird, dann achten Sie darauf, keine der im Röhrchen befindlichen Perlen anzusaugen. Falls Luft oder Perlen in die Pipette gesaugt werden, führen Sie die in der Pipette befindliche Probenflüssigkeit vorsichtig in das Probenröhrchen zurück und saugen Sie erneut Flüssigkeit auf. Verwenden Sie alternative sterile und graduierte Pipetten, falls alle sechs dem Kit beiliegenden Pipetten bereits verwendet wurden.

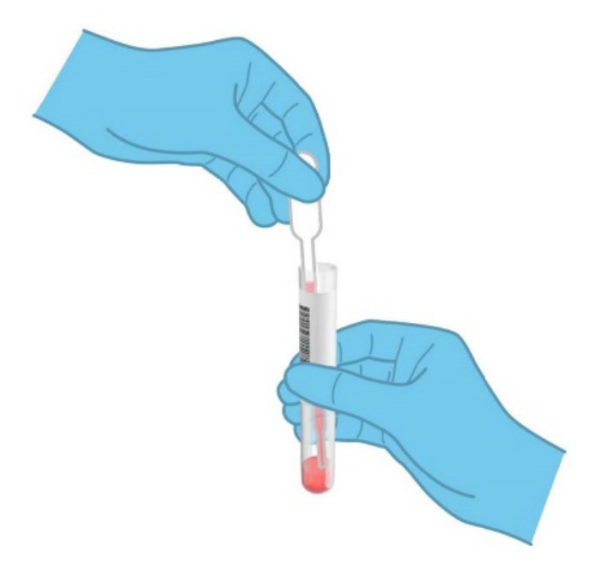

<span id="page-48-0"></span>Abbildung 40. Aufziehen der Probe in die mitgelieferte Transferpipette.

6. Geben Sie mithilfe der mitgelieferten Einweg-Transferpipette vorsichtig 300 µl Probenvolumen in die Hauptöffnung der QIAstat-Dx Respiratory SARS-CoV-2 Panel Cartridge [\(Abbildung](#page-49-0) 41).

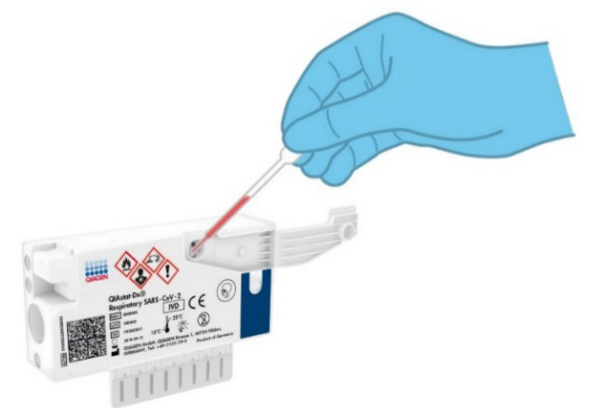

<span id="page-49-0"></span>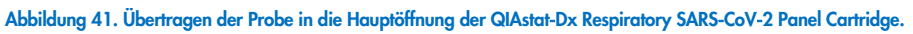

7. Schließen Sie den Probendeckel der Hauptöffnung fest, bis Sie ein Klicken hören [\(Abbildung](#page-49-1) 42).

<span id="page-49-1"></span>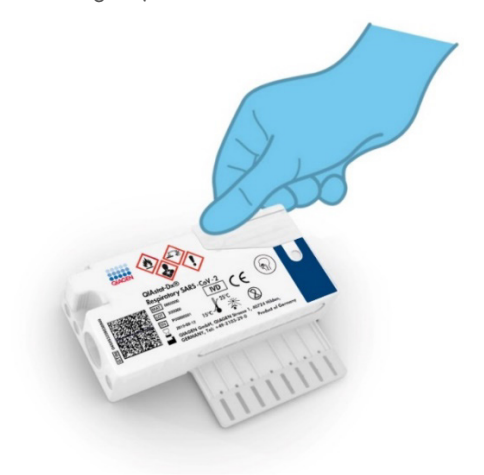

Abbildung 42. Schließen des Probendeckels der Hauptöffnung.

8. Vergewissern Sie sich durch Sichtprüfung des Probenkontrollfensters der QIAstat-Dx Respiratory SARS-CoV-2 Panel Cartridge, dass die Probe geladen wurde [\(Abbildung](#page-50-0) 43). WICHTIG: Nachdem die Probe in die QIAstat-Dx Respiratory SARS-CoV-2 Panel Cartridge eingebracht wurde, muss die Kartusche innerhalb von 90 Minuten in den QIAstat-Dx Analyzer 1.0 oder den QIAstat-Dx Analyzer 2.0 geladen oder unverzüglich in den Schubladeneinsatz des QIAstat-Dx Rise gesetzt werden, sobald alle Proben in die Kartuschen geladen wurden. Die maximale Wartezeit für eine Kartusche, die bereits in den QIAstat-Dx Rise geladen ist, beträgt etwa 300 Minuten. Der QIAstat-Dx Rise erkennt automatisch, wenn die Kartusche sich schon länger als zulässig im Gerät befindet, und weist den Benutzer darauf hin.

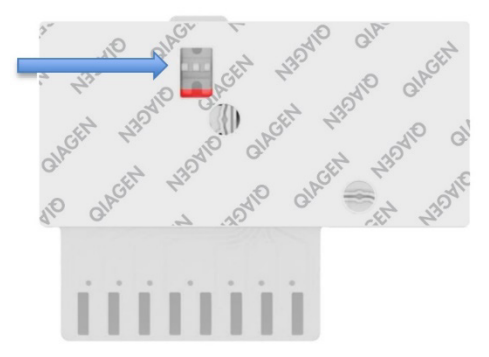

<span id="page-50-0"></span>Abbildung 43. Probenkontrollfenster (blauer Pfeil).

# Ausführen eines Tests auf dem QIAstat-Dx Analyzer 1.0

Hinweis: Weitere Informationen zur Verwendung des QIAstat-Dx Analyzer 1.0 finden Sie im QIAstat-Dx Analyzer 1.0 Benutzerhandbuch.

Hinweis: Weitere Informationen zur Verwendung des QIAstat-Dx Analyzer 2.0 finden Sie im QIAstat-Dx Analyzer 2.0 Benutzerhandbuch.

1. Schalten Sie den QIAstat-Dx Analyzer 1.0 oder den QIAstat-Dx Analyzer 2.0 über die Ein/Aus-Taste an der Vorderseite des Geräts ein.

Hinweis: Der Netzschalter auf der Rückseite des Analysemoduls muss auf "I" stehen. Die Statusanzeigen des QIAstat-Dx Analyzer 1.0 oder des QIAstat-Dx Analyzer 2.0 leuchten blau auf.

- 2. Warten Sie, bis der Main (Haupt)-Bildschirm erscheint und die Statusanzeigen des QIAstat-Dx Analyzer 1.0 oder des QIAstat-Dx Analyzer 2.0 grün leuchten und nicht mehr blinken.
- <span id="page-51-0"></span>3. Melden Sie sich am QIAstat-Dx Analyzer 1.0 oder am QIAstat-Dx Analyzer 2.0 an, indem Sie Benutzernamen und Passwort eingeben.

Hinweis: Wenn User Access Control (Benutzerzugangskontrolle) aktiviert ist, erscheint der Bildschirm Login (Anmelden). Wenn die User Access Control (Benutzerzugangskontrolle) deaktiviert ist, wird kein Benutzername/Passwort benötigt, und der Hauptbildschirm wird direkt angezeigt.

- 4. Wenn die Assay-Definitionsdatei-Software nicht auf dem QIAstat-Dx Analyzer 1.0 oder dem QIAstat-Dx Analyzer 2.0 installiert ist, befolgen Sie vor Ausführung des Tests die Installationsanweisungen (siehe "Anhang [A: Installation der Assay-Definitionsdatei"](#page-126-0) für weitere Informationen).
- 5. Drücken Sie die Schaltfläche Run Test (Test ausführen) in der rechten oberen Ecke des Touchscreens des QIAstat-Dx Analyzer 1.0 oder des QIAstat-Dx Analyzer 2.0.
- 6. Scannen Sie nach Aufforderung den Proben-ID-Barcode auf dem UTM-Röhrchen mit der Probe oder den Probeninformations-Barcode oben auf der QIAstat-Dx Respiratory SARS-CoV-2 Panel Cartridge ein (siehe Schritt [3\)](#page-51-0). Verwenden Sie hierfür den integrierten Barcodeleser auf der Vorderseite des QIAstat-Dx Analyzer 1.0 oder des QIAstat-Dx Analyzer 2.0 [\(Abbildung](#page-52-0) 44).

Hinweis: Sie können die Proben-ID auch über die virtuelle Tastatur des Touchscreens eingeben, indem Sie das Feld Sample ID (Proben-ID) auswählen.

Hinweis: Je nach gewählter Systemkonfiguration kann an dieser Stelle auch die Eingabe der Patienten-ID erforderlich sein.

Hinweis: Die Anweisungen des QIAstat-Dx Analyzer 1.0 oder des QIAstat-Dx Analyzer 2.0 erscheinen in der Leiste Anweisungen am Unterrand des Touchscreens.

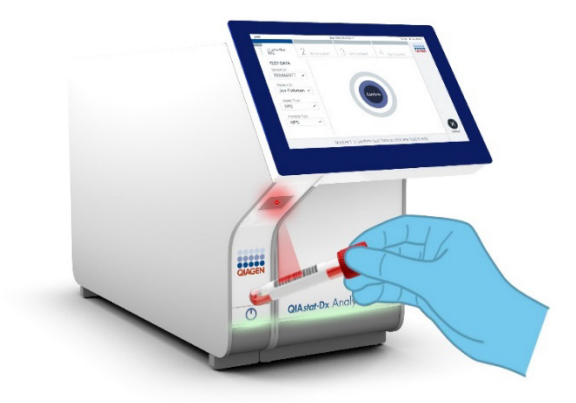

Abbildung 44. Scannen des Sample ID (Proben-ID)-Barcodes.

<span id="page-52-0"></span>Scannen Sie nach Aufforderung den Barcode auf der zu verwendenden QIAstat-Dx Respiratory SARS-CoV-2 Panel Cartridge ein [\(Abbildung](#page-53-0) 45). Der QIAstat-Dx Analyzer 1.0 oder der QIAstat-Dx Analyzer 2.0 erkennt den durchzuführenden Assay automatisch anhand des Barcodes der Kartusche.

Hinweis: Der QIAstat-Dx Analyzer 1.0 und der QIAstat-Dx Analyzer 2.0 akzeptieren keine QIAstat-Dx Respiratory SARS-CoV-2 Panel Cartridges mit abgelaufenem Verfallsdatum, bereits zuvor verwendete Kartuschen oder Kartuschen für Assays, die nicht auf dem Gerät installiert sind. In diesen Fällen wird eine Fehlermeldung angezeigt und die QIAstat-Dx Respiratory SARS-CoV-2 Panel Cartridge wird abgelehnt. Weitere Details zur Installation von Assays finden Sie im *QIAstat*-*Dx Analyzer 1.0 Benutzerhandbuch*.

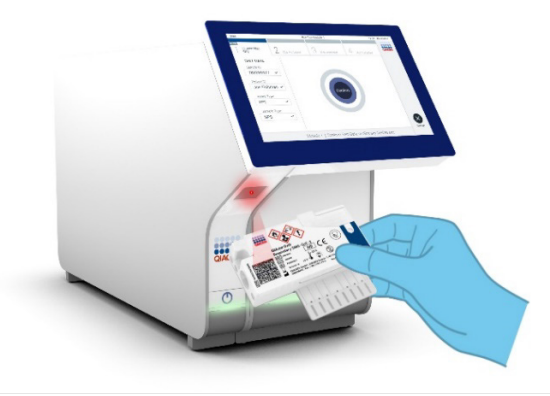

### <span id="page-53-0"></span>Abbildung 45. Scannen des Barcodes der QIAstat-Dx Respiratory SARS-CoV-2 Panel Cartridge.

Wählen Sie den entsprechenden Probentyp aus der Liste aus [\(Abbildung](#page-53-1) 46).

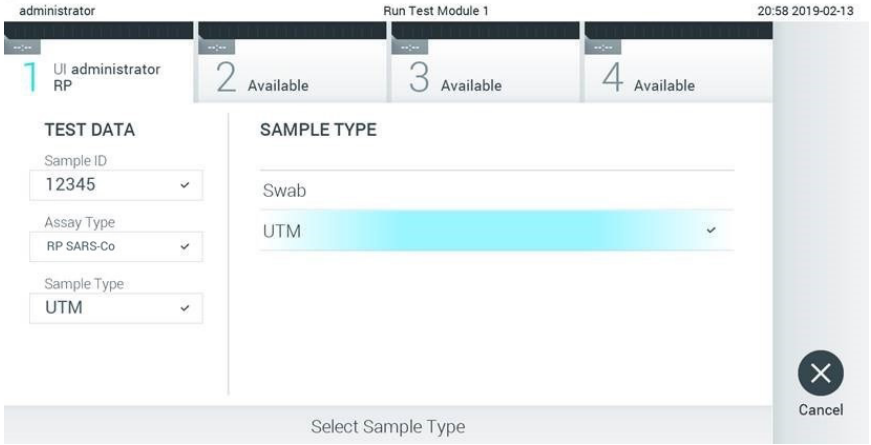

### <span id="page-53-1"></span>Abbildung 46. Auswählen des Probentyps.

Der Bildschirm Confirm (Bestätigen) wird angezeigt. Überprüfen Sie die eingegebenen Daten und nehmen Sie die erforderlichen Änderungen vor, indem Sie die relevanten Felder auf dem Touchscreen auswählen und die Informationen bearbeiten.

Drücken Sie auf Confirm (Bestätigen), wenn alle angezeigten Daten korrekt sind. Wählen Sie bei Bedarf das entsprechende Feld, um den Inhalt zu bearbeiten, oder drücken Sie auf Cancel (Abbrechen), um den Test abzubrechen [\(Abbildung](#page-54-0) 47).

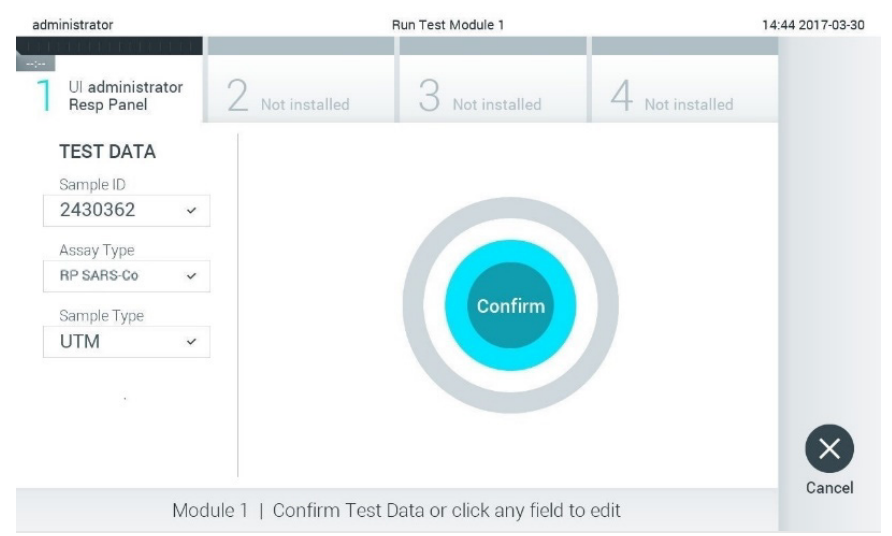

### <span id="page-54-0"></span>Abbildung 47. Bestätigen der Dateneingabe.

Stellen Sie sicher, dass der Probendeckel der Tupferöffnung und der Hauptöffnung der QIAstat-Dx Respiratory SARS-CoV-2 Panel Cartridge fest verschlossen ist. Sobald sich die Kartuschenöffnung an der Oberseite des QIAstat-Dx Analyzer 1.0 und des QIAstat-Dx Analyzer 2.0 automatisch öffnet, setzen Sie die QIAstat-Dx Respiratory SARS-CoV-2 Panel Cartridge mit dem Barcode nach links und den Reaktionskammern nach unten ein [\(Abbildung](#page-55-0) 48).

Hinweis: Es ist nicht notwendig, die QIAstat-Dx Respiratory SARS-CoV-2 Panel Cartridge in den QIAstat-Dx Analyzer 1.0 oder den QIAstat-Dx Analyzer 2.0 zu schieben. Wenn Sie die Kartusche korrekt in die Kartuschenöffnung eingesetzt haben, zieht der QIAstat-Dx Analyzer 1.0 oder der QIAstat-Dx Analyzer 2.0 die Kartusche automatisch in das Analysemodul ein.

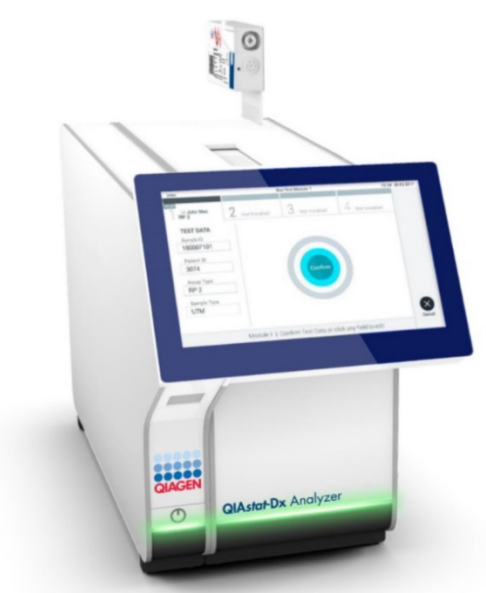

Abbildung 48. Einführen der QIAstat-Dx Respiratory SARS-CoV-2 Panel Cartridge in den QIAstat-Dx Analyzer 1.0 oder den QIAstat-Dx Analyzer 2.0.

<span id="page-55-0"></span>Nach dem Erkennen der QIAstat-Dx Respiratory SARS-CoV-2 Panel Cartridge schließt der QIAstat-Dx Analyzer 1.0 oder der QIAstat-Dx Analyzer 2.0 automatisch den Deckel der Kartuschenöffnung und startet den Testlauf. Es ist kein weiterer Bedienereingriff erforderlich, um den Lauf zu starten.

Hinweis: Der QIAstat-Dx Analyzer 1.0 oder der QIAstat-Dx Analyzer 2.0 akzeptiert nur die QIAstat-Dx Respiratory SARS CoV-2 Panel Cartridge, die während der Testvorbereitung verwendet und gescannt wurde. Wenn eine andere als die gescannte Kartusche eingesetzt wird, wird eine Fehlermeldung angezeigt und die Kartusche automatisch ausgeworfen.

Hinweis: Bis zu diesem Zeitpunkt ist es möglich, den Testlauf durch Drücken der Schaltfläche Cancel (Abbrechen) in der rechten unteren Ecke des Touchscreens abzubrechen. Hinweis: Je nach Systemkonfiguration muss der Bediener sein Benutzerpasswort ggf. erneut eingeben, um den Testlauf zu starten.

Hinweis: Der Deckel der Kartuschenöffnung schließt sich automatisch nach 30 Sekunden, wenn keine QIAstat-Dx Respiratory SARS-CoV-2 Panel Cartridge in der Öffnung positioniert ist. In diesem Fall müssen Sie den Vorgang ab Schritt 17 wiederholen.

Während der Test läuft, wird die verbleibende Laufzeit auf dem Touchscreen angezeigt.

Nachdem der Testlauf abgeschlossen ist, erscheint der Bildschirm Eject (Auswerfen) [\(Abbildung](#page-56-0) 49) und in der Modulstatusleiste wird das Testergebnis als eine der folgenden Optionen angezeigt:

- **TEST COMPLETED** (TEST ABGESCHLOSSEN): Der Test wurde erfolgreich abgeschlossen.
- TEST FAILED (TEST FEHLGESCHLAGEN): Während des Tests ist ein Fehler aufgetreten.
- TEST CANCELED (TEST ABGEBROCHEN): Der Benutzer hat den Test abgebrochen.

WICHTIG: Wenn der Test fehlschlägt, informieren Sie sich im Abschnitt "Fehlerbehebung" des *QIAstat*-*Dx Analyzer 1.0 oder des QIAstat*-*Dx Analyzer 2.0 Benutzerhandbuchs* über die möglichen Ursachen und Anweisungen zur Fehlerbehebung.

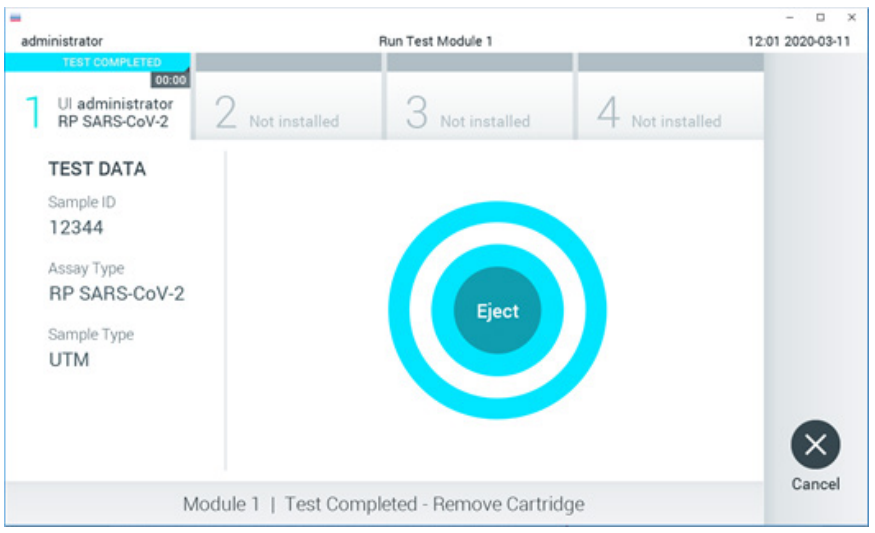

### <span id="page-56-0"></span>Abbildung 49. Anzeige des Bildschirms EJECT (AUSWERFEN).

Drücken Sie auf dem Touchscreen auf Eject (Auswerfen), um die QIAstat-Dx Respiratory SARS-CoV-2 Panel Cartridge zu entfernen, und entsorgen Sie sie in Übereinstimmung mit allen Bundes-, Landes- und kommunalen Gesundheits- und Sicherheitsvorschriften und Gesetzen als biogefährlichen Abfall. Die QIAstat-Dx Respiratory SARS-CoV-2 Panel Cartridge sollte entfernt werden, nachdem sich die Kartuschenöffnung geöffnet hat und die Kartusche ausgeworfen wurde. Wird die Kartusche nicht innerhalb von 30 Sekunden entfernt, zieht der QIAstat-Dx Analyzer 1.0 oder der QIAstat-Dx Analyzer 2.0 sie automatisch in das Gerät zurück und der Deckel der Kartuschenöffnung schließt sich wieder. Drücken Sie in diesem Fall auf Eject (Auswerfen), um den Deckel der Kartuschenöffnung nochmals zu öffnen, und entnehmen Sie dann die Kartusche.

WICHTIG: Gebrauchte QIAstat-Dx Respiratory SARS-CoV-2 Panel Cartridges müssen entsorgt werden. Es ist nicht möglich, Kartuschen für Tests wiederzuverwenden, bei denen die Ausführung gestartet, dann aber vom Bediener abgebrochen wurde, oder bei denen ein Fehler vorlag.

Nachdem die QIAstat-Dx Respiratory SARS-CoV-2 Panel Cartridge ausgeworfen wurde, erscheint der Bildschirm Summary (Zusammenfassung) der Ergebnisse. Weitere Einzelheiten erfahren Sie im Abschnitt ["Interpretation der Ergebnisse"](#page-77-0) (Ergebnisinterpretation). Zum Starten eines weiteren Testlaufs drücken Sie auf Run Test (Test ausführen).

Hinweis: Weitere Informationen zur Verwendung des QIAstat-Dx Analyzer 1.0 finden Sie im *QIAstat*-*Dx Analyzer 1.0 Benutzerhandbuch*.

Hinweis: Weitere Informationen zur Verwendung des QIAstat-Dx Analyzer 2.0 finden Sie im *QIAstat*-*Dx Analyzer 2.0 Benutzerhandbuch*.

# Ausführen eines Tests auf dem QIAstat-Dx Rise

Hinweis: Weitere Informationen zur Verwendung des QIAstat-Dx Rise finden Sie im QIAstat-Dx Rise Benutzerhandbuch.

Hinweis: Die Abbildungen in diesem Abschnitt sind nur Beispiele und können sich von Assay zu Assay unterscheiden.

### Starten des QIAstat-Dx Rise

1. Drücken Sie die ON/OFF- (EIN/AUS)-Taste an der Vorderseite des QIAstat-Dx Rise, um das Gerät zu starten.

Hinweis: Der Netzschalter in der Anschlussbox hinten links muss sich in der Position "I" befinden.

- 2. Warten Sie, bis der Anmeldebildschirm erscheint und die LED-Statusanzeigen grün zu leuchten beginnen.
- 3. Melden Sie sich am System an, sobald der Anmeldebildschirm erscheint [\(Abbildung](#page-58-0) 50).

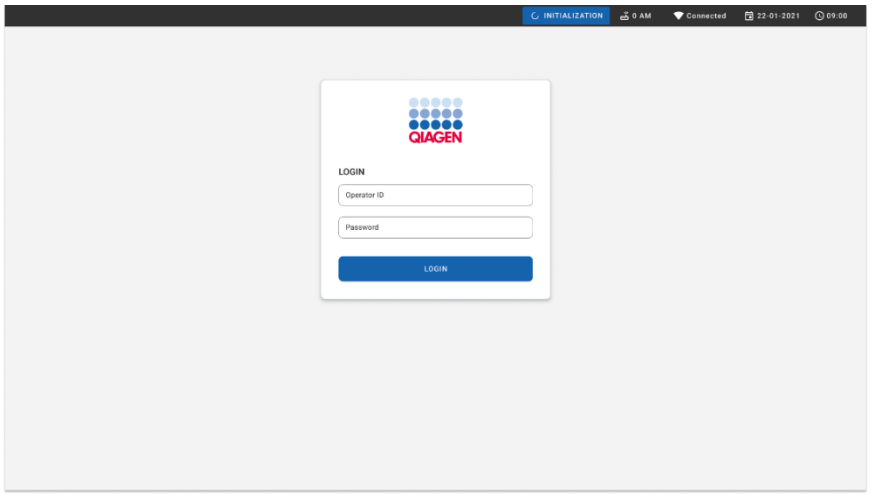

### <span id="page-58-0"></span>Abbildung 50. Bildschirm "Anmeldung".

Hinweis: Nach der erfolgreichen Erstinstallation des QIAstat-Dx Rise muss sich der Systemadministrator anmelden, um eine erste Konfiguration der Software vorzunehmen.

### Vorbereitung der QIAstat-Dx Respiratory SARS-CoV-2 Panel Cartridge mit Universaltransportmedium-Flüssigproben

Nehmen Sie die QIAstat-Dx Respiratory SARS-CoV-2 Panel Cartridge aus der Verpackung. Details zum Laden einer Probe in die QIAstat-Dx Respiratory SARS-CoV-2 Panel Cartridge und spezifische Informationen zum durchzuführenden Assay finden Sie unter ["Laden einer Probe in](#page-46-1)  [die QIAstat-Dx Respiratory SARS-CoV-2 Panel Cartridge"](#page-46-1).

Vergewissern Sie sich nach dem Laden einer Probe in die QIAstat-Dx Respiratory SARS-CoV-2 Panel cartridge stets, dass beide Probendeckel fest geschlossen sind.

Hinzufügen eines Probenbarcodes zum QIAstat-Dx

Bringen Sie einen Barcode rechts auf der Oberseite der QIAstat-Dx Cartridge an (gekennzeichnet durch den Pfeil) [\(Abbildung](#page-59-0) 51).

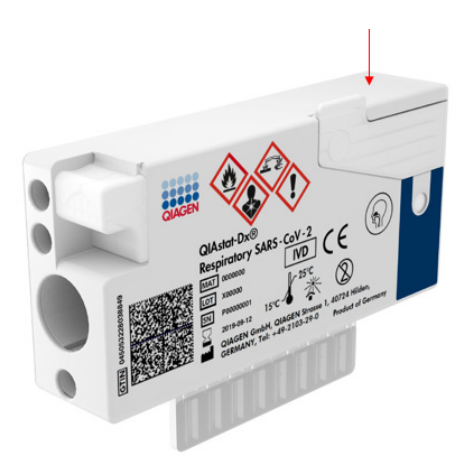

### <span id="page-59-0"></span>Abbildung 51. Anbringen des Proben-ID-Barcodes.

Die maximale Barcodegröße beträgt: 22 mm x 35 mm. Der Barcode muss sich immer an der rechten Seite der Kartusche befinden (wie oben durch die blaue Markierung gezeigt), da die linke Seite der Kartusche für die automatische Probenerkennung benötigt wird [\(Abbildung](#page-60-0) 52).

Hinweis: Um Proben auf dem QIAstat-Dx Rise zu verarbeiten, muss ein maschinenlesbarer Proben-ID-Barcode auf der QIAstat-Dx Respiratory SARS-CoV-2 Cartridge vorhanden sein.

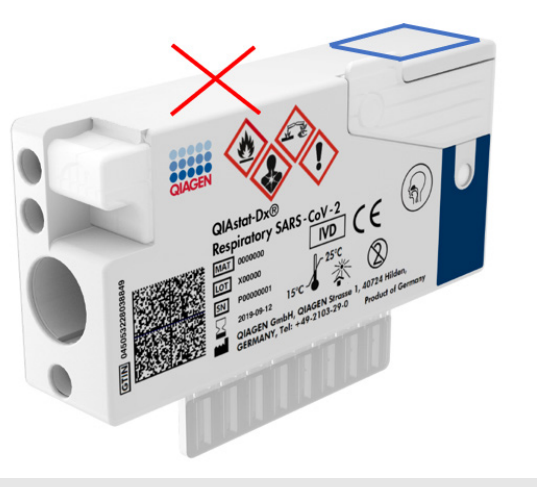

Abbildung 52. Positionierung des Proben-ID-Barcodes.

<span id="page-60-0"></span>Es können 1D- und 2D-Barcodes verwendet werden. Folgende 1D-Barcodes sind zulässig: EAN-13 und EAN-8, UPC-A und UPC-E, Code128, Code39, Code 93 und Codabar. Verwendbare 2D-Barcodes sind Aztec-Code, Data Matrix und QR-Code.

Achten Sie auf eine ausreichende Barcodequalität. Das System kann eine Druckqualität der Klasse C oder besser (gemäß ISO/IEC 15416 (linear) oder ISO/IEC 15415 (2D)) lesen.

### Verfahren zum Durchführen eines Tests

- 1. Drücken Sie die Schaltfläche OPEN WASTE DRAWER (ABFALLSCHUBLADE ÖFFNEN) in der rechten unteren Ecke des Haupttestbildschirms [\(Abbildung](#page-61-0) 53).
- 2. Öffnen Sie die Abfallschublade und entnehmen Sie die gebrauchten Kartuschen aus vorherigen Läufen. Überprüfen Sie die Abfallschublade auf möglicherweise verschüttete Flüssigkeiten. Reinigen Sie die Abfallschublade bei Bedarf gemäß der Beschreibung im Abschnitt zur Wartung des *QIAstat*-*Dx Rise Benutzerhandbuchs*.
- 3. Schließen Sie die Abfallschublade nach Entnahme der Kartuschen. Das System scannt dann den Schubladeneinsatz und kehrt zum Hauptbildschirm zurück [\(Abbildung](#page-61-0) 53). Falls die Auffangschale zu Wartungszwecken entfernt wurde, stellen Sie sicher, dass sie wieder korrekt eingesetzt ist, bevor Sie die Schublade schließen.
- 4. Drücken Sie die Schaltfläche OPEN INPUT DRAWER (EINGABESCHUBLADE ÖFFNEN) in der rechten unteren Ecke des Bildschirms [\(Abbildung](#page-61-0) 53).

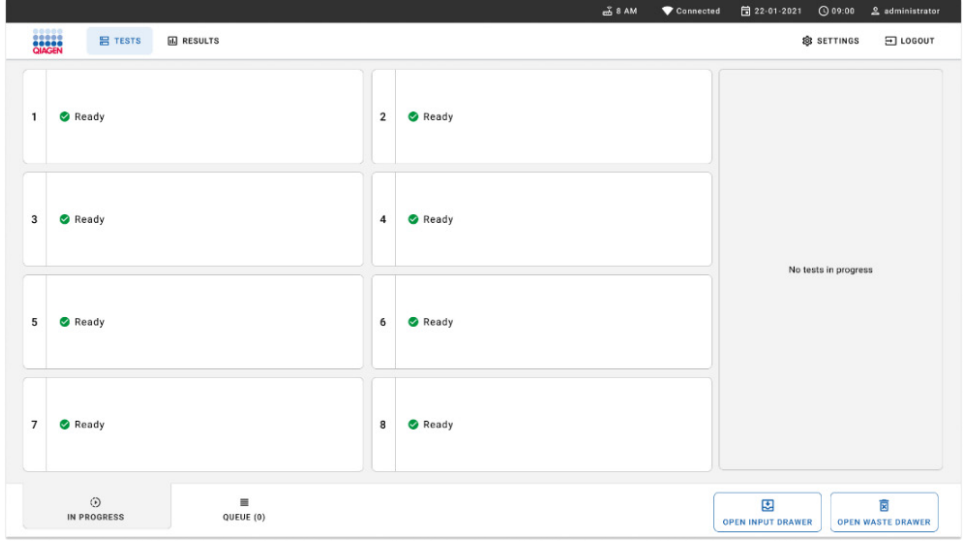

<span id="page-61-0"></span>Abbildung 53. Haupttestbildschirm.

5. Warten Sie, bis die Eingabeschublade entsperrt ist [\(Abbildung](#page-62-0) 54).

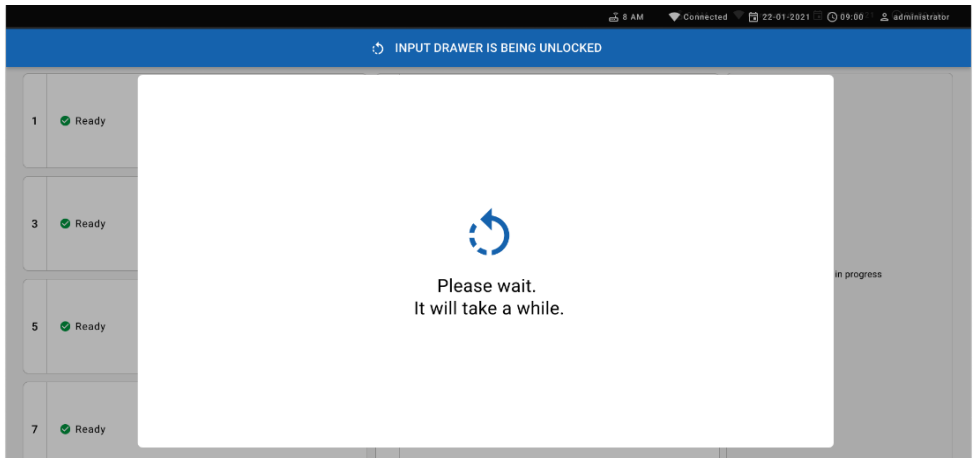

Abbildung 54. Warte-Dialogfeld, während Eingabeschublade entsperrt wird.

<span id="page-62-0"></span>6. Bei Aufforderung ziehen Sie die Eingabeschublade heraus [\(Abbildung](#page-62-1) 55).

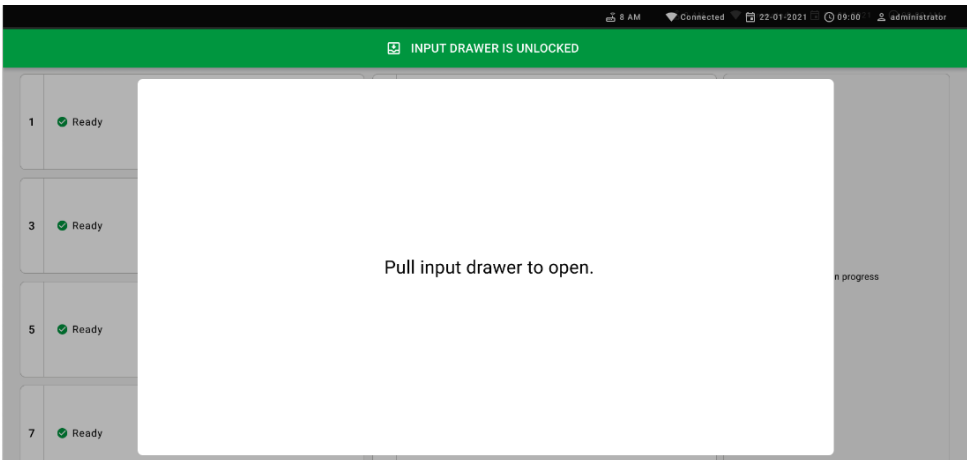

<span id="page-62-1"></span>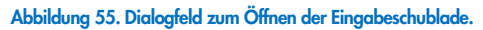

7. Das Dialogfeld Add Cartridge (Kartusche hinzufügen) erscheint und der Scanner an der Vorderseite wird aktiviert. Scannen Sie den Proben-ID-Barcode oben auf der QIAstat-Dx Respiratory SARS-CoV-2 Panel Cartridge vorne am Gerät (Position durch Pfeil angegeben) [\(Abbildung](#page-63-0) 56).

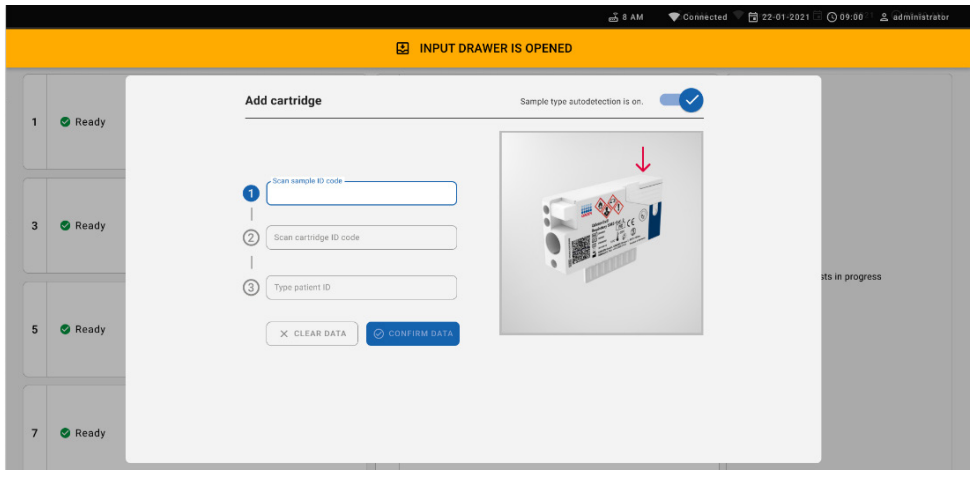

### <span id="page-63-0"></span>Abbildung 56. Bildschirm "Proben-ID scannen".

8. Scannen Sie nach Eingabe des Sample ID (Proben-ID)-Barcodes den Barcode der zu verwendenden QIAstat-Dx Respiratory SARS-CoV-2 Panel Cartridge ein (Position durch Pfeil angegeben). Der QIAstat-Dx Rise erkennt anhand des Barcodes der QIAstat-Dx Respiratory SARS-CoV-2 Panel Cartridge automatisch den auszuführenden Assay [\(Abbildung](#page-64-0) 57).

Hinweis: Vergewissern Sie sich, dass Sample type autodetection (Automatische Probentyp-Erkennung) auf on (ein) gestellt ist. Das System erkennt automatisch den verwendeten Probentyp (falls für den verwendeten Assay zutreffend).

Wenn Sample type autodetection (Automatische Probentyp-Erkennung) auf off (aus) gestellt ist, muss der entsprechende Probentyp ggf. manuell ausgewählt werden (falls für den verwendeten Assay zutreffend).

Hinweis: Der QIAstat-Dx Rise akzeptiert keine QIAstat-Dx Respiratory SARS-CoV-2 Panel Cartridges mit abgelaufenem Verfallsdatum, bereits zuvor verwendete Kartuschen oder Kartuschen für Assays, die nicht auf dem Gerät installiert sind. In diesen Fällen wird eine Fehlermeldung angezeigt.

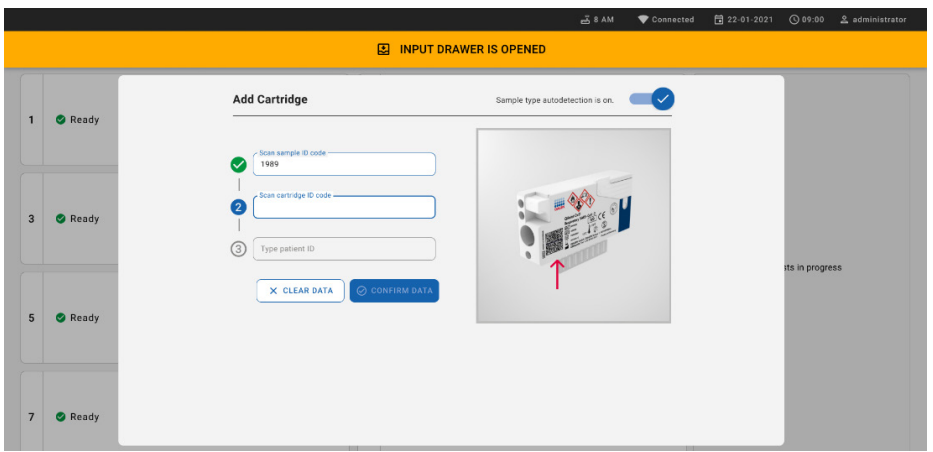

<span id="page-64-0"></span>Abbildung 57. Bildschirm "Kartuschen-ID scannen".

9. Geben Sie die Patienten-ID ein ("Patient ID" [Patienten-ID] muss auf on [ein] gestellt sein) und bestätigen Sie die Daten [\(Abbildung](#page-64-1) 58).

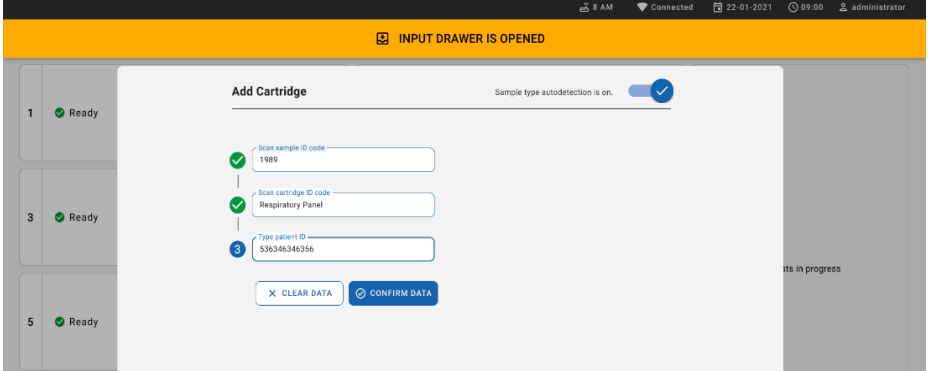

#### <span id="page-64-1"></span>Abbildung 58. Eingeben der Patienten-ID

10. Nach erfolgreichem Scan erscheint das folgende Dialogfeld kurz oben im Bildschirm [\(Abbildung](#page-64-2) 59).

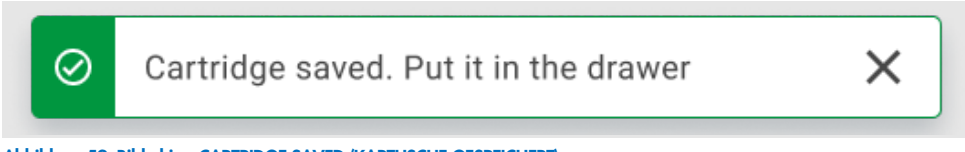

<span id="page-64-2"></span>Abbildung 59. Bildschirm CARTRIDGE SAVED (KARTUSCHE GESPEICHERT).

- 11. Platzieren Sie die Kartusche in die Zufuhrschublade. Vergewissern Sie sich, dass die Kartusche ordnungsgemäß in die Auffangschale eingebracht ist.
- 12. Fahren Sie gemäß den vorherigen Schritten mit dem Scannen und Einsetzen von Kartuschen fort. Sie können bis zu 18 Kartuschen in die Schublade laden.

WICHTIGER HINWEIS: Bitte beachten Sie, dass bis zu 18 QIAstat-Dx Respiratory SARS-CoV-2 Panel Cartridges auf einmal in die Eingabeschublade des QIAstat-Dx Rise eingesetzt werden können. Beachten Sie bitte auch, dass mit Softwareversion 2.2 oder höher unterschiedliche Panels gleichzeitig in die Eingabeschublade eingesetzt und verarbeitet werden können.

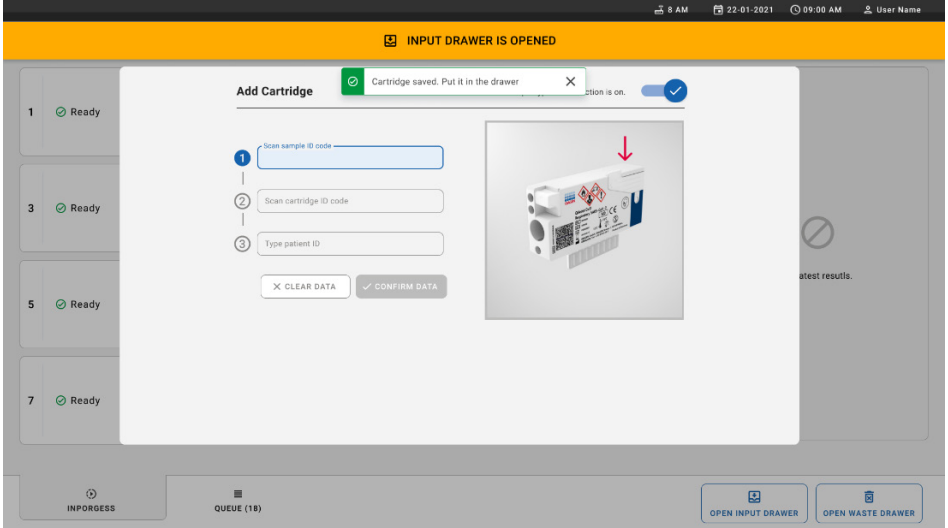

Abbildung 60. Bildschirm ADD CARTRIDGE (KARTUSCHE HINZUFÜGEN).

13. Schließen Sie die Eingabeschublade, sobald alle Kartuschen gescannt und eingesetzt wurden. Das System scannt die Kartuschen und erstellt eine Warteschlange [\(Abbildung](#page-66-0) 61).

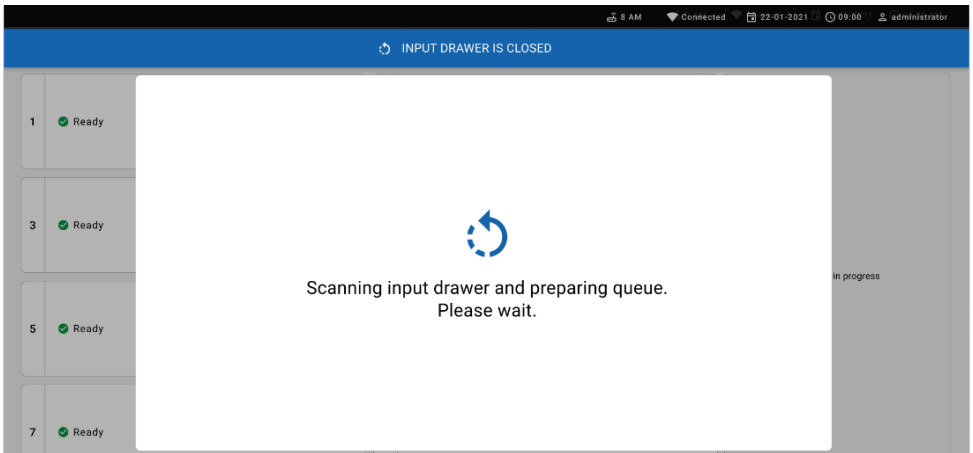

<span id="page-66-0"></span>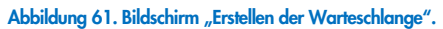

Nach erfolgreichem Scannen wird die Warteschlange angezeigt [\(Abbildung](#page-66-1) 62). Überprüfen Sie die angezeigten Daten. Sollte ein Fehler vorliegen, drücken Sie die Schaltfläche OPEN INPUT DRAWER (EINGABESCHUBLADE ÖFFNEN), entnehmen Sie die entsprechende Kartusche und scannen Sie die Kartusche gemäß den Schritten 10–13 erneut ein.

|                |                                                       |                           |                 |                                                        |                           |              | தீ8 AM                                                  | Connected                 | 日 22-01-2022                  | Q09:00      | 2 administrator               |  |
|----------------|-------------------------------------------------------|---------------------------|-----------------|--------------------------------------------------------|---------------------------|--------------|---------------------------------------------------------|---------------------------|-------------------------------|-------------|-------------------------------|--|
|                | <b>ENDER</b><br><b>吕 TESTS</b>                        | <b>III</b> RESULTS        |                 |                                                        |                           |              |                                                         |                           |                               | SS SETTINGS | $\Xi$ LOGOUT                  |  |
| 1              | 2132<br>F. Respiratory SARS-CoV-2<br>@ 1000           | <b>QEND TIME</b><br>10:04 | $\overline{2}$  | 2131<br>[iii] Respiratory SARS-CoV-2<br>@ 1001         | <b>QEND TIME</b><br>10:06 | $\mathbf{3}$ | 2130<br>II. Respiratory SARS-CoV-2<br>CO 1002           | <b>QEND TIME</b><br>10:08 |                               |             |                               |  |
| 4              | 82129<br>[4] Respiratory SARS-CoV-2<br><b>@1003</b>   | <b>QEND TIME</b><br>10:10 | 5               | 2129<br>[ili] Respiratory SARS-CoV-2<br><b>@ 1004</b>  | <b>QEND TIME</b><br>10:12 |              | #2128<br>6 [d] Respiratory SARS-CoV-2<br><b>@1005</b>   | <b>QEND TIME</b><br>10:14 |                               |             |                               |  |
| $\overline{7}$ | 2127<br>E Respiratory SARS-CoV-2<br><b>@1006</b>      | <b>QEND TIME</b><br>10:16 | 8               | 2126<br>[iii] Respiratory SARS-CoV-2<br><b>@1007</b>   | <b>QEND TIME</b><br>10:18 | 9            | 2125<br>III Respiratory SARS-CoV-2<br><b>@1008</b>      | <b>QEND TIME</b><br>11:33 | Tap test to view details      |             |                               |  |
|                | 2124<br>10 (iii) Respiratory SARS-CoV-2<br>2 1009     | <b>QEND TIME</b><br>11:32 |                 | 2123<br>11 III Respiratory SARS-CoV-2<br>C 1010        | <b>QEND TIME</b><br>11:34 |              | 2122<br>12 (ii.) Respiratory SARS-CoV-2<br>2 1011       | <b>QEND TIME</b><br>11:36 |                               |             |                               |  |
|                | 2121<br>13 [4] Respiratory SARS-CoV-2<br><b>@1011</b> | <b>QEND TIME</b><br>11:38 |                 | 2120<br>14 III Respiratory SARS-CoV-2<br><b>@</b> 1012 | <b>QEND TIME</b><br>11:40 |              | 2119<br>15 [iii] Respiratory SARS-CoV-2<br><b>@1013</b> | <b>QEND TIME</b><br>11:42 |                               |             |                               |  |
|                | 2118<br>16 [a] Respiratory SARS-CoV-2<br><b>@1014</b> | <b>QEND TIME</b><br>11:44 |                 | 2117<br>17 III Respiratory SARS-CoV-2<br><b>@</b> 1015 | <b>GEND TIME</b><br>12:59 |              | 2116<br>18 (iii) Respiratory SARS-CoV-2<br><b>@1016</b> | <b>QEND TIME</b><br>12:58 |                               |             |                               |  |
|                | $\odot$<br><b>IN PROGRESS</b>                         |                           | ٠<br>QUEUE (18) |                                                        |                           |              | $\odot$<br><b>CONFRIM DATA TO RUN</b>                   |                           | 图<br><b>OPEN INPUT DRAWER</b> |             | 薗<br><b>OPEN WASTE DRAWER</b> |  |

<span id="page-66-1"></span>Abbildung 62. Bildschirm "Probenwarteschlange".

Hinweis: Die Probenreihenfolge auf dem Bildschirm stimmt möglicherweise nicht mit der Reihenfolge der Kartuschen in der Eingabeschublade überein (dies ist nur der Fall, wenn alle Kartuschen gleichzeitig in die Warteschlange gestellt werden) und kann nicht geändert werden, ohne den Eingabeschubladeneinsatz zu öffnen und Kartuschen zu entfernen.

Die Reihenfolge der Proben in der Warteschlange/Verarbeitung wird vom QIAstat-Dx Rise anhand der folgenden Regeln erstellt:

- Stabilitätsdauer: Die QIAstat-Dx Respiratory SARS-CoV-2 Panel Cartridges mit der kürzesten verbleibenden Stabilitätsdauer werden priorisiert, unabhängig von ihrer Position im Ladeeinsatz.
- Bei identischem Assay-Typ entscheidet die Position im Ladeeinsatz über die Reihenfolge in der Warteschlange.

Wenn Sie auf dem Touchscreen einen Test auswählen, erscheinen zusätzliche Angaben im Bildschirmbereich "View Details" (Details anzeigen) [\(Abbildung](#page-67-0) 63).

Hinweis: Das System lehnt Kartuschen in der Eingabeschublade ab, deren maximale Stabilitätsdauer im System abgelaufen ist (etwa 300 Minuten).

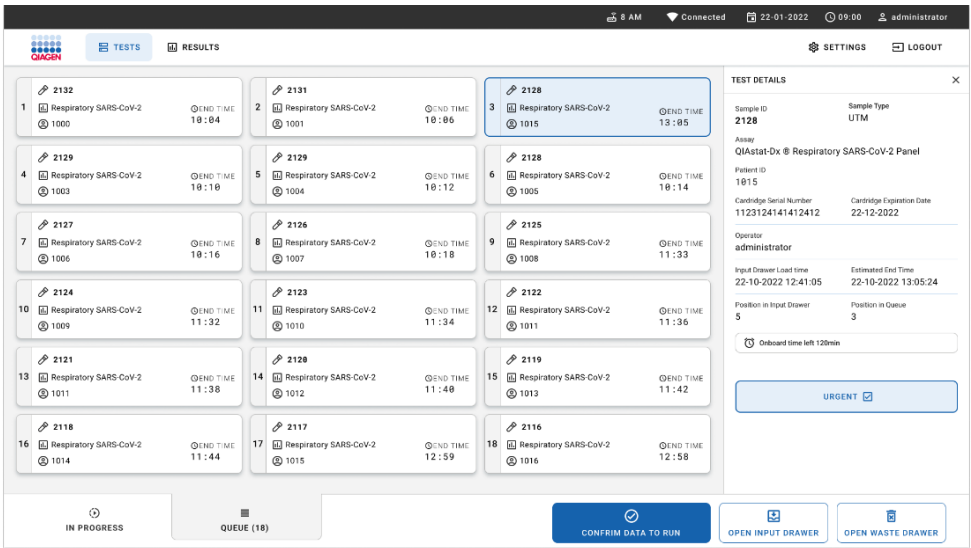

<span id="page-67-0"></span>Abbildung 63. Bildschirm "Probenwarteschlange" mit zusätzlichen Angaben zum ausgewählten Assay.

Die folgenden Informationen werden im Abschnitt Test Details (Testdetails) angezeigt [\(Abbildung](#page-69-0) 64):

- Sample ID (Proben-ID)
- Sample Type (Probentyp) (abhängig vom Assay)
- Assay Type (Assay-Typ)
- Patient ID (Patienten-ID)
- Operator ID (Bediener-ID)
- Input Tray Load time (Ladezeit in Eingabeschubladeneinsatz)
- Estimated end time (Geschätzte Endzeit)
- Position in Input-drawer (Position in Eingabeschublade)
- Position in Queue (Position in Warteschlange) (Hinweis: Die Position kann je nach Probenstabilitätsdauer variieren.)
- Cartridge Serial Number (Kartuschenseriennummer)
- Cartridge expiration date (Kartuschenverfallsdatum)
- Onboard time left (Verbleibende Zeit an Bord)

Hinweis: Die Stabilitätsdauer im System (etwa 300 Minuten) beeinflusst die Reihenfolge der Proben in der Warteschlange.

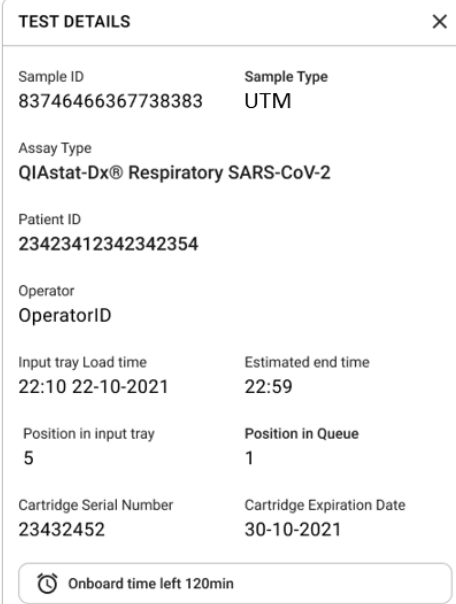

### <span id="page-69-0"></span>Abbildung 64. Testdetails.

14. Drücken Sie die Schaltfläche CONFIRM DATA TO RUN (DATEN FÜR LAUF BESTÄTIGEN) unten im Bildschirm, wenn alle angezeigten Daten korrekt sind [\(Abbildung](#page-67-0) 63). Danach ist eine weitere Bestätigung durch den Bediener erforderlich, um die Tests auszuführen [\(Abbildung](#page-69-1) 65).

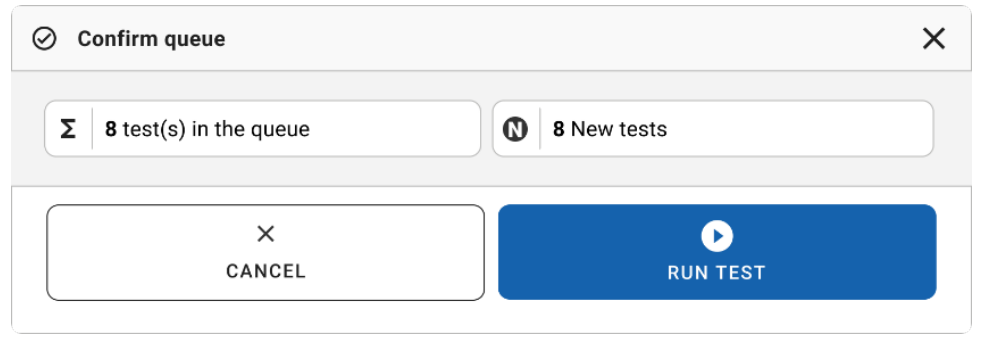

<span id="page-69-1"></span>Abbildung 65. Dialog "Confirm Queue" (Warteschlange bestätigen).

Während die Tests ausgeführt werden, werden auf dem Touchscreen die verbleibende Laufzeit und weitere Informationen für alle Tests in der Warteschlange angezeigt [\(Abbildung](#page-70-0) 66).

|                |                                                                                                    | தீ8 AM<br>Connected                                                                                                    | □ 22-01-2022<br><b>① 09:00 ይ</b> administrator                                             |
|----------------|----------------------------------------------------------------------------------------------------|----------------------------------------------------------------------------------------------------|--------------------------------------------------------------------------------------------|
|                | <br><b>ESSES</b><br><b>吕 TESTS</b><br><b>III</b> RESULTS                                                            |                                                                                                    | SS SETTINGS<br>日 LOGOUT                                                                    |
|                | $*2132$                                                                                                    | /2131                                                                                                    | <b>TEST DETAILS</b><br>$\times$<br>Sample Type<br>Sample ID                                |
| $\mathbf{1}$   | <b>Ⅱ</b> QIAstat-Dx <sup>®</sup> Respiratory SARS-CoV-2 Panel<br><b>QEND TIME</b><br>17:15<br><b>@1814</b><br>28:20 | <b>E QIAstat-Dx ® Respiratory SARS-CoV-2 Panel</b><br><b>QEND TIME</b><br>$\overline{2}$<br>17:08<br><b>@1015</b><br>20:58 | <b>UTM</b><br>2131<br>Assay                                                                |
|                |                                                                                                    |                                                                                                    | QIAstat-Dx ® Respiratory SARS-CoV-2 Panel<br>Patient ID<br>1015                            |
| 3              | 82138<br><b>□ QIAstat-Dx ® Respiratory SARS-CoV-2 Panel</b><br><b>QEND TIME</b>                                     | $\overline{4}$<br>Ready                                                                                                    | Cardildge Serial Number<br>Cardridge Expiration Date<br>1123124141412412<br>24-12-2022     |
|                | 17:06<br><b>@1816</b><br>18:26                                                                                      |                                                                                                    | ADF version<br>2.1<br>Operator                                                             |
|                |                                                                                                    |                                                                                                    | administrator                                                                              |
|                |                                                                                                    |                                                                                                    | Input Drawer Load time<br>Estimated End Time<br>22-10-2022 17:06:23<br>22-10-2022 16:45:45 |
| 5              | Ready                                                                                                    | 6<br>Ready                                                                                                    | Analytical Module SN<br>SW Version<br>2.0.0<br>10721033                                    |
|                |                                                                                                    |                                                                                                    | $\mathsf{x}$                                                                               |
|                |                                                                                                    |                                                                                                    | <b>ABORT</b>                                                                               |
| $\overline{7}$ | Ready                                                                                                    | 8<br>Ready                                                                                                    |                                                                                            |
|                |                                                                                                    |                                                                                                    |                                                                                            |
|                | $\odot$<br>×<br><b>IN PROGRESS</b><br>QUEUE (15)                                                                    |                                                                                                    | 因<br>Ē<br><b>OPEN INPUT DRAWER</b><br><b>OPEN WASTE DRAWER</b>                             |

<span id="page-70-0"></span>Abbildung 66. Informationen zur Testdurchführung auf dem Bildschirm "Queue" (Warteschlange).

Beim Laden der Kartusche in ein Analysemodul werden eine Testlademeldung und das voraussichtliche Laufzeitende angezeigt [\(Abbildung](#page-70-1) 67).

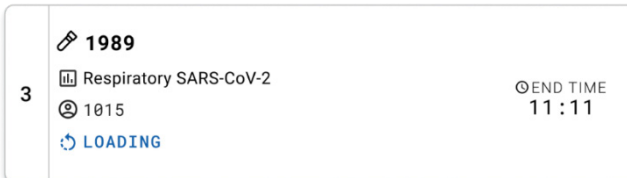

### <span id="page-70-1"></span>Abbildung 67. Testlademeldung und Laufzeitende.

Bei laufendem Test werden die bisherige Laufzeit und das voraussichtliche Laufzeitende eingeblendet [\(Abbildung](#page-70-2) 68).

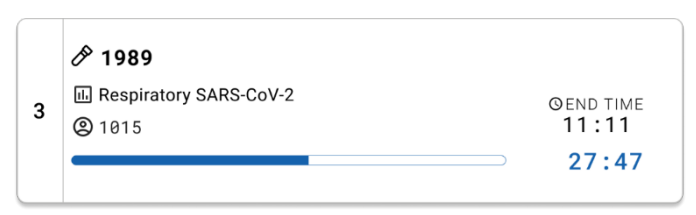

<span id="page-70-2"></span>Abbildung 68. Anzeige der bisherigen Laufzeit und des voraussichtlichen Laufzeitendes.

Nach Abschluss des Tests werden die Meldung "TEST COMPLETED" (TEST ABGESCHLOSSEN) und das Laufzeitende angezeigt [\(Abbildung](#page-71-0) 69).

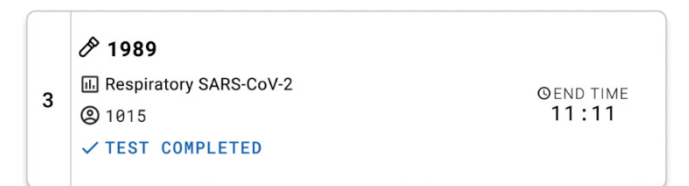

<span id="page-71-0"></span>Abbildung 69. Anzeige "Test completed" (Test abgeschlossen).

## Priorisieren von Proben

Wenn eine Probe dringend analysiert werden muss, ist es möglich, diese Probe im Bildschirm mit der Probenwarteschlange auszuwählen und als erste Probe zu analysieren [\(Abbildung 70\)](#page-72-0). Bitte beachten Sie, dass eine Probe nach Bestätigung der Warteschlange nicht mehr priorisiert werden kann.

### Priorisierung einer Probe vor Laufbeginn

Die dringende Probe wird auf dem Warteschlangenbildschirm ausgewählt und von der rechten Seite des Bildschirms Probenwarteschlange mit der Markierung URGENT (DRINGEND) markiert, bevor Sie die Daten für den Lauf bestätigen. [\(Abbildung 70\)](#page-72-0). Daraufhin wird die Probe an die erste Position der Warteschlange gesetzt [\(Abbildung](#page-72-1) 71). Dabei ist zu beachten, dass jeweils nur eine Probe priorisiert werden kann.

Hinweis: Um eine Kartusche priorisieren zu können, die bereits bestätigt wurde, muss die Eingabeschublade geöffnet und geschlossen werden. Wenn die Schaltfläche Urgent (Dringend) an dieser Stelle nicht aktiviert ist, Muss der Bediener auf der grafischen Benutzeroberfläche zwischen den Registerkarten QUEUE (WARTESCHLANGE) und IN PROGRESS (WIRD AUSGEFÜHRT) umschalten, um die aktive Schaltfläche Urgent (Dringend) zu sehen.
|                                                                             |                               |                                                                                                    | $m0$ 8 AM<br>Connected                                                                         | 日22-01-2022 ①09:00<br>2 administrator                                                                                                  |
|-----------------------------------------------------------------------------|-------------------------------|----------------------------------------------------------------------------------------------------|------------------------------------------------------------------------------------------------|----------------------------------------------------------------------------------------------------|
| <b>ELECTRIC</b><br><b>吕 TESTS</b>                                           | <b>III</b> RESULTS            |                                                                                                    |                                                                                                | <b>&amp; SETTINGS</b><br>$\Xi$ LOGOUT                                                                                                  |
| 82132<br><b>E.</b> Respiratory SARS-CoV-2<br>$\mathbf{1}$<br><b>@1000</b>   | <b>QEND TIME</b><br>10:84     | /2131<br>$\overline{2}$<br><b>M</b> Respiratory SARS-CoV-2<br>$\overline{3}$<br><b>QEND TIME</b><br>10:06<br><b>@ 1001</b> | #2130<br>E Respiratory SARS-CoV-2<br><b>QEND TIME</b><br>10:08<br><b>@ 1002</b>                | <b>TEST DETAILS</b><br>$\times$<br>Sample Type<br>Sample ID<br><b>UTM</b><br>2084<br>Assau                                             |
| 0.2129<br>Respiratory SARS-CoV-2<br><b>@1003</b>                            | <b>QEND TIME</b><br>10:10     | A2129<br>5 <sup>5</sup><br>F. Respiratory SARS-CoV-2<br><b>QEND TIME</b><br>6<br>10:12<br><b>@ 1004</b>                    | A2128<br><b>M</b> Respiratory SARS-CoV-2<br><b>QEND TIME</b><br>10:14<br><b>@1005</b>          | QIAstat-Dx ® Respiratory SARS-CoV-2 Panel<br>Patient ID<br>1015<br>Cardridge Serial Number<br>Cardridge Expiration Date                |
| 82127<br>$\overline{7}$<br><b>E.</b> Respiratory SARS-CoV-2<br><b>@1006</b> | <b>GEND TIME</b><br>10:16     | 02126<br>8<br><b>E</b> Respiratory SARS-CoV-2<br>9<br><b>QEND TIME</b><br>10:18<br><b>@1007</b>                            | 82125<br><b>EL Respiratory SARS-CoV-2</b><br><b>OEND TIME</b><br>11:33<br><b>@1008</b>         | 1123124141412412<br>22-12-2022<br>Operator<br>administrator<br>Input Drawer Load time<br>Estimated End Time                            |
| A2124<br>10 [4] Respiratory SARS-CoV-2<br><b>@1009</b>                      | <b>QEND TIME</b><br>11:32     | $A^{2123}$<br>Respiratory SARS-CoV-2<br>11<br><b>QEND TIME</b><br>11:34<br>@ 1010                                          | $A^{2122}$<br>12 <b>El Respiratory SARS-CoV-2</b><br><b>QEND TIME</b><br>11:36<br><b>@1011</b> | 22-10-2022 12:59:03<br>22-10-2022 12:41:05<br>Position in Input Drawer<br>Position in Queue<br>17<br>5<br>(C) Onboard time left 120min |
| /2121<br>13 <b>E Respiratory SARS-CoV-2</b><br>@ 1011                       | <b>GEND TIME</b><br>11:38     | 02128<br>14<br>Respiratory SARS-CoV-2<br>15<br><b>GEND TIME</b><br>11:40<br><b>@1012</b>                                   | /2119<br>Respiratory SARS-CoV-2<br><b>OFND TIME</b><br>11:42<br><b>@1013</b>                   | URGENT O                                                                                                    |
| 2118<br>16 E. Respiratory SARS-CoV-2<br><b>@1014</b>                        | <b>QEND TIME</b><br>11:44     | 0.2084<br>17 M Respiratory SARS-CoV-2<br>18<br><b>QEND TIME</b><br>12:59<br><b>@1015</b>                                   | 2116<br>E Respiratory SARS-CoV-2<br><b>QEND TIME</b><br>12:58<br><b>@1016</b>                  |                                                                                                    |
| $\odot$<br><b>IN PROGRESS</b>                                               | $\equiv$<br><b>QUEUE (18)</b> |                                                                                                    | 0<br><b>CONFRIM DATA TO RUN</b>                                                                | 国<br>Ē<br><b>OPEN INPUT DRAWER</b><br><b>OPEN WASTE DRAWER</b>                                                                         |

Abbildung 70. Bildschirm "Probenwarteschlange" beim Auswählen der zu priorisierenden Probe

Bei einigen anderen Proben kann die Stabilitätszeit aufgrund der Priorisierung einer Probe bald abgelaufen sein. Eine entsprechende Warnung wird auf der rechten Seite des Bildschirms angezeigt [\(Abbildung 71\)](#page-72-0).

|                                                                  |                                                                                                    | $m0$ 8 AM<br>Connected                                                                        | 日22-01-2022<br>@09:00<br>2 administrator                                                                                         |
|------------------------------------------------------------------|----------------------------------------------------------------------------------------------------|-----------------------------------------------------------------------------------------------|----------------------------------------------------------------------------------------------------|
| SHARPS<br><b>景 TESTS</b><br><b>III</b> RESULTS                   |                                                                                                    |                                                                                               | <b>&amp; SETTINGS</b><br>El LOGOUT                                                                                               |
| 0.2101<br><b>E.</b> Respiratory SARS-CoV-2<br><b>@1015</b>       | 82131<br>$\mathbf 2$<br><b>EJ</b> Respiratory SARS-CoV-2<br><b>QEND TIME</b><br><b>QEND TIME</b><br>10:06<br>10:04<br><b>@1001</b> | 0.2130<br>$\bf{3}$<br>EL Respiratory SARS-CoV-2<br><b>QEND TIME</b><br>10:08<br><b>@ 1002</b> | <b>TEST DETAILS</b><br>$\times$<br>Sample Type<br>Sample ID<br><b>UTM</b><br>2085                                                |
| 2129<br>Fil Respiratory SARS-CoV-2<br>$\ddot{a}$<br><b>@1003</b> | $A$ 2129<br>5 M Respiratory SARS-CoV-2<br><b>QEND TIME</b><br><b>GEND TIME</b><br>10:10<br>10:12<br><b>@ 1004</b>                  | 2128<br>6 M Respiratory SARS-CoV-2<br><b>QEND TIME</b><br>10:14<br><b>@1005</b>               | Assay<br>OIAstat-Dx ® Respiratory SARS-CoV-2 Panel<br>Parient ID<br>1015<br>Carchidge Serial Number<br>Cardridge Expiration Date |
| 82127<br>$\overline{7}$<br>A Respiratory SARS-CoV-2<br>@ 1006    | 82126<br>Respiratory SARS-CoV-2<br>8<br><b>QEND TIME</b><br><b>QEND TIME</b><br>10:18<br>10:16<br><b>@</b> 1007                    | 82125<br>Respiratory SARS-CoV-2<br>9<br><b>QEND TIME</b><br>11:33<br>2 1008                   | 1123124141412412<br>22-12-2022<br>Operator<br>administrator<br>Input Drawer Load time<br>Estimated End Time                      |
| 82124<br>10<br><b>El Respiratory SARS-CoV-2</b><br><b>@1009</b>  | $/2$ 2123<br><b>M</b> Respiratory SARS-CoV-2<br><b>QEND TIME</b><br>11<br><b>QEND TIME</b><br>11:32<br>11:34<br>C 1010             | /2122<br>12 <b>ED</b> Respiratory SARS-CoV-2<br><b>QEND TIME</b><br>11:36<br>$@$ 1011         | 22-10-2022 12:59_06<br>22-10-2022 09:19:49<br>Position in Input Drawer<br>Position in Queue<br>5<br>17                           |
| 82121<br>13<br>Respiratory SARS-CoV-2<br>@ 1011                  | 82120<br>14 M Respiratory SARS-CoV-2<br><b>GEND TIME</b><br><b><i>GEND TIME</i></b><br>11:38<br>11:40<br>C 1012                    | 82119<br>15 <b>El Respiratory SARS-CoV-2</b><br><b>QEND TIME</b><br>11:42<br>CD 1013          | This test may run out off stability time.<br>URGENT O                                                                            |
| 0.2086<br>E. Respiratory SARS-CoV-2<br>16  <br><b>@1015</b><br>Õ | 2085<br><b>B.</b> Respiratory SARS-CoV-2<br><b>GEND TIME</b><br><b>QEND TIME</b><br>11:44<br>12:59<br><b>@1015</b><br>Ō            | 82116<br>18 E. Respiratory SARS-CoV-2<br><b>QEND TIME</b><br>12:58<br><b>@1016</b>            |                                                                                                    |
| $\odot$<br><b>IN PROGRESS</b>                                    | $\equiv$<br><b>QUEUE (18)</b>                                                                                                    | $\odot$<br><b>CONFRIM DATA TO RUN</b>                                                         | 因<br>Ξ<br><b>OPEN INPUT DRAWER</b><br><b>OPEN WASTE DRAWER</b>                                                                   |

<span id="page-72-0"></span>Abbildung 71. Bildschirm "Probenwarteschlange" nach Priorisierung einer Probe.

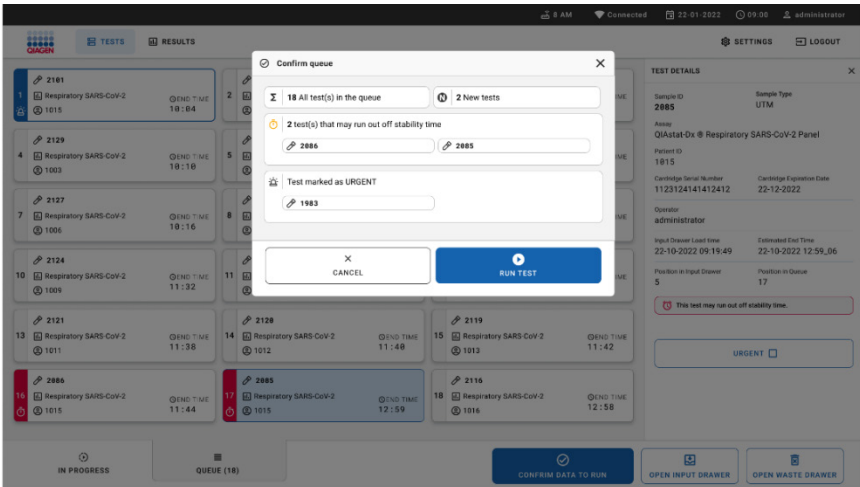

Nach Bestätigung der Warteschlange kann der Lauf gestartet werden [\(Abbildung 72\)](#page-73-0).

#### <span id="page-73-0"></span>Abbildung 72. Bestätigung des Laufbildschirms.

## Priorisieren von Proben während des Laufs

Eine Probe kann bei Bedarf auch während des Laufs priorisiert werden. Ist in einem solchen Fall kein verfügbares Analysemodul (AM) vorhanden, muss eine andere derzeit analysierte Probe abgebrochen werden, um die Priorisierung durchzuführen [\(Abbildung](#page-74-0) 73).

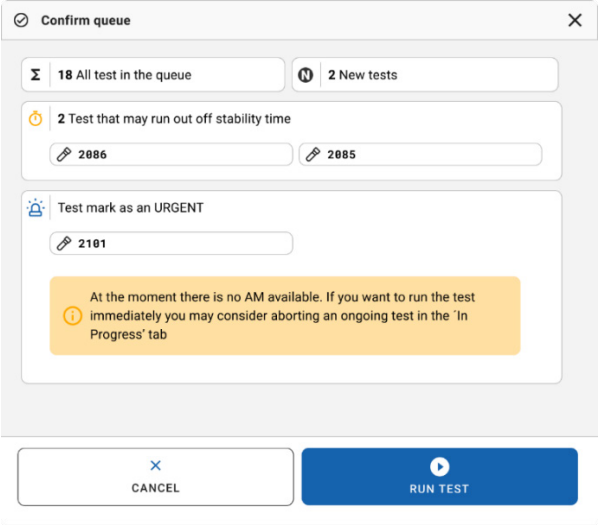

<span id="page-74-0"></span>Abbildung 73. Bestätigungsdialog während des Laufs.

# Abbruch der Probenverarbeitung

Eine Probe kann beim Scannen, beim Laden und während des Laufs abgebrochen werden. Bitte beachten Sie, dass die Probe nach Abbruch nicht mehr verwendet werden kann, was auch für Proben zutrifft, die beim Scannen und Laden abgebrochen wurden.

Um eine Probe abzubrechen, gehen Sie zur Registerkarte "in progress" (wird ausgeführt) des Bildschirms, wählen Sie die Probe aus und drücken Sie die Schaltfläche "abort" (abbrechen) auf der rechten Seite des Bildschirms [\(Abbildung 74\)](#page-75-0).

Es ist nicht möglich, einen Lauf abzubrechen, wenn eine Probe kurz davorsteht, in das AM geladen zu werden, oder ein Lauf schon fast beendet ist und das System gerade Ergebnisdaten und/oder technische Protokolle vom entsprechenden AM abruft.

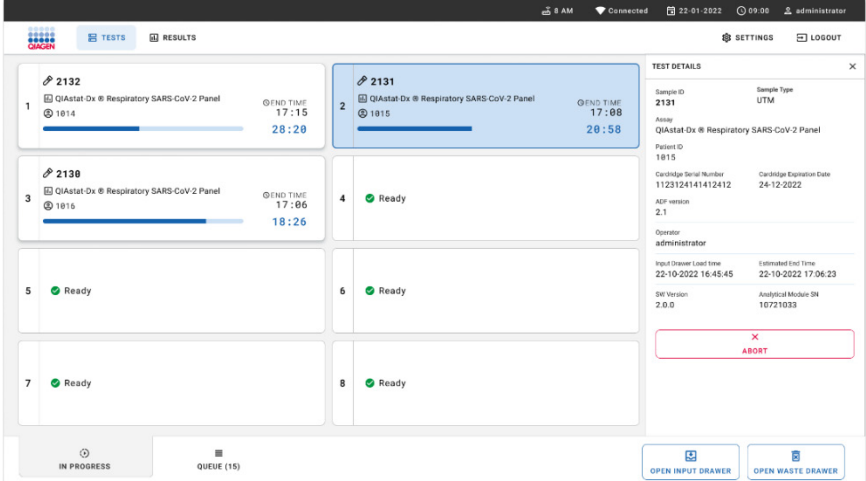

#### <span id="page-75-0"></span>Abbildung 74. Abbruch einer laufenden Probe.

Das System erfordert eine Bestätigung, um die Probe abzubrechen [\(Abbildung 75\).](#page-75-1)

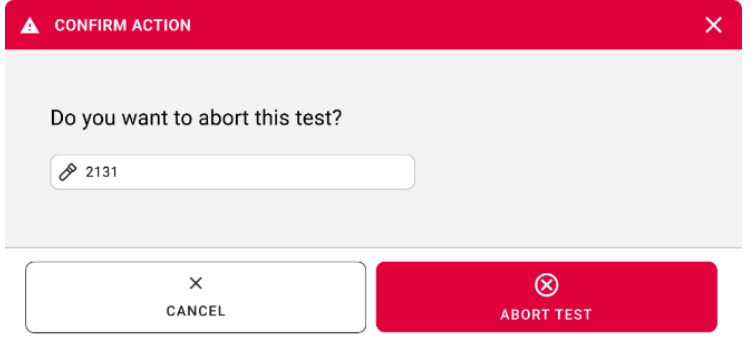

<span id="page-75-1"></span>Abbildung 75. Bestätigungsdialog zum Abbruch des Probenlaufs.

Nach einem Moment wird die Probe im Bildschirm als "aborted" (abgebrochen) angezeigt [\(Abbildung 76](#page-76-0) und [77\)](#page-76-1).

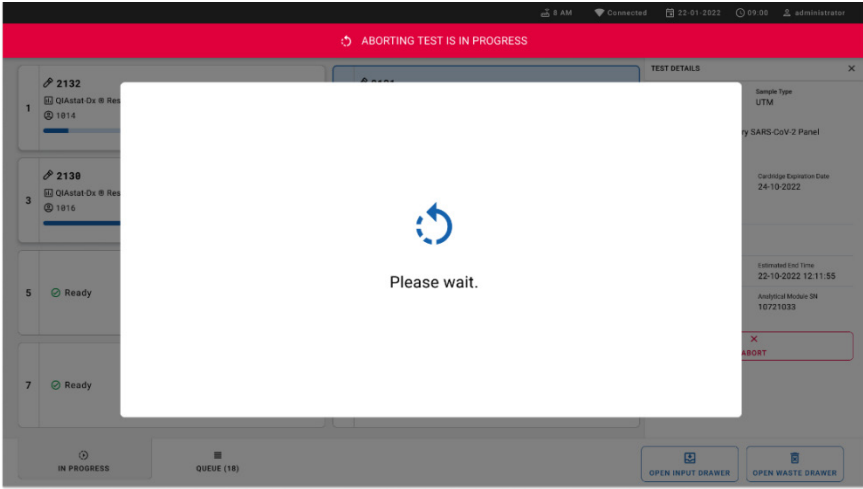

#### <span id="page-76-0"></span>Abbildung 76. Wartedialog zum Probenabbruch.

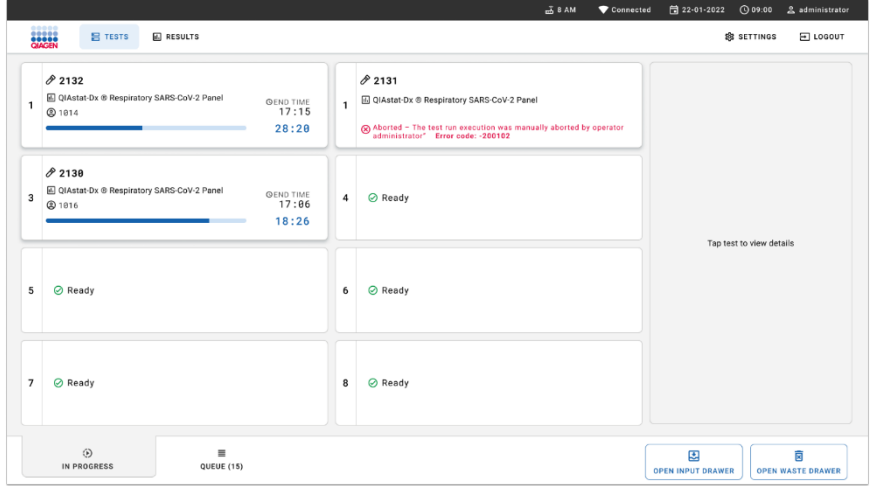

#### <span id="page-76-1"></span>Abbildung 77. Abgebrochene Probe nach Bestätigung des Probenabbruchs.

# Interpretation der Ergebnisse

## Anzeigen von Ergebnissen mit dem QIAstat-Dx Analyzer 1.0 oder dem QIAstat-Dx Analyzer 2.0

Der QIAstat-Dx Analyzer 1.0 oder der QIAstat-Dx Analyzer 2.0 wertet die Testergebnisse automatisch aus und speichert sie. Nachdem die QIAstat-Dx Respiratory SARS-CoV-2 Panel Cartridge ausgeworfen wurde, werden die Ergebnisse automatisch im Bildschirm Summary (Zusammenfassung) angezeigt [\(Abbildung](#page-77-0) 78).

[Abbildung 78](#page-77-0) zeigt den Bildschirm für den QIAstat-Dx Analyzer 1.0 an.

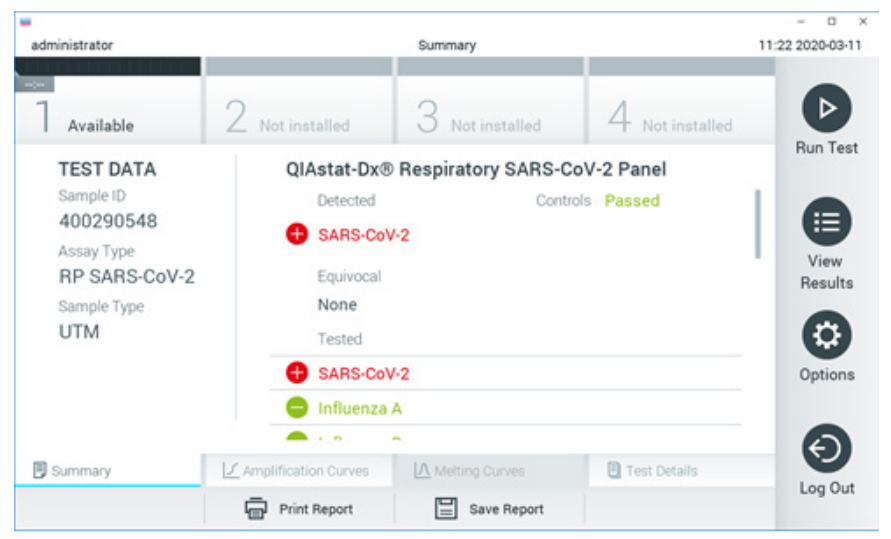

<span id="page-77-0"></span>Abbildung 78. Beispielbildschirm "Summary" (Zusammenfassung) der Ergebnisse mit TEST DATA (TESTDATEN) auf der linken Seite und "Summary" (Zusammenfassung) der Testergebnisse im Hauptfenster im QIAstat-Dx Analyzer 1.0.

Von diesem Bildschirm aus sind weitere Registerkarten mit weiteren Informationen verfügbar, die in den folgenden Kapiteln erläutert werden:

- Amplifikationskurven
- Schmelzkurven. Diese Registerkarte ist für das QIAstat-Dx Respiratory SARS-CoV-2 Panel deaktiviert.
- Testdetails.

[Abbildung 79](#page-78-0) zeigt den Bildschirm für den QIAstat-Dx Analyzer 2.0 an.

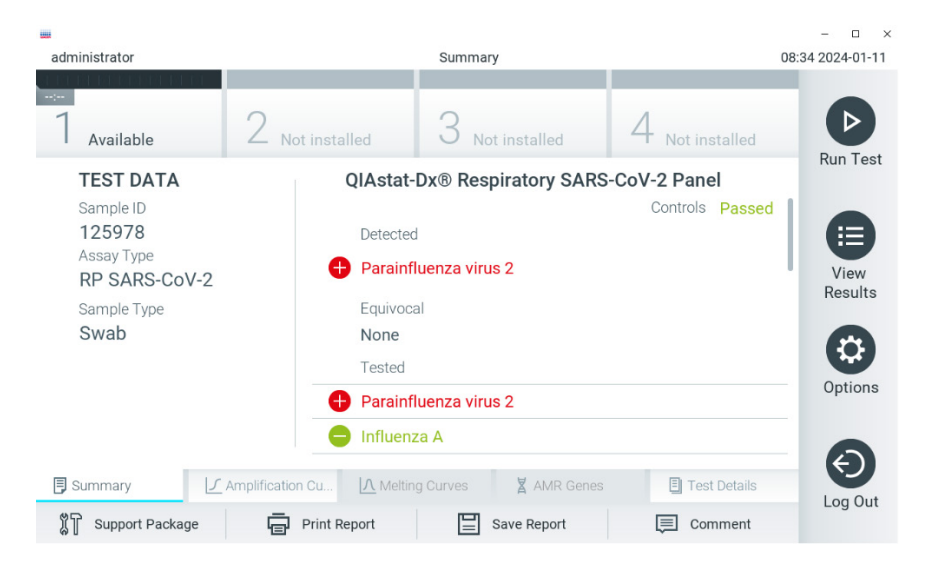

<span id="page-78-0"></span>Abbildung 79. Beispielbildschirm "Summary" (Zusammenfassung) der Ergebnisse mit TEST DATA (TESTDATEN) auf der linken Seite und "Summary" (Zusammenfassung) der Testergebnisse im Hauptfenster im QIAstat-Dx Analyzer 2.0.

QIAstat-Dx Analyzer 2.0 enthält eine zusätzliche Registerkarte:

AMR-Gene. Deaktiviert für das QIAstat-Dx Respiratory SARS-CoV-2 Panel.

Hinweis: Von nun an werden Beispiel-Bildschirmabbildungen verwendet, wenn auf den QIAstat-Dx Analyzer 1.0 und/oder den QIAstat-Dx Analyzer 2.0 Bezug genommen wird und die erläuterten Funktionen dieselben sind.

Der Hauptteil des Bildschirms enthält die folgenden drei Listen und zeigt die Ergebnisse durch Farbcodierung und Symbole an:

- Die erste Liste enthält unter der Überschrift "Detected" (Erkannt) alle in der Probe nachgewiesenen und identifizierten Pathogene, denen ein  $\bigoplus$ Zeichen vorangestellt ist und die rot eingefärbt sind.
- Die zweite Liste mit der Überschrift "Equivocal" (Mehrdeutig) wird nicht verwendet. "Equivocal" (Mehrdeutige) Ergebnisse sind für das QIAstat-Dx Respiratory SARS-CoV-2 Panel nicht zutreffend. Die Liste "Equivocal" (Mehrdeutig) ist daher stets leer.
- Die dritte Liste mit der Überschrift "Tested" (Getestet) enthält alle Erreger, auf die die Probe getestet wurde. Die in der Probe nachgewiesenen und identifizierten Erreger werden mit vorangestelltem  $\bigoplus$ Zeichen in Rot angezeigt. Die getesteten, aber nicht nachgewiesenen Erreger werden mit vorangestelltem -Zeichen in Grün angezeigt.

Hinweis: Die in der Probe nachgewiesenen und identifizierten Erreger sind sowohl in der Liste "Detected" (Erkannt) als auch in der Liste "Tested" (Getestet) aufgeführt.

Wenn der Test nicht erfolgreich abgeschlossen werden konnte, erscheint die Meldung "Failed" (Fehlgeschlagen), gefolgt vom spezifischen Fehlercode.

Die folgenden TEST DATA (TESTDATEN) werden auf der linken Seite des Bildschirms angezeigt:

- Sample ID (Proben-ID)
- Assay Type (Assay-Typ)
- Sample Type (Probentyp)

Weitere Daten zum Assay sind je nach Zugriffsrechten des Bedieners über die Registerkarten am unteren Bildschirmrand verfügbar (z. B. Amplifikationsplots und Testdetails).

Ein Bericht mit den Assay-Daten kann auf ein externes USB-Speichermedium exportiert werden. Stecken Sie dazu das USB-Speichermedium in einen der USB-Anschlüsse des QIAstat-Dx Analyzer 1.0 und drücken Sie in der unteren Bildschirmleiste auf Save Report (Bericht speichern). Dieser Bericht kann später jederzeit exportiert werden, indem Sie den Test unter View Result List (Ergebnisliste anzeigen) auswählen.

Durch Drücken auf Print Report (Bericht drucken) in der unteren Leiste des Bildschirms kann der Bericht auch an den Drucker gesendet werden.

## Anzeigen von Amplifikationskurven

Um die Testamplifikationskurven der nachgewiesenen Erreger anzuzeigen, wählen Sie die Registerkarte  $\underline{\cup}$  Amplification Curves (Amplifikationskurven) aus [\(Abbildung](#page-80-0) 80).

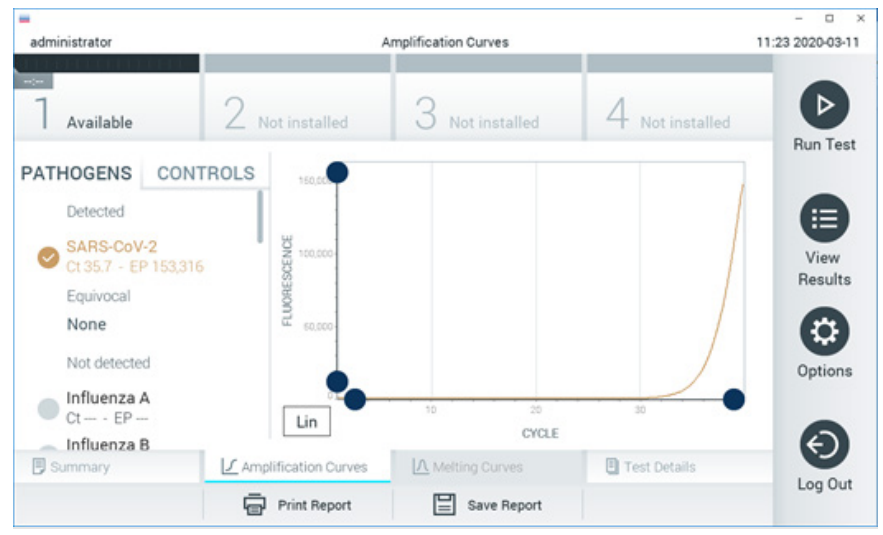

Abbildung 80. Bildschirm "Amplification Curves" (Amplifikationskurven) (Registerkarte PATHOGENS [PATHOGENE]).

<span id="page-80-0"></span>Details zu den getesteten Erregern und Kontrollen sind links dargestellt, die Amplifikationskurven in der Mitte.

Hinweis: Wenn User Access Control (Benutzerzugangskontrolle) auf dem QIAstat-Dx Analyzer 1.0 oder dem QIAstat-Dx Analyzer 2.0 aktiviert ist, können nur Bediener mit Zugriffsrechten auf den Bildschirm Amplification Curves (Amplifikationskurven) zugreifen.

Drücken Sie auf die Registerkarte PATHOGENS (PATHOGENE) auf der linken Seite, um die den getesteten Erregern entsprechenden Diagramme anzuzeigen. Drücken Sie auf Pathogen Name (Name des Keims), um auszuwählen, welche Keime im Amplifikationsplot angezeigt werden sollen. Es ist möglich, einzelne, mehrere oder keine Erreger auszuwählen. Jedem Erreger in der ausgewählten Liste wird eine Farbe zugeordnet, die der Amplifikationskurve dieses Erregers entspricht. Nicht ausgewählte Erreger werden grau dargestellt.

Die entsprechenden C<sub>T</sub>- und Endpunkt-Fluoreszenzwerte (EP) erscheinen unter dem jeweiligen Erregernamen.

Drücken Sie auf die Registerkarte CONTROLS (KONTROLLEN) auf der linken Seite, um die Kontrollen im Amplifikationsplot anzuzeigen. Drücken Sie auf den Kreis neben dem Namen einer Kontrolle, um sie aus- oder abzuwählen [\(Abbildung](#page-81-0) 81).

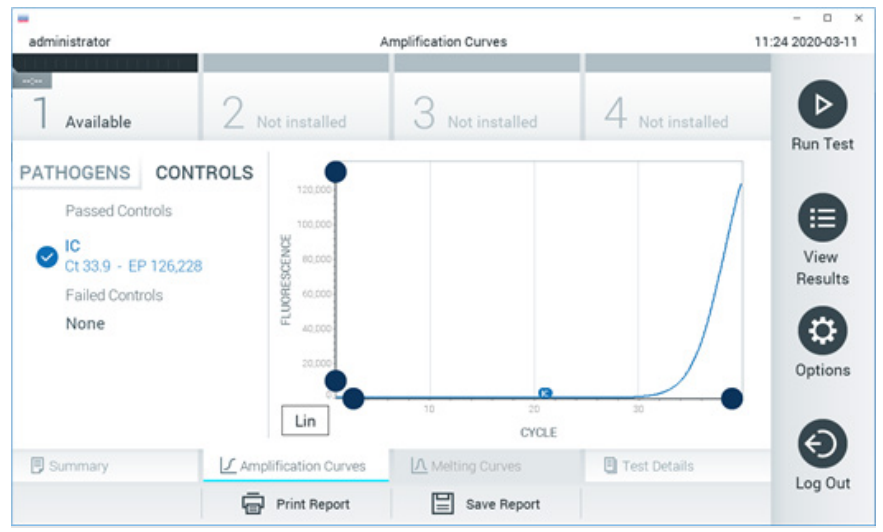

Abbildung 81. Bildschirm Amplification Curves (Amplifikationskurven) (Registerkarte CONTROLS (KONTROLLEN)).

<span id="page-81-0"></span>Der Amplifikationsplot zeigt die Datenkurve für die ausgewählten Erreger oder Kontrollen an. Um zwischen logarithmischer und linearer Skalierung für die Y-Achse zu wechseln, drücken Sie die auf die Schaltfläche Lin oder Log in der linken unteren Ecke des Diagramms.

Die Skalierung der X-Achse und Y-Achse kann auf den beiden Achsen mit den blauen Reglern eingestellt werden. Halten Sie einen blauen Regler gedrückt und verschieben Sie ihn dann an die gewünschte Position auf der Achse. Verschieben Sie den blauen Regler auf den Achsenursprung, um zu den Standardwerten zurückzukehren.

## Anzeigen von Testdetails

Drücken Sie auf <sup>[5]</sup> Test Details (Testdetails) in der Registerkarte Menu Bar (Menüleiste) am unteren Rand des Touchscreens, um die Ergebnisse genauer zu betrachten. Scrollen Sie nach unten, um sich den vollständigen Bericht anzusehen.

Die folgenden TEST DETAILS (TESTDETAILS) werden in der Mitte des Bildschirms angezeigt [\(Abbildung 82\):](#page-83-0)

- User ID (Benutzer-ID)
- **•** Cartridge SN (Kartuschenseriennummer)
- Cartridge Expiration Date (Kartuschenverfallsdatum)
- Module SN (Modulseriennummer)
- Test Status (Teststatus) (Completed [abgeschlossen], Failed [fehlgeschlagen] oder Canceled by operator [vom Bediener abgebrochen])
- Error Code (Fehlercode) (falls vorhanden)
- Test Start Date and Time (Startdatum und -Zeit des Tests)
- **•** Test Execution Time (Testausführungszeit)
- Assay Name (Assay-Name)
- Test ID (Test-ID)
- **•** Test Result (Testergebnis):
	- Positive (Positiv) (mindestens ein Atemwegspathogen nachgewiesen/identifiziert)
	- Negative (Negativ) (kein Atemwegspathogen nachgewiesen)
	- O Invalid (Ungültig)
- $\bullet$  Liste der Analyten, die im Assay getestet wurden, mit  $C<sub>T</sub>$  und Endpunkt-Fluoreszenz im Falle eines positiven Signals
- $\bullet$  Interne Kontrolle mit  $C<sub>T</sub>$  und Endpunkt-Fluoreszenz

| administrator                                                                    |                           | <b>Test Details</b> |               | a<br>$\times$<br>11:25 2020-03-11 |
|----------------------------------------------------------------------------------|---------------------------|---------------------|---------------|-----------------------------------|
| $\frac{1}{2} \left( \frac{1}{2} \right) \left( \frac{1}{2} \right)$<br>Available | Not installed             | Not installed       | Not installed | ▷                                 |
| <b>TEST DATA</b>                                                                 | <b>TEST DETAILS</b>       |                     |               | <b>Run Test</b>                   |
| Sample ID<br>400290548                                                           | User ID                   | administrator       |               | ≔                                 |
| Assay Type                                                                       | Cartridge SN              | P00000007           |               |                                   |
| RP SARS-CoV-2                                                                    | Cartridge Expiration Date | View<br>Results     |               |                                   |
| Sample Type                                                                      | Module SN                 | 1369                |               |                                   |
| <b>UTM</b>                                                                       | <b>Test Status</b>        | Completed           |               | ۵                                 |
|                                                                                  | Error Code                | 0x0                 |               | Options                           |
|                                                                                  | Test Start Date and Time  | 2020-03-02 16:27    |               |                                   |
| <b>写</b> Summary                                                                 | F Amplification Curves    | A Melting Curves    | Test Details  |                                   |
|                                                                                  | <b>Print Report</b>       | Save Report         |               | Log Out                           |

<span id="page-83-0"></span>Abbildung 82. Beispielbildschirm mit TEST DATA (TESTDATEN) auf der linken Seite und TEST DETAILS (TESTDETAILS) im Hauptfenster.

## Durchsuchen der Ergebnisse früherer Tests

Um die Ergebnisse früherer Tests anzuzeigen, die in der Ergebnisdatenbank gespeichert sind, drücken Sie in der Hauptmenüleiste auf View Results (Ergebnisse anzeigen) [\(Abbildung](#page-83-1) 83).

| administrator              |                     | <b>Test Results</b> |                          |                                   |               | 11:27 2020-03-11     |
|----------------------------|---------------------|---------------------|--------------------------|-----------------------------------|---------------|----------------------|
| $\frac{1}{2}$<br>Available | Not installed       |                     | Not installed            |                                   | Not installed | ▷<br><b>Run Test</b> |
| Sample ID                  | Assay               | Operator ID         | Mod                      | Date/Time                         | Result        |                      |
| 400610609                  | RP SARS-CoV-2       | labuser             | $\sim$                   | 2020-03-03 14:28 pos              |               | ⋿                    |
| 400610518                  | RP SARS-CoV-2       | labuser             | $\sim$                   | 2020-03-03 14:26 <sup>e</sup> neg |               | View<br>Results      |
| 400540228                  | <b>RP</b>           | administrator       | $\overline{\phantom{a}}$ | 2020-03-02 19:59 pos              |               |                      |
| 400550141                  | <b>RP</b>           | administrator       | $\sim$                   | 2020-03-02 19:57 Pos              |               |                      |
| 400290551                  | <b>RP</b>           | administrator       | $\sim$                   | 2020-03-02 17:39 Pos              |               | Options              |
| 400550018                  | RP 2019-nCoV        | labuser             | $\sim$                   | 2020-02-26 20:34 P neg            |               |                      |
|                            | Κ<br>≺              | Page 16 of 121      | ⋋                        | K                                 |               |                      |
| Remove Filter              | <b>Print Report</b> | ⋿                   | Save Report              |                                   | Ω<br>Search   | Log Out              |

<span id="page-83-1"></span>Abbildung 83. Beispielbildschirm "View Results" (Ergebnisse anzeigen).

Die folgenden Informationen sind für jeden ausgeführten Test verfügbar [\(Abbildung](#page-84-0) 84):

- Sample ID (Proben-ID)
- Assay (Name des Testassays, lautet für das Respiratory Panel "RP")
- Operator ID (Bediener-ID)
- Mod (Analysemodul, auf dem der Test durchgeführt wurde)
- Date/Time (Datum und Uhrzeit der Beendigung des Tests)
- Result (Testergebnis: positive (positiv) [pos], negative (negativ) [neg], failed (fehlgeschlagen) [fail] oder successful (erfolgreich) [suc])

Hinweis: Wenn im QIAstat-Dx Analyzer 1.0 oder im QIAstat-Dx Analyzer 2.0 die User Access Control (Benutzerzugangskontrolle) aktiviert ist, werden die Daten, auf die der Benutzer keine Zugriffsrechte hat, mit Sternchen ausgeblendet.

Wählen Sie ein oder mehrere Testergebnisse aus, indem Sie auf den grauen Kreis links neben der Proben-ID drücken. Neben den ausgewählten Ergebnissen wird ein Häkchen angezeigt. Sie können Testergebnisse abwählen, indem Sie auf das Häkchen drücken. Die vollständige Ergebnisliste kann durch Drücken des <sup>9</sup> Häkchens im Kreis in der obersten Zeile ausgewählt werden [\(Abbildung](#page-84-0) 84).

| administrator                    |               | <b>Test Results</b> |                    |                                   |               | $\Box$<br>$\infty$<br>11:27 2020-03-11 |
|----------------------------------|---------------|---------------------|--------------------|-----------------------------------|---------------|----------------------------------------|
| $\omega_{\rm{eff}}$<br>Available | Not installed |                     | Not installed      |                                   | Not installed | ⊳<br><b>Run Test</b>                   |
| Sample ID                        | Assay         | Operator ID         | Date/Time<br>Mod   |                                   | Result        |                                        |
| 400610609                        | RP SARS-CoV-2 | labuser             | $\alpha$ .         | 2020-03-03 14:28 pos              |               | ⋿                                      |
| $\bigtriangledown$ 400610518     | RP SARS-CoV-2 | labuser             | $\sim$             | 2020-03-03 14:26 neg              |               | View<br>Results                        |
| 400540228                        | RP            | administrator       | $\sim$             | 2020-03-02 19:59 <sup>+</sup> pos |               |                                        |
| 400550141                        | <b>RP</b>     | administrator       | $\sim$             | 2020-03-02 19:57 <b>@</b> pos     |               | ۰                                      |
| 400290551                        | <b>RP</b>     | administrator       | $\alpha$           | 2020-03-02 17:39 pos              |               | Options                                |
| 400550018                        | RP 2019-nCoV  | labuser             | $\sim$             | 2020-02-26 20:34 <b>P</b> neg     |               |                                        |
|                                  | Κ<br>≺        | Page 16 of 121      | $\rightarrow$<br>X |                                   |               | ⇐<br>Log Out                           |
| Remove Filter                    | Print Report  | ⊫                   | Save Report        |                                   | Search        |                                        |

<span id="page-84-0"></span>Abbildung 84. Beispiel für die Auswahl von "Test Results" (Testergebnisse) im Bildschirm "View Results" (Ergebnisse anzeigen).

Drücken Sie auf eine beliebige Stelle in der Testzeile, um das Ergebnis für einen bestimmten Test anzuzeigen.

Drücken Sie auf eine Spaltenüberschrift (z. B. Sample ID [Proben-ID]), um die Liste auf- oder absteigend nach diesem Parameter zu sortieren. Die Liste kann jeweils nur anhand einer Spalte sortiert werden.

Die Spalte Result (Ergebnis) zeigt die Ergebnisse der einzelnen Tests an [\(Tabelle 2\)](#page-85-0):

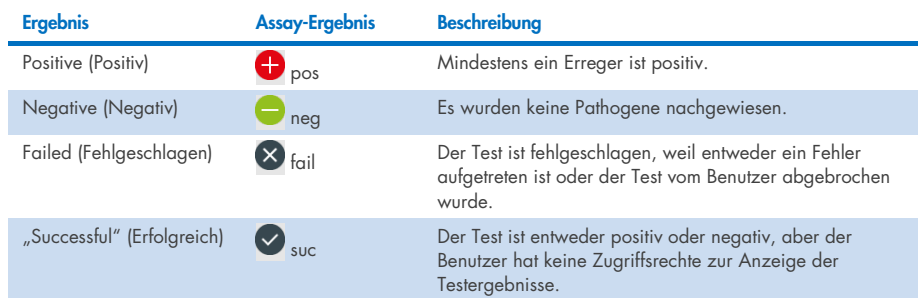

#### <span id="page-85-0"></span>Tabelle 2. Beschreibungen der Testergebnisse

Stellen Sie sicher, dass ein Drucker am QIAstat-Dx Analyzer 1.0 oder am QIAstat-Dx Analyzer 2.0 angeschlossen und der passende Treiber installiert ist. Drücken Sie auf Print Report (Bericht drucken), um den/die Bericht(e) für das/die ausgewählte(n) Ergebnis(se) zu drucken.

Drücken Sie auf Save Report (Bericht speichern), um den/die Bericht(e) für das/die ausgewählte(n) Ergebnis(se) im PDF-Format auf einem externen USB-Speichermedium zu speichern.

Wählen Sie den Berichtstyp aus: "List of Tests" (Testliste) oder "Test Reports" (Testberichte).

Drücken Sie auf Search (Suchen), um die Testergebnisse nach "Sample ID" (Proben-ID), "Assay" und "Operator ID" (Bediener-ID) zu durchsuchen. Geben Sie den Suchbegriff über die virtuelle Tastatur ein und drücken Sie Enter (Eingabe), um die Suche zu starten. In den Suchergebnissen werden nur die Datensätze angezeigt, die den Suchtext enthalten.

Wenn die Ergebnisliste gefiltert wurde, gilt die Suche nur für die gefilterte Liste.

Halten Sie eine Spaltenüberschrift gedrückt, um einen auf diesem Parameter basierenden Filter anzuwenden. Bei einigen Parametern, wie z. B. Sample ID (Proben-ID) erscheint die Bildschirmtastatur, sodass der Suchbegriff für den Filter eingegeben werden kann.

Für andere Parameter, wie z. B. Assay, öffnet sich ein Dialogfeld mit einer Liste der in der Datenbank gespeicherten Assays. Wählen Sie einen oder mehrere Assays aus, um nur die Tests zu filtern, die mit den ausgewählten Assays durchgeführt wurden.

Das Symbol T links neben einer Spaltenüberschrift zeigt an, dass der Filter der Spalte aktiv ist.

Filter können durch Drücken der Schaltfläche Remove Filter (Filter entfernen) in der Untermenüleiste entfernt werden.

### Ergebnisse auf ein USB-Speichermedium exportieren

Wählen Sie auf einer beliebigen Registerkarte des Bildschirms View Results (Ergebnisse anzeigen) Save Report (Bericht speichern) aus, um eine Kopie der Testergebnisse im PDF-Format zu exportieren und auf einem USB-Speichermedium zu speichern. Der USB-Anschluss befindet sich auf der Vorderseite des QIAstat-Dx Analyzer 1.0 und des QIAstat-Dx Analyzer 2.0.

### Ergebnisse drucken

Stellen Sie sicher, dass ein Drucker am QIAstat-Dx Analyzer 1.0 angeschlossen und der passende Treiber installiert ist. Drücken Sie auf Print Report (Bericht drucken), um eine Kopie der Testergebnisse an einen Drucker zu senden.

### Interpretation der Ergebnisse

Ein Ergebnis für einen die Atemwege infizierenden Organismus wird als "Positive" (Positiv) interpretiert, wenn der entsprechende PCR-Assay positiv ist, außer bei Influenza A. Der Influenza-A-Assay im QIAstat-Dx Respiratory SARS-CoV-2 Panel ist so konzipiert, dass damit sowohl Influenza A als auch Influenza A Subtyp H1N1/2009, Influenza A Subtyp H1 und Influenza A Subtyp H3 nachgewiesen werden können. Konkret bedeutet dies:

Wenn der saisonale Stamm Influenza A H1 mit dem QIAstat-Dx Respiratory SARS-CoV-2 Panel Assay nachgewiesen wird, werden zwei Signale erzeugt und auf dem Bildschirm des QIAstat-Dx Analyzer 1.0 angezeigt: eines für Influenza A und ein zweites für den H1-Stamm.

Wenn der saisonale Stamm Influenza A H3 mit dem QIAstat-Dx Respiratory SARS-CoV-2 Panel Assay nachgewiesen wird, werden zwei Signale erzeugt und auf dem Bildschirm des QIAstat-Dx Analyzer 1.0 angezeigt: eines für Influenza A und ein zweites für den H3-Stamm.

Wenn der pandemische Stamm Influenza A/H1N1/2009 nachgewiesen wird, werden zwei Signale erzeugt und auf dem Bildschirm des QIAstat-Dx Analyzer 1.0 angezeigt: eines für Influenza A und ein zweites für H1N1/2009.

WICHTIG: Wenn nur ein Signal für Influenza A vorliegt, aber kein zusätzliches Signal für einen der Subtypen generiert wird, kann dies entweder auf eine geringe Konzentration oder, in sehr seltenen Fällen, auf eine neue Variante oder einen anderen Influenza-A-Stamm als H1 und H3 (z. B. H5N1, welcher ebenfalls Menschen infizieren kann) zurückzuführen sein. In Fällen, in denen nur ein Signal für Influenza A nachgewiesen wird und der klinische Verdacht auf eine nicht saisonale Influenza A besteht, wird eine erneute Untersuchung empfohlen. Auch wenn nur einer der Influenza-A-Subtypen nachgewiesen wird und kein zusätzliches Signal für Influenza A vorliegt, kann dies auf eine niedrige Viruskonzentration zurückzuführen sein.

Für jedes andere Pathogen, das mit dem QIAstat-Dx Respiratory SARS-CoV-2 Panel nachgewiesen werden kann, wird nur ein Signal erzeugt, wenn das Pathogen in der Probe vorhanden ist.

## Interpretation der internen Kontrolle

Die Ergebnisse für die interne Kontrolle müssen gemäß [Tabelle 3](#page-88-0) interpretiert werden.

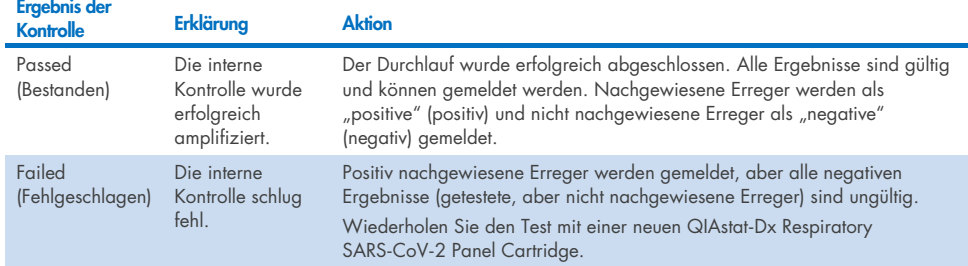

#### <span id="page-88-0"></span>Tabelle 3. Interpretation der Ergebnisse für die interne Kontrolle

# Interpretation der Ergebnisse mit dem QIAstat-Dx Rise

## Anzeigen von Ergebnissen mit dem QIAstat-Dx Rise

The QIAstat-Dx Rise wertet die Testergebnisse automatisch aus und speichert sie. Nach Abschluss des Laufs sind die Ergebnisse im Übersichtsbildschirm RESULTS (ERGEBNISSE) zu sehen [\(Abbildung](#page-89-0) 85).

Hinweis: Die sichtbaren Informationen sind abhängig von den Zugriffsrechten des Bedieners.

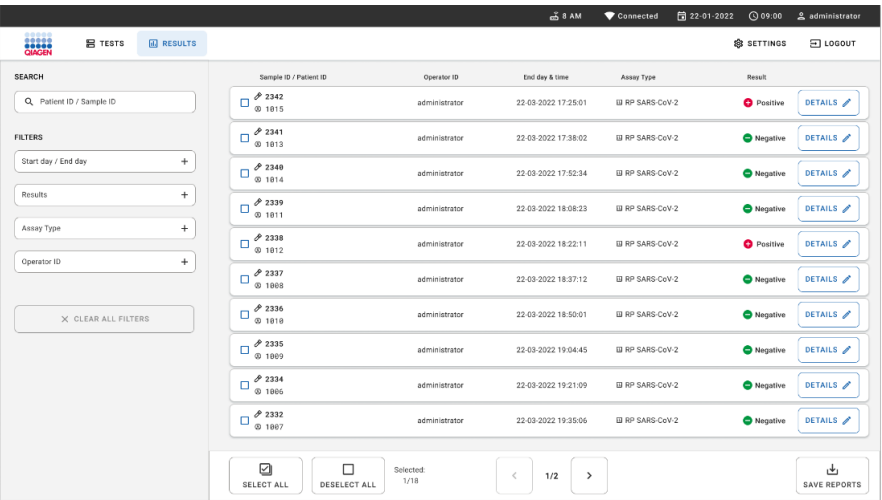

#### <span id="page-89-0"></span>Abbildung 85. Übersichtsbildschirm RESULTS (ERGEBNISSE).

Der Hauptteil des Bildschirms bietet einen Überblick über die abgeschlossenen Läufe und nutzt Farbcodierungen und Symbole zur Kennzeichnung der Ergebnisse:

- Wenn in der Probe mindestens ein Keim nachgewiesen wird, steht das Wort Positive (Positiv) in der Ergebnisspalte mit dem Vorzeichen  $\bigoplus$ .
- **Bei fehlendem Keimnachweis und gültiger interner Kontrolle steht das Wort Negative** (Negativ) in der Ergebnisspalte mit dem Vorzeichen .
- Wenn in der Probe mindestens ein Keim nachgewiesen wurde und die interne Kontrolle ungültig war, steht der Begriff Positive with warning (Positiv mit Warnung) in der Ergebnisspalte mit dem Vorzeichen  $\bigoplus$ !.

 Wenn der Test nicht erfolgreich abgeschlossen werden konnte, erscheint die Meldung "Failed" (Fehlgeschlagen), gefolgt vom spezifischen Fehlercode.

Die folgenden Testdaten werden im Bildschirm angezeigt [\(Abbildung](#page-89-0) 85):

- Sample ID/Patient ID (Proben-ID/Patienten-ID)
- Operator ID (Bediener-ID)
- End day and time (Endtag und -uhrzeit)
- Assay Type (Assay-Typ)

## Anzeigen von Testdetails

Weitere Daten zum Assay sind abhängig von den Zugriffsrechten des Bedieners über die Schaltfläche Details auf der rechten Seite des Bildschirms verfügbar (z. B. Amplifikationsplots und Testdetails) [\(Abbildung](#page-90-0) 86).

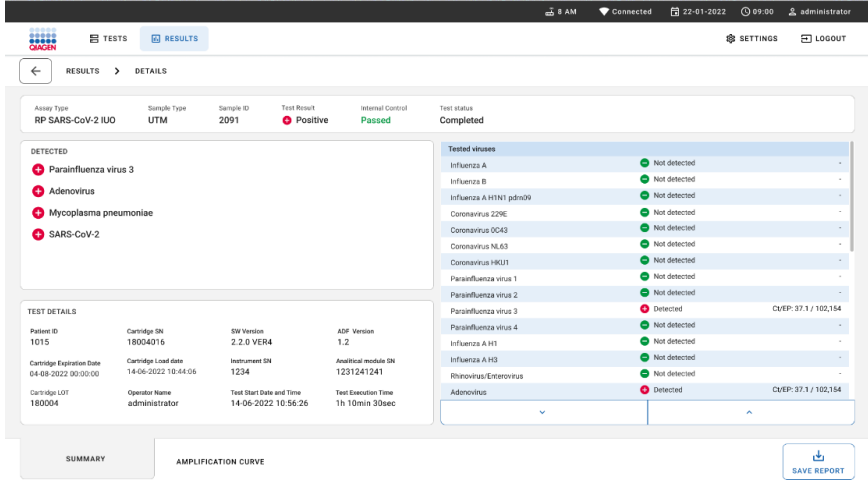

<span id="page-90-0"></span>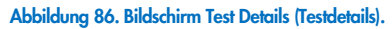

Der obere Teil des Bildschirms bietet allgemeine Angaben zum Test. Dabei handelt es sich um Assay-Typ, Probentyp, Proben-ID, das Testergebnis insgesamt, den Status der internen Kontrolle und den Teststatus.

Auf der linken Seite des Bildschirms werden alle nachgewiesenen Erreger und im mittleren Teil des Bildschirms alle mit dem Assay nachweisbaren Erreger angezeigt. Auf der rechten

Bildschirmseite werden die folgenden Testdetails angezeigt: Proben-ID, Bediener-ID, Chargennummer der Kartusche, Seriennummer der Kartusche, Verfallsdatum der Kartusche, Datum und Uhrzeit des Ladens der Kartusche, Datum und Uhrzeit der Testausführung, Dauer der Testausführung, Software- und ADF-Version und Seriennummer des Analysemoduls.

## Anzeigen von Amplifikationskurven

Drücken Sie zum Anzeigen der Amplifikationskurven für den Test auf die Registerkarte Amplification Curves (Amplifikationskurven) unten im Bildschirm [\(Abbildung](#page-91-0) 87).

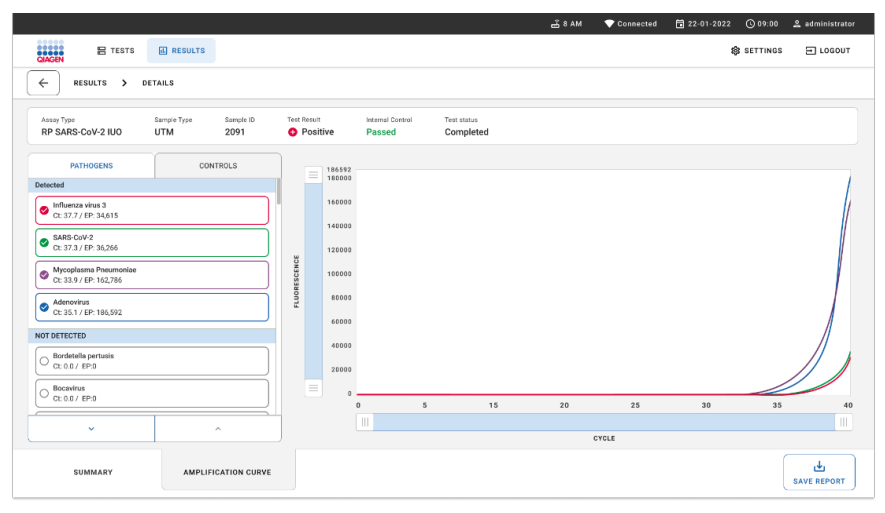

#### <span id="page-91-0"></span>Abbildung 87. Bildschirm AMPLIFICATION CURVE (AMPLIFIKATIONSKURVE).

Drücken Sie auf die Registerkarte PATHOGENS (PATHOGENE) auf der linken Seite, um die den getesteten Erregern entsprechenden Diagramme anzuzeigen. Drücken Sie auf Pathogen Name (Name des Keims), um auszuwählen, welche Keime im Amplifikationsplot angezeigt werden sollen. Es ist möglich, einzelne, mehrere oder keine Erreger auszuwählen. Jedem Erreger in der ausgewählten Liste wird eine Farbe zugeordnet, die der Amplifikationskurve dieses Erregers entspricht. Nicht ausgewählte Erreger werden nicht angezeigt.

Die entsprechenden CT- und Endpunkt-Fluoreszenzwerte erscheinen unter dem jeweiligen Erregernamen. Die Erreger sind nach Detected (Nachgewiesen) und **NOT** DETECTED (NICHT NACHGEWIESEN) gruppiert.

Drücken Sie auf die Registerkarte CONTROLS (KONTROLLEN) auf der linken Seite, um die Kontrollen anzuzeigen und auszuwählen, welche davon im Amplifikationsplot angezeigt werden sollen.

## Durchsuchen der Ergebnisse früherer Tests

Um die Ergebnisse früherer Tests anzuzeigen, die in der Ergebnis-Datenbank gespeichert sind, nutzen Sie im Hauptbildschirm "Results" (Ergebnisse) die Suchfunktion [\(Abbildung](#page-92-0) 88). Hinweis: Die Funktion kann aufgrund von Einstellungen im Benutzerprofil eingeschränkt oder deaktiviert sein.

|                         |                         |                  |                                                             |             |                     | $A$ 8 AM                        | 日 22-01-2021 | C 09:00 AM            | 2 User Name  |
|-------------------------|-------------------------|------------------|-------------------------------------------------------------|-------------|---------------------|---------------------------------|--------------|-----------------------|--------------|
| <b>ESECO</b>            | <b>吕 TESTS</b>          | <b>M</b> RESULTS |                                                             |             |                     |                                 |              | <b>&amp; SETTINGS</b> | $\Xi$ LOGOUT |
| <b>SEARCH</b>           |                         |                  | Sample ID / Patient ID                                      | Operator ID | End day & time      | Assay Type                      |              | Result                |              |
| Q. Patient or Sample ID |                         |                  | ₱ 23423 423435  32453 80855<br>@ 2341 2321 2489 4423        | User Name   | 22-03-2021 19:35    | El Respiratory SARS-CoV-2       |              | <b>O</b> Positive     | Details >    |
| <b>FILTERS</b>          |                         |                  | → 23423 423435  32453 80855<br>@ 2341 2321 2489 4423        | User Name   | 22-03-2021 19:35    | <b>B</b> Respiratory Panel      |              | Negative              | Details >    |
| Start day / End day     |                         | $+$              | ₼ 23423 423435  32453 80855<br>@ 2341 2321 2489 4423        | User Name   | 22-03-2021 19:35    | El Respiratory SARS CoV-2       |              | <b>O</b> Negative     | Details >    |
| Results                 |                         | $\ddot{}$        | ₱ 23423 423435  32453 88855<br>@ 2341 2321 2489 4423        | User Name   | 22-03-2021 19:35    | <b>B</b> Respiratory Panel      |              | <b>O</b> Positive     | Details >    |
| Operator ID             | $\ddot{}$<br>Assay Type |                  | ₱ 23423 423435  32453 80855<br>@ 2341 2321 2489 4423        | User Name   | 22-03-2021 19:35    | El Respiratory SARS-CoV-2       |              | <b>O</b> Negative     | Details >    |
|                         |                         | $^{+}$           | ₼ 23423 423435  32453 80855<br>@ 2341 2321 2489 4423        | User Name   | 22-03-2021 19:35    | <b>B</b> Respiratory SARS-CoV-2 |              | Negative              | Details >    |
|                         | X CLEAR ALL FILTERS     |                  | ₼ 23423 423435  32453 80855<br>@ 2341 2321 2489 4423        | User Name   | 22-03-2021 19:35    | El Respiratory SARS-CoV-2       |              | <b>O</b> Positive     | Details >    |
|                         |                         |                  | ₼ 23423 423435  32453 80855<br><b>8 2341 2321 2489 4423</b> | User Name   | 22-03-2021 19:35    | <b>El Respiratory Panel</b>     |              | <b>O</b> Positive     | Details >    |
|                         |                         |                  | ₱ 23423 423435  32453 80855<br>@ 2341 2321 2489 4423        | User Name   | 22-03-2021 19:35    | <b>B</b> Respiratory Panel      |              | <b>O</b> Negative     | Details >    |
|                         |                         |                  | ₫ 23423 423435  32453 80855<br><b>8 2341 2321 2489 4423</b> | User Name   | 22-03-2021 19:35    | El Respiratory SARS-CoV-2       |              | <b>O</b> Positive     | Details >    |
|                         |                         |                  |                                                             |             | 1/2<br>$\rm <$<br>> |                                 |              |                       |              |

<span id="page-92-0"></span>Abbildung 88. Suchfunktion im Bildschirm RESULTS (ERGEBNISSE).

## Exportieren von Ergebnissen auf ein USB-Speichermedium

Wählen Sie im Bildschirm Results (Ergebnisse) einzelne oder über die Schaltfläche **Select All** (Alle Auswählen) alle Ergebnisse zum Exportieren und Speichern einer Kopie des Testberichts im PDF-Format auf einem USB-Speichermedium aus. Das USB-Speichermedium befindet sich auf der Gerätevorderseite.

Hinweis: Es wird empfohlen, für die kurzfristige Datenspeicherung und den Datentransfer das mitgelieferte USB-Speichermedium zu verwenden. Die Verwendung eines USB-Speichermediums ist mit Einschränkungen verbunden (z. B. Speicherkapazität oder Risiko des Überschreibens), welche vor der Verwendung berücksichtigt werden sollten.

# Qualitätskontrolle

Gemäß dem nach ISO zertifizierten Qualitätsmanagementsystem von QIAGEN wird jede Charge des QIAstat-Dx Respiratory SARS-CoV-2 Panel nach festgelegten Spezifikationen getestet, um eine einheitliche Produktqualität sicherzustellen.

# Grenzen

- Die Ergebnisse des QIAstat-Dx Respiratory SARS-CoV-2 Panel sind nicht als alleinige Grundlage der Diagnose, Behandlung und anderer Entscheidungen des Patientenmanagements vorgesehen.
- Positive Ergebnisse schließen eine Koinfektion mit Organismen, die nicht im QIAstat-Dx Respiratory SARS-CoV-2 Panel enthalten sind, nicht aus. Der nachgewiesene Erreger ist möglicherweise nicht die maßgebliche Ursache der Erkrankung.
- Negative Ergebnisse schließen eine Infektion der oberen Atemwege nicht aus. Nicht alle Erreger von akuten Atemwegsinfektionen werden mit diesem Assay nachgewiesen und die Sensitivität kann in einigen klinischen Situationen von der in der Packungsbeilage beschriebenen Sensitivität abweichen.
- Ein negatives Ergebnis mit dem QIAstat-Dx Respiratory SARS-CoV-2 Panel schließt die infektiöse Natur des Syndroms nicht aus. Negative Assay-Ergebnisse können auf mehrere Faktoren bzw. eine Kombination aus verschiedenen Faktoren zurückzuführen sein, unter anderem Fehler bei der Probenhandhabung, Variationen in den Nukleinsäuresequenzen, auf die der Assay abzielt, Infektionen durch Organismen, die nicht im Assay enthalten sind, bzw. durch Organismen, deren Konzentration unterhalb der Nachweisgrenze für den Assay liegt, und die Verwendung bestimmter Medikamente, Therapien oder Wirkstoffe.
- Das QIAstat-Dx Respiratory SARS-CoV-2 Panel ist nicht für die Untersuchung von anderen als den in dieser Gebrauchsanweisung beschriebenen Proben vorgesehen. Die Leistungsmerkmale des Tests wurden nur anhand von nasopharyngealen Abstrichproben in Transportmedium ermittelt, die von Personen mit akuten Atemwegssymptomen gewonnen wurden.
- Das QIAstat-Dx Respiratory SARS-CoV-2 Panel ist für die Verwendung in Verbindung mit Standardkulturen für den Nachweis von Organismen, Serotypisierung und/oder mit Antibiotika-Suszeptibilitätstests (AST) vorgesehen.
- Die mit dem QIAstat-Dx Respiratory SARS-CoV-2 Panel erhaltenen Ergebnisse müssen von geschultem medizinischen Personal im Rahmen aller relevanten klinischen, labortechnischen und epidemiologischen Befunde interpretiert werden.
- Das QIAstat-Dx Respiratory SARS-CoV-2 Panel kann nur mit dem QIAstat-Dx Analyzer 1.0, dem QIAstat-Dx Analyzer 2.0 und dem QIAstat-Dx Rise verwendet werden. \*
- Das QIAstat-Dx Respiratory SARS-CoV-2 Panel ist ein qualitativer Assay und liefert keinen quantitativen Wert für nachgewiesene Organismen.
- Virale und bakterielle Nukleinsäuren können in vivo persistieren, auch wenn der Organismus nicht lebensfähig oder infektiös ist. Der Nachweis eines Zielmarkers bedeutet nicht, dass der betreffende Organismus der Verursacher der Infektion oder der klinischen Symptome ist.
- Der Nachweis von viralen und bakteriellen Nukleinsäuren setzt voraus, dass Entnahme, Handhabung, Transport, Lagerung und Laden der Probe in die QIAstat-Dx Respiratory SARS-CoV-2 Panel Cartridge korrekt erfolgt sind. Unsachgemäße Arbeitsabläufe können bei allen oben erwähnten Prozessen zu falschen Ergebnissen führen, einschließlich falsch positiver oder falsch negativer Ergebnisse.
- Sensitivität und Spezifität des Assays für die spezifischen Organismen und für alle Organismen zusammen sind intrinsische Leistungsparameter eines bestimmten Assays und variieren nicht je nach Prävalenz. Im Gegensatz dazu sind sowohl die negativen als auch die positiven Vorhersagewerte eines Testergebnisses von der Prävalenz der Krankheit/Organismen abhängig. Bitte beachten Sie, dass eine höhere Prävalenz den positiven Vorhersagewert eines Testergebnisses begünstigt, während eine niedrigere Prävalenz den negativen Vorhersagewert eines Testergebnisses begünstigt.
- Verwenden Sie keine beschädigten Kartuschen. Für den Umgang mit beschädigten Kartuschen lesen Sie bitte das Kapitel Sicherheitshinweise.
- Als Alternative zum QIAstat-Dx Analyzer 1.0 kann ein DiagCORE Analyzer verwendet werden, auf dem die QIAstat-Dx software version 1.3 oder höher ausgeführt wird.

# Leistungsmerkmale

Der QIAstat-Dx Respiratory SARS-CoV-2 Panel Assay (Kat.-Nr. 691214) wurde durch Einbringen des SARS-CoV-2-Ziels in eine separate Reaktionskammer des QIAstat-Dx Respiratory Panel Assays (Kat.-Nr. 691211) entwickelt. Es ist bekannt, dass die Schritte zur Probenvorbereitung und RT-qPCR in der QIAstat-Dx Respiratory SARS-CoV-2 Panel Cartridge für alle Zielorganismen gleichermaßen geeignet sind. In der Kartusche wird die gepoolte Mischung aus Probe und PCR-Enzym gleichmäßig auf alle Reaktionskammern aufgeteilt. Aus diesem Grund und/oder bedingt durch die Verfügbarkeit klinischer SARS-CoV-2-Proben wurden bestimmte Untersuchungen, die nachfolgend beschrieben sind, nicht mit dem QIAstat-Dx Respiratory SARS-CoV-2 Panel durchgeführt oder wiederholt.

## Klinische Leistungsmerkmale

Die nachstehend aufgeführten klinischen Leistungsmerkmale wurden unter Verwendung des QIAstat-Dx Analyzer 1.0 und des QIAstat-Dx Analyzer 2.0 demonstriert. Der QIAstat-Dx Rise arbeitet mit den gleichen Analysemodulen wie der QIAstat-Dx Analyzer 1.0. Daher wird die Leistung durch Verwendung des QIAstat-Dx Rise oder des QIAstat-Dx Analyzer 2.0 nicht beeinträchtigt.

## Flüssigproben in Transportmedium

Die Leistungsmerkmale des QIAstat-Dx Respiratory SARS-CoV-2 Panel Assay wurde in einer multizentrischen klinischen Studie untersucht, die an acht (8) geografisch verschiedenen Studienstandorten durchgeführt wurde: fünf (5) in den USA und drei (3) in der EU. Die Leistung der nasopharyngealen Abstrichspezimen wurde in Universal Transport Medium (UTM) (Copan Diagnostics); MicroTest™ M4®, M4RT®, M5® und M6™ (Thermo Fisher Scientific); BD™ Universal Viral Transport (UVT) System (Becton Dickinson and Company); HealthLink® Universal Transport Medium (UTM) System (HealthLink Inc.); Universal Transport Medium (Diagnostic Hybrids Inc.); V-C-M Medium (Quest Diagnostics); UniTranz-RT® Universal Transport Media (Puritan Medical Products Company) sowie an trockenen nasopharyngealen Abstrichspezimen untersucht (FLOQSwabs, Copan, Kat.-Nr. 503CS01). Bei Verwendung eines Tupfers wird dieser nach der Entnahme direkt in die Tupferöffnung der QIAstat-Dx Respiratory SARS-CoV-2 Panel Cartridge eingeführt, so dass eine Übertragung in ein flüssiges Medium vermieden wird.

Diese Studie war als eine prospektiv-retrospektive Beobachtungsstudie unter Verwendung von klinischen Restproben von Patienten mit Anzeichen und Symptomen einer akuten Atemwegsinfektion konzipiert. Die teilnehmenden Standorte wurden gebeten, frische und/oder eingefrorene klinische Proben gemäß einem Protokoll und standortspezifischen Anweisungen zu testen.

Die Ergebnisse für die mit dem QIAstat-Dx Respiratory SARS-CoV-2 Panel getesteten Proben wurden mit den Ergebnissen der dem Pflegestandard (Standard of Care, SOC) am jeweiligen Standort entsprechenden Methoden sowie einer Reihe validierter, im Handel erhältlicher molekularer Methoden verglichen. Dieser Ansatz lieferte Ergebnisse für Erreger, die mit dem Pflegestandard (Standard of Care, SOC) nicht nachgewiesen werden konnten, und/oder ermöglichte die endgültige Klärung nicht übereinstimmender Ergebnisse. Die Ergebnisse des QIAstat-Dx Respiratory SARS-CoV-2 Panel Assays wurden mit dem FilmArray® Respiratory Panel 1.7 und 2 sowie dem an der Charité – [Universitätsmedizin Berlin, Institut für Virologie, Berlin,](https://www.eurosurveillance.org/search?option1=pub_affiliation&value1=Charit%C3%A9+%E2%80%93+Universit%C3%A4tsmedizin+Berlin+Institute+of+Virology%2C+Berlin%2C+Germany+and+German+Centre+for+Infection+Research+%28DZIF%29%2C+Berlin%2C+Germany&option912=resultCategory&value912=ResearchPublicationContent)  [Deutschland,](https://www.eurosurveillance.org/search?option1=pub_affiliation&value1=Charit%C3%A9+%E2%80%93+Universit%C3%A4tsmedizin+Berlin+Institute+of+Virology%2C+Berlin%2C+Germany+and+German+Centre+for+Infection+Research+%28DZIF%29%2C+Berlin%2C+Germany&option912=resultCategory&value912=ResearchPublicationContent) entwickelten SARS-CoV-2 RT-PCR-Assay verglichen.

Insgesamt wurden 3.065 klinische UTM-Patientenproben in die Studie aufgenommen. Insgesamt 121 Proben erfüllten nicht die Einschluss- und Ausschlusskriterien und wurden daher aus der Analyse ausgeschlossen.

Die klinische Sensitivität oder die prozentuale positive Übereinstimmung (Positive Percent Agreement, PPA) wurde als 100 % × (TP/[TP + FN]) berechnet. Richtig positiv (True Positive, TP) bedeutet, dass sowohl das QIAstat-Dx Respiratory SARS-CoV-2 Panel als auch die Vergleichsmethode(n) ein positives Ergebnis für den Organismus ergab(en), und falsch negativ (False Negative, FN) bedeutet, dass das mit dem QIAstat-Dx Respiratory SARS-CoV-2 Panel erhaltene Ergebnis negativ, aber das mit den Vergleichsmethoden erhaltene positiv war.

Die Spezifität oder die prozentuale negative Übereinstimmung (Negative Percent Agreement, NPA) wurde als 100 % × (TΝ/[TΝ + FP]) berechnet. Richtig negativ (True Negative, TN) bedeutet, dass sowohl das QIAstat-Dx Respiratory SARS-CoV-2 Panel als auch die Vergleichsmethode(n) ein negatives Ergebnis für den Organismus ergab(en), und falsch positiv (False Positive, FP) bedeutet, dass das mit dem QIAstat-Dx Respiratory SARS-CoV-2 Panel erhaltene Ergebnis positiv, aber das mit den Vergleichsmethoden erhaltene negativ war. Für die Berechnung der klinischen Spezifität der einzelnen Erreger wurden die gesamten verfügbaren Ergebnisse herangezogen, wobei die entsprechenden richtig und falsch positiven Ergebnisse abgezogen wurden. Das exakte binomiale zweiseitige 95-%-Konfidenzintervall wurde für jede Punktschätzung berechnet.

Die klinische Gesamtsensitivität (PPA) und die klinische Gesamtspezifität (NPA) wurden aus 2579 Probenergebnissen berechnet.

Insgesamt wurden mit dem QIAstat-Dx Respiratory Panel und dem QIAstat-Dx Respiratory SARS CoV-2 Panel 2575 richtig positive und 52.925 richtig negative sowie 76 falsch negative und 104 falsch positive Ergebnisse gefunden.

In [Tabelle](#page-99-0) 4 sind die klinische Sensitivität (oder prozentuale positive Übereinstimmung) und die klinische Spezifität (oder prozentuale negative Übereinstimmung) des QIAstat-Dx Respiratory SARS CoV-2 Panel mit den 95-%-Konfidenzintervallen aufgeführt.

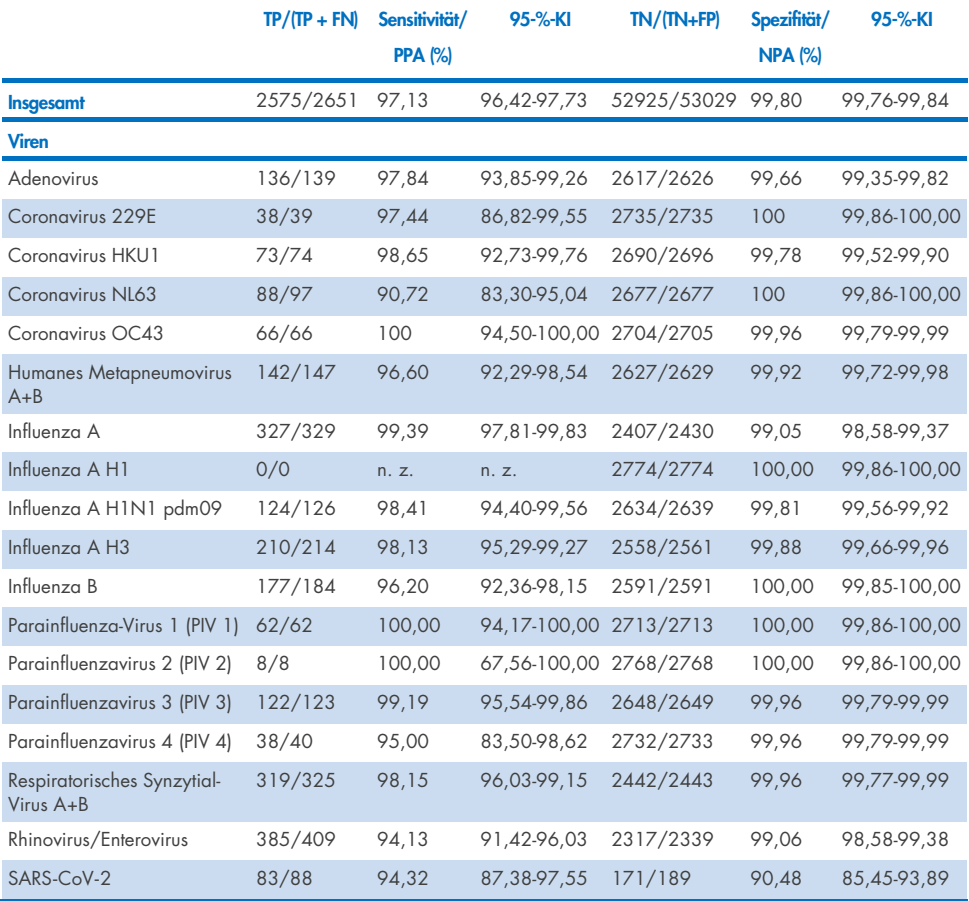

#### <span id="page-99-0"></span>Tabelle 4. Leistungsdaten des QIAstat-Dx Respiratory Panel

Fortsetzung auf der nächsten Seite

#### Tabelle 4 (Fortsetzung von der vorherigen Seite)

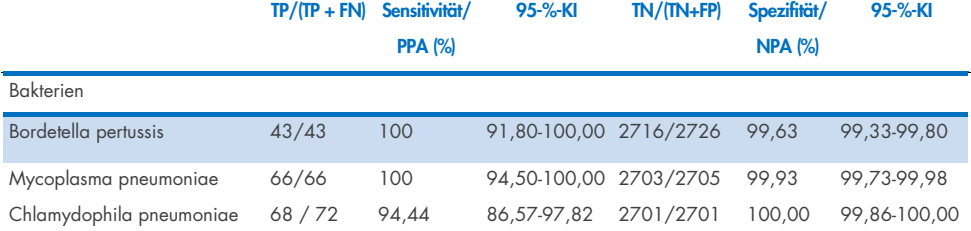

Für *Legionella pneumophila* und das Humane Bocavirus waren aufgrund des Nachweises in geringer Zahl (2 bzw. 3 Nachweise) und fehlender Ergebnisse von Vergleichsmethoden keine auswertbaren Ergebnisse verfügbar. Aus diesem Grund wurden als Ersatz für klinische Proben zur Ergänzung und Überprüfung von Sensitivität und Spezifität für Bocavirus und *Legionella pneumophila* künstliche Proben eingesetzt. Klinische negative Restproben wurden in Konzentrationen von 2x, 5x und 10x LoD mit den Erregern versetzt (jeweils 50).

Künstliche positive Proben wurden vorbereitet und zusammen mit 50 unbehandelten negativen Proben randomisiert zugeteilt, sodass der Analytstatus jeder künstlichen Probe den Benutzern, die die Tests an einem klinischen Standort durchführten, unbekannt war. Die Ergebnisse der Tests mit künstlichen Proben sind in [Tabelle 5](#page-100-0) aufgeführt.

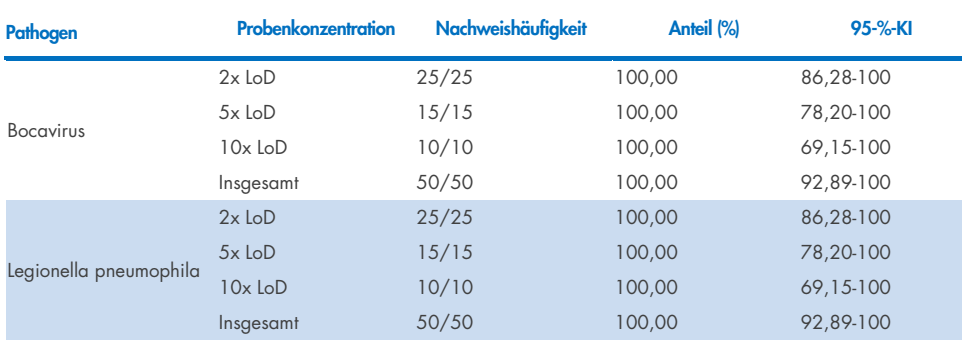

#### <span id="page-100-0"></span>Tabelle 5. Leistungsdaten des QIAstat-Dx SARS-CoV-2 Respiratory Panel bei künstlichen Proben

In 370 Proben wurden mit dem QIAstat-Dx Respiratory SARS CoV-2 Panel Assay mehrere Organismen nachgewiesen. Bei insgesamt 316 Proben handelte es sich um Doppelinfektionen, bei 46 um Dreifachinfektionen und bei den verbleibenden Proben lagen 4 Koinfektionen vor (8 Proben).

### Trockenabstrichproben

Insgesamt 333 gepaarte klinische Proben (NPS in UTM und NPS-Trockenabstrich) wurden getestet, um die klinischen Leistungsmerkmale der Trockenabstrichproben verglichen mit der UTM-Probe zu bewerten. Dieser Test wurde an 4 klinischen Standorten in der EU durchgeführt. Ziel war es, zu zeigen, dass Trockenabstrich- und UTM-Spezimen bei Verwendung des QIAstat-Dx Respiratory SARS-CoV-2 Panel vergleichbare Leistungsmerkmale aufweisen.

Die in die Studien aufgenommenen Patienten stellten 2 nasopharyngeale Abstriche bereit (je einen pro Nasenloch). Ein Abstrich wurde direkt in die QIAstat-Dx Respiratory SARS-CoV-2 Panel Cartridge eingeführt, während der andere für einen Vergleichstest in einer separaten QIAstat-Dx Respiratory SARS-CoV-2 Panel Cartridge in UTM überführt wurde (gepaarte Proben).

Die klinische Sensitivität (oder PPA) wurde als 100 % × (TP/[TP + FN]) berechnet. Richtig positiv (True Positive, TP) bedeutet, dass sowohl der Trockenabstrich als auch die UTM-Probe ein positives Resultat für einen bestimmten Organismus ergaben, falsch negativ (False Negative, FN) bedeutet, dass das mit dem Trockenabstrich erhaltene Ergebnis für einen bestimmten Organismus negativ und das mit dem UTM-Probe erhaltene positiv war. Die Spezifität (oder NPA) wurde als 100 % x (TΝ/[TΝ + FP]) berechnet. Richtig negativ (True Negative, TN) bedeutet, dass sowohl der Trockenabstrich als auch die UTM-Probe ein negatives Resultat für einen bestimmten Organismus ergaben, falsch positiv (False Positive, FP) bedeutet, dass das mit dem Trockenabstrich erhaltene Ergebnis für einen bestimmten Organismus positiv und das mit dem UTM-Spezimen erhaltene negativ war. Das exakte binomiale zweiseitige 95-%-Konfidenzintervall wurde für jede Punktschätzung berechnet.

Insgesamt standen ausgehend von den 333 entnommenen gepaarten Proben 319 auswertbare gepaarte Probenergebnisse für die Analyse zur Verfügung. Die übrigen 14 gepaarten Proben erfüllten nicht die Einschlusskriterien.

Die klinische Gesamtsensitivität (oder PPA) konnte anhand der insgesamt 189 mit der UTM-Probe erhaltenen positiven Zielergebnisse berechnet werden. Die klinische Gesamtspezifität (oder NPA) wurde anhand von 6.969 mit der UTM-Probe erhaltenen einzelnen negativen Zielergebnissen berechnet. Die positiven Ergebnisse umfassten verschiedene Ziele im Panel und waren repräsentativ für die Epidemiologie der im Rahmen der Studie zu den klinischen Leistungsmerkmalen getesteten Population (einschließlich SARS-CoV-2 für 2 der Standorte).

Insgesamt wurden 179 richtig positive und 6.941 richtig negative Trockenabstrichergebnisse sowie 10 falsch negative (UTM-Probe positiv/Trockenabstrichprobe negativ) und 28 falsch positive (Trockenabstrich positiv/UTM-Probe negativ) Ergebnisse erhalten. Insgesamt lag die PPA bei 94,71 % (95 % KI, 90,54 %-97,10 %) und die NPA bei 99,60 % (95 % KI, 99,42 %-99,72 %), was eine hohe Gesamtkorrelation zwischen Trockenabstrich- und UTM-Proben zeigt [\(Tabelle](#page-102-0) 6).

<span id="page-102-0"></span>Tabelle 6. Übereinstimmung der Bewertung von Gesamtsensitivität und -spezifität zwischen QIAstat-Dx Respiratory Panel Trockenabstrich-Gesamtergebnis und QIAstat-Dx Respiratory Panel UTM-Gesamtergebnis.

| Anteil                  |           |             | Grenzen des zweiseitigen 95-%-KI |              |  |  |
|-------------------------|-----------|-------------|----------------------------------|--------------|--|--|
| Gruppierungsvariable(n) | Anteil    | Prozentsatz | Untere                           | <b>Obere</b> |  |  |
| <b>NPA</b>              | 6941/6969 | 99.60       | 99.42                            | 99.72        |  |  |
| PPA                     | 179/189   | 94.71       | 90.54                            | 97,10        |  |  |

Im Speziellen wurden für das SARS-CoV-2-Ziel beim Vergleich zwischen den mit dem QIAstat-Dx Respiratory SARS-CoV-2 Panel getesteten UTM-Proben und Trockenabstrichproben 40 richtig positive Ergebnisse erhalten. Bei diesem Vergleich zwischen den Proben wurden keine falsch negativen Ergebnisse erhalten. Zudem wurden für SARS-CoV-2 181 richtig negative und 3 falsch positive (Trockenabstrich positiv und UTM negativ) Ergebnisse erhalten.

Die Unterschiede in den Ergebnissen zwischen UTM-Proben und Trockenabstrichproben könnten auf Unterschiede bei der Probenahme und den Verdünnungseffekt bei Trockenabstrichen in Transportmedium zurückzuführen sein. Trockenabstrichproben können mit dem QIAstat-Dx Respiratory SARS-CoV-2 Panel nur einmal getestet werden. Aus diesem Grund war für diesen Probentyp ein Test auf Nichtübereinstimmung nicht möglich.

### Schlussfolgerung

Mit den umfassenden multizentrischen Studien sollten die Leistungsfähigkeit von UTM-Proben sowie die Gleichwertigkeit von Trockenabstrichen und UTM-Proben in Bezug auf die Leistungsfähigkeit beim QIAstat-Dx Respiratory SARS-CoV-2 Panel Assay beurteilt werden.

Die klinische Gesamtsensitivität bei den UTM-Proben betrug 97,13 % (95-%-KI: 96,42 %–97,73 %). Die klinische Gesamtspezifität betrug 99,80 % (95-%-KI: 99,76 %–99,84 %).

Die klinische Gesamtsensitivität bei den Trockenabstrichproben betrug 94,71 % (95-%-KI: 90,54 %–97,10 %). Die klinische Gesamtspezifität bei den Trockenabstrichproben betrug 99,60 % (95-%-KI: 99,42 %–99,72 %).

# Analytische Leistung

Die nachstehend aufgeführte analytische Leistung wurde unter Verwendung des QIAstat-Dx Analyzer 1.0 demonstriert. Der QIAstat-Dx Analyzer 2.0 arbeitet mit dem gleichen Analysemodul wie der QIAstat-Dx Analyzer 1.0. Daher wird die Leistung durch Verwendung des QIAstat-Dx Rise oder des QIAstat-Dx Analyzer 2.0 nicht beeinträchtigt.

In Bezug auf den QIAstat-Dx Rise wurden spezifische Studien zum Nachweis der Verschleppung und der Wiederholpräzision durchgeführt. Die übrigen unten aufgeführten analytischen Leistungsparameter wurden unter Verwendung des QIAstat-Dx Analyzer 1.0 demonstriert. Der QIAstat-Dx Rise arbeitet mit dem gleichen Analysemodul wie der QIAstat-Dx Analyzer 1.0. Daher wird die Leistung durch Verwendung des QIAstat-Dx Rise nicht beeinträchtigt.

### Sensitivität (Nachweisgrenze)

Die analytische Sensitivität oder Nachweisgrenze (Limit of Detection, LoD) ist definiert als die niedrigste Konzentration, bei der ≥ 95% der getesteten Proben ein positives Ergebnis liefern.

Die LoD je Analyt wurde mit ausgewählten Stämmen\* bestimmt, die die einzelnen mit dem QIAstat-Dx Respiratory SARS-CoV-2 Panel nachweisbaren Pathogene repräsentierten. Die simulierte NPS-Probenmatrix (kultivierte menschliche Zellen in Copan UTM) für Flüssigproben in Transportmedium und die simulierte Trockenabstrichprobenmatrix (kultivierte menschliche Zellen in künstlichem NPS) für Trockenabstriche wurden mit einem (1) oder mehreren Erregern versetzt und in 20 Replikaten getestet. Bei Flüssigproben wird der NPS in UTM eluiert und 300 µl auf die Kartusche übertragen, während bei Trockenabstrichen der NPS direkt auf die Kartusche übertragen wird. Künstliche Trockenabstrichproben wurden durch Pipettierung von 50 μl jeder verdünnten Virus-Stammlösung auf einen Tupfer und anschließende mindestens 20-minütige Trocknung hergestellt. Der Abstrich wurde anhand des Protokolls für Trockenabstrichproben (Seite [20\)](#page-19-0) getestet.

\* Aufgrund der eingeschränkten Verfügbarkeit von Viruskulturen wurde synthetisches Material (gBlock) verwendet, um die LoD für das SARS-CoV-2-Ziel in versetzter negativer klinischer Matrix und zur Bestimmung der LoD in Trockenabstrichen für das Bocavirus-Ziel zu bestimmen.

Die einzelnen LoD-Werte für die jeweiligen Zielorganismen sind in [Tabelle 7](#page-105-0) aufgeführt.

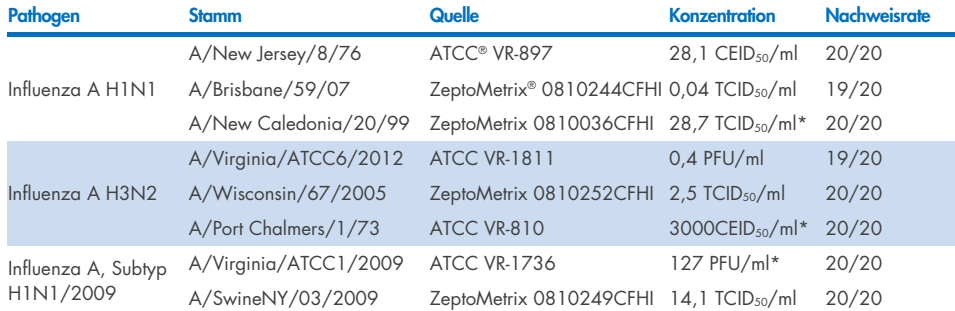

<span id="page-105-0"></span>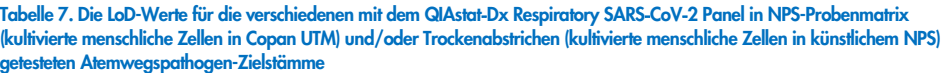

\* Mit den Probentypen Flüssigprobe und künstliche Trockenabstrichprobe getestet.

Fortsetzung auf der nächsten Seite

#### Tabelle 7 (Fortsetzung von der vorherigen Seite)

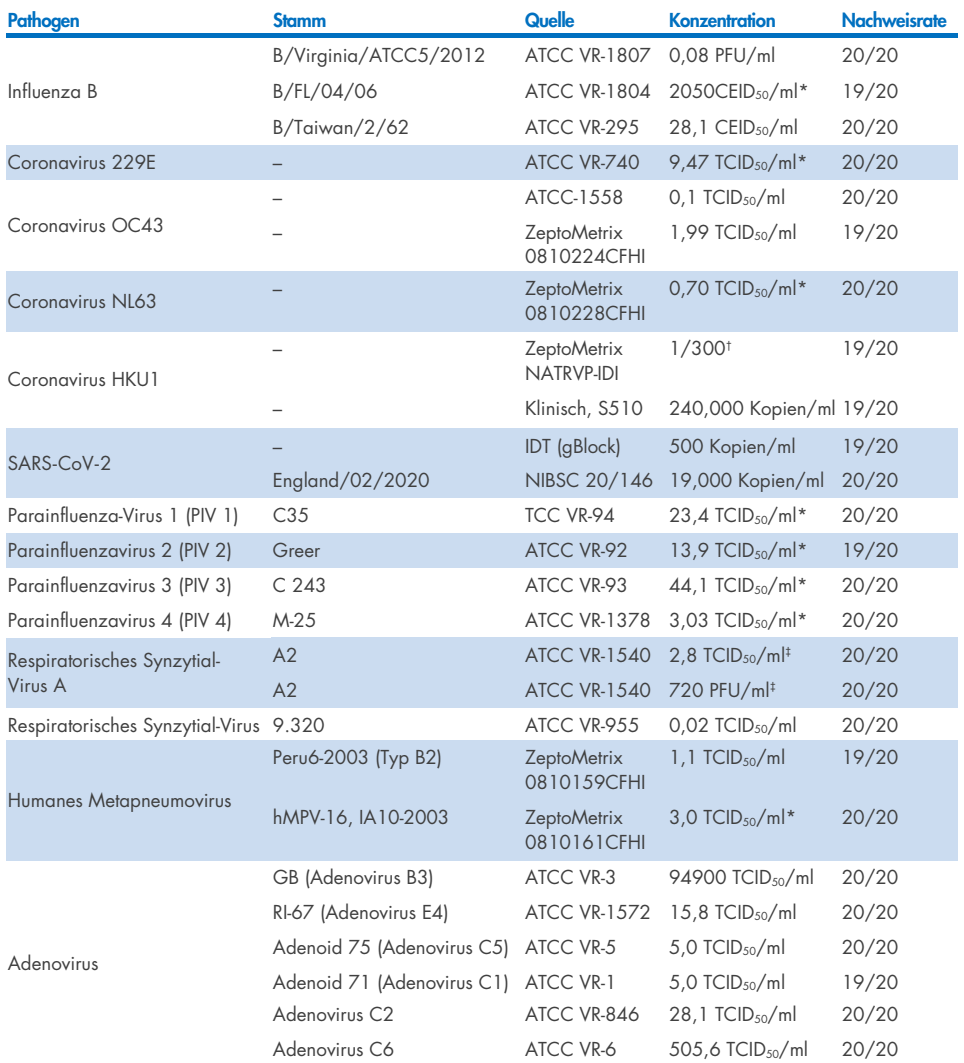

\* Mit den Probentypen Flüssigprobe und künstliche Trockenabstrichprobe getestet.

† Relative Verdünnung der Stammkonzentration.

‡ Zwei verschiedene Chargen des gleichen Stammes verwendet.

Fortsetzung auf der nächsten Seite

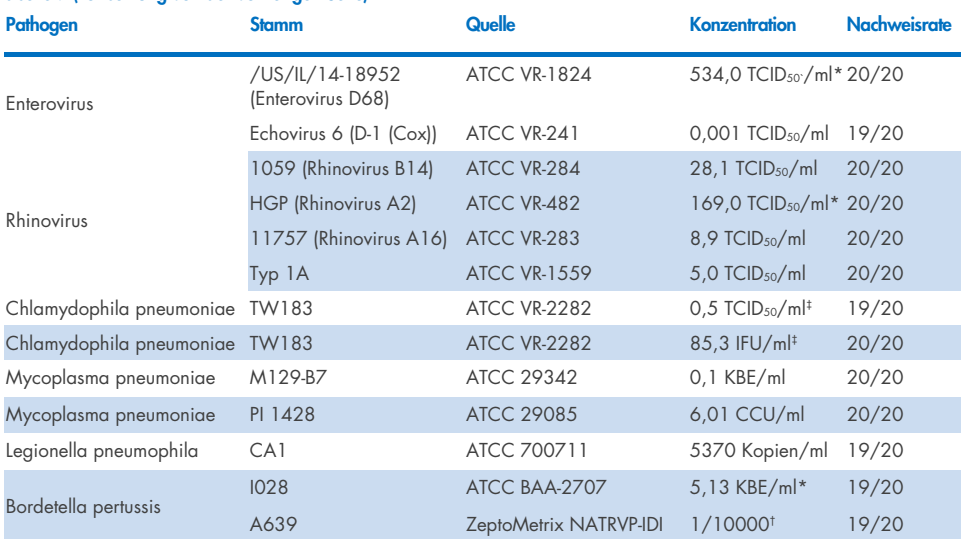

#### Tabelle 7 (Fortsetzung von der vorherigen Seite)

\* Mit den Probentypen Flüssigprobe und künstliche Trockenabstrichprobe getestet.

† Relative Verdünnung der Stammkonzentration.

‡ Zwei verschiedene Chargen des gleichen Stammes verwendet.

## Assay-Robustheit

Die Verifizierung der robusten Assay-Leistung erfolgte anhand der Analyse der Leistung von internen Kontrollen in klinischen nasopharyngealen Abstrichproben. Dreißig (30) einzelne nasopharyngeale Abstrichproben, die für alle nachweisbaren Pathogene negativ waren, wurden mit dem QIAstat-Dx Respiratory Panel analysiert. Alle getesteten Proben zeigten ein positives Ergebnis und eine gültige Leistung für die interne Kontrolle des QIAstat-Dx Respiratory Panel.
## Exklusivität (Analytische Spezifität)

Die Exklusivitätsstudie wurde anhand von In-silico-Analysen und In-vitro-Tests durchgeführt, um die analytische Spezifität für die Atemwege infizierende oder nicht die Atemwege infizierende Organismen, die nicht durch das Panel abgedeckt sind, zu beurteilen. Zu diesen Organismen gehörten Proben, die mit den Organismen des Atemwegspanels verwandt sind, sich aber von diesen unterscheiden, oder die in Proben aus der vorgesehenen Testpopulation vorhanden sein könnten. Die ausgewählten Organismen sind klinisch relevant (besiedeln die oberen Atemwege oder verursachen Atemwegssymptome), bilden die normalen Hautflora bzw. Laborverunreinigungen oder sind Mikroorganismen, mit denen ein großer Teil der Bevölkerung infiziert sein könnte.

Die Proben wurden vorbereitet, indem potenzielle kreuzreaktive Organismen in eine simulierte nasopharyngeale Abstrichprobenmatrix eingebracht wurden, und zwar mit der je nach der Stammlösung der Organismen höchstmöglichen Konzentration – vorzugsweise 105 TCID50/ml bei viralen Zielorganismen und 106 KBE/ml bei bakteriellen und Pilz-Zielorganismen.

Ein gewisses Maß an Kreuzreaktivität mit Bordetella-Spezies wurde durch eine vorläufige Sequenzanalyse vorhergesagt und wurde beobachtet, als hohe Konzentrationen von *Bordetella holmesii* und einige Stämme von *Bordetella bronchiseptica* getestet wurden. In Übereinstimmung mit den CDC-Richtlinien für Assays, die bei Einsatz des QIAstat-Dx Respiratory SARS-CoV-2 Panel IS481 als Zielregion verwenden, wird ein bestätigender Spezifitätstest empfohlen, sollte der CT-Wert für *Bordetella pertussis* CT > 29 sein. Es wurde keine Kreuzreaktivität mit *Bordetella parapertussis* bei hohen Konzentrationen beobachtet. Das zum Nachweis von *Bordetella pertussis* verwendete Zielgen (Insertionselement IS481) ist ein Transposon, das auch bei anderen Bordetella-Spezies vorliegt[. Tabelle](#page-109-0) 8 zeigt die Liste der getesteten Pathogene.

#### <span id="page-109-0"></span>Tabelle 8. Liste der analytischen Spezifität getesteter Pathogene

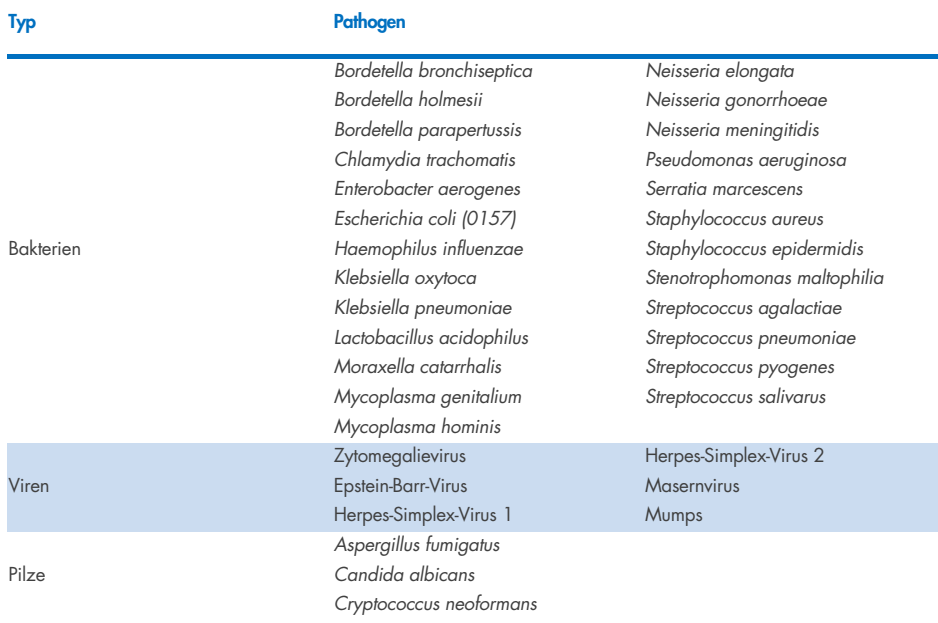

Alle getesteten Erreger ergaben ein negatives Ergebnis und es wurde keine Kreuzreaktivität mit den Zielorganismen des QIAstat-Dx Respiratory SARS-CoV-2 Panel beobachtet (ausgenommen *Bordetella holmesii* und einige Stämme von *Bordetella bronchiseptica*, wie oben beschrieben).

Das Design aller im QIAstat-Dx Respiratory SARS-CoV-2 Panel enthaltenen Primer- und Sonden wurde in einer In-silico-Analyse überprüft, die die spezifische Amplifikation und den korrekten Nachweis von Zielorganismen ohne Kreuzreaktivität bestätigte.

Für das SARS-CoV-2-Ziel wurde nur eine begrenzte Anzahl an Organismen in vitro getestet (*Haemophilus influenzae, Streptococcus pyogenes, Chlamydophila pneumoniae, Streptococcus pneumoniae, Mycobacterium tuberculosis*, MERS-Coronavirus, SARS-Coronavirus). Sowohl *in silico* als auch *in vitro* wurde keine Kreuzreaktivität mit klinisch relevanten Krankheitserregern (die die oberen Atemwege besiedeln oder Atemwegssymptome verursachen), oder mit der normalen Hautflora bzw. Laborverunreinigungen oder Mikroorganismen festgestellt.

## Inklusivität (Analytische Reaktivität)\*

Es wurde eine Inklusivitätsstudie durchgeführt, um die Nachweisbarkeit einer Reihe von Stämmen zu analysieren, die die genetische Vielfalt der Zielorganismen des respiratorischen Panels repräsentieren ("Inklusivitätsstämme"). Es wurden Inklusivitätsstämme für alle Analyten in die Studie aufgenommen, die repräsentativ für die Spezies/Typen der verschiedenen Organismen sind (z. B. eine Reihe von Influenza-A-Stämmen eingeschlossen, die in verschiedenen geographischen Regionen und Kalenderjahren isoliert wurden). [Tabelle 9](#page-110-0) zeigt die Liste der in dieser Studie getesteten Atemwegspathogene.

\* Nicht zutreffend für das SARS-CoV-2-Ziel aufgrund des Vorliegens eines einzigen Stammes zum Studienzeitpunkt.

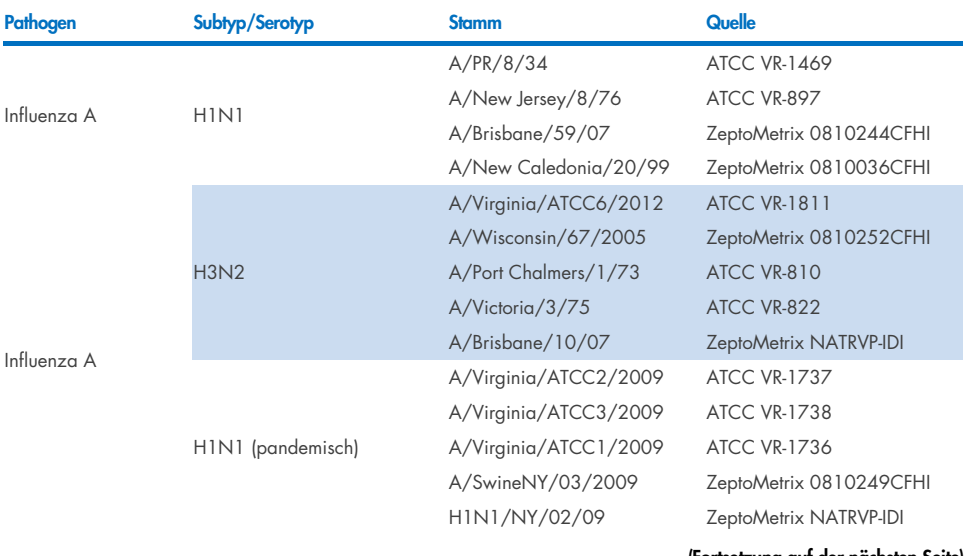

#### <span id="page-110-0"></span>Tabelle 9. Liste der analytischen Reaktivität getesteter Pathogene

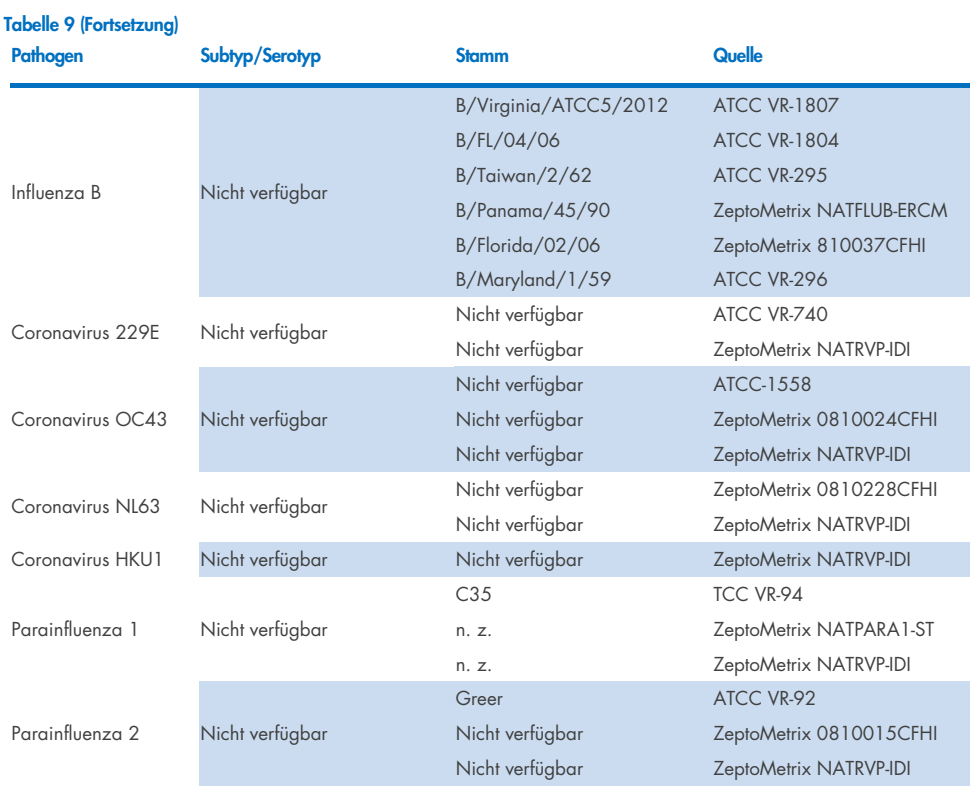

### Tabelle 9 (Fortsetzung)

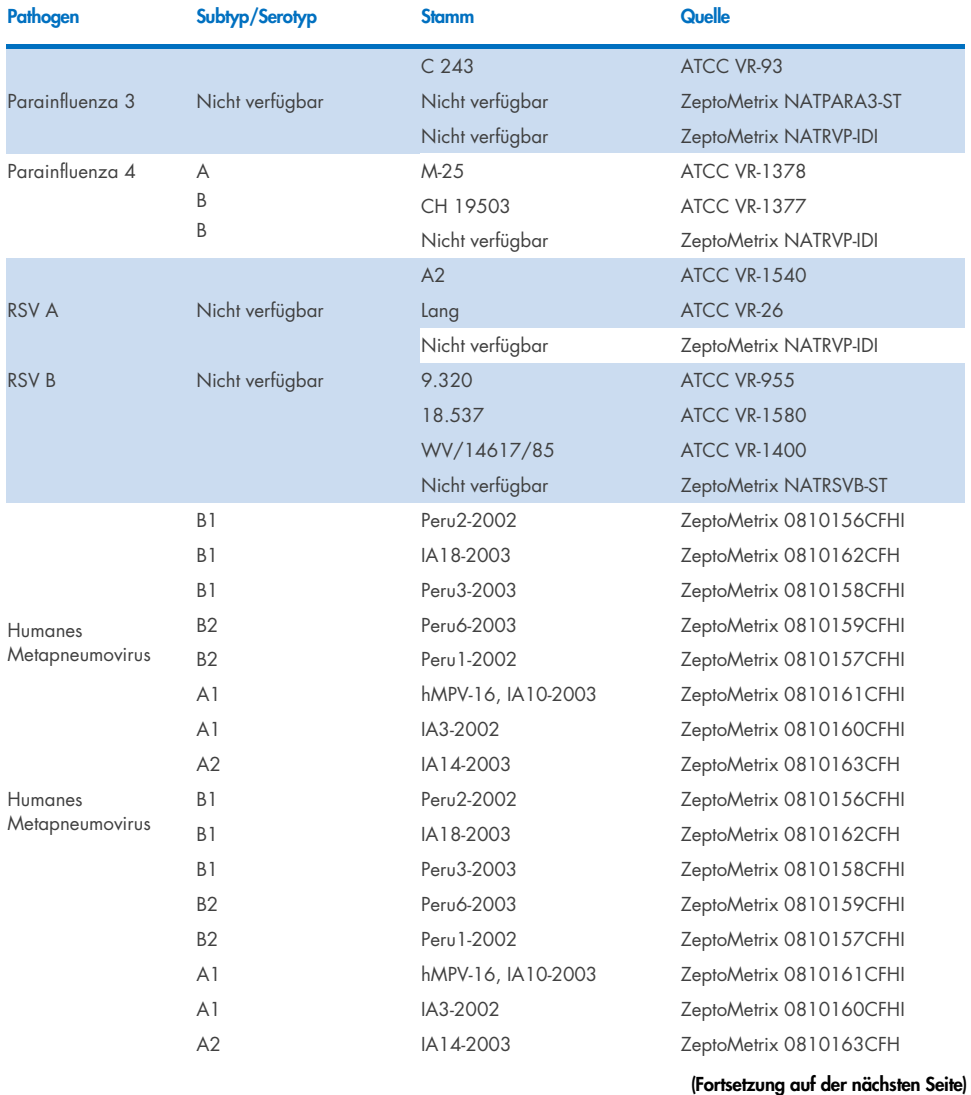

### Tabelle 9 (Fortsetzung)

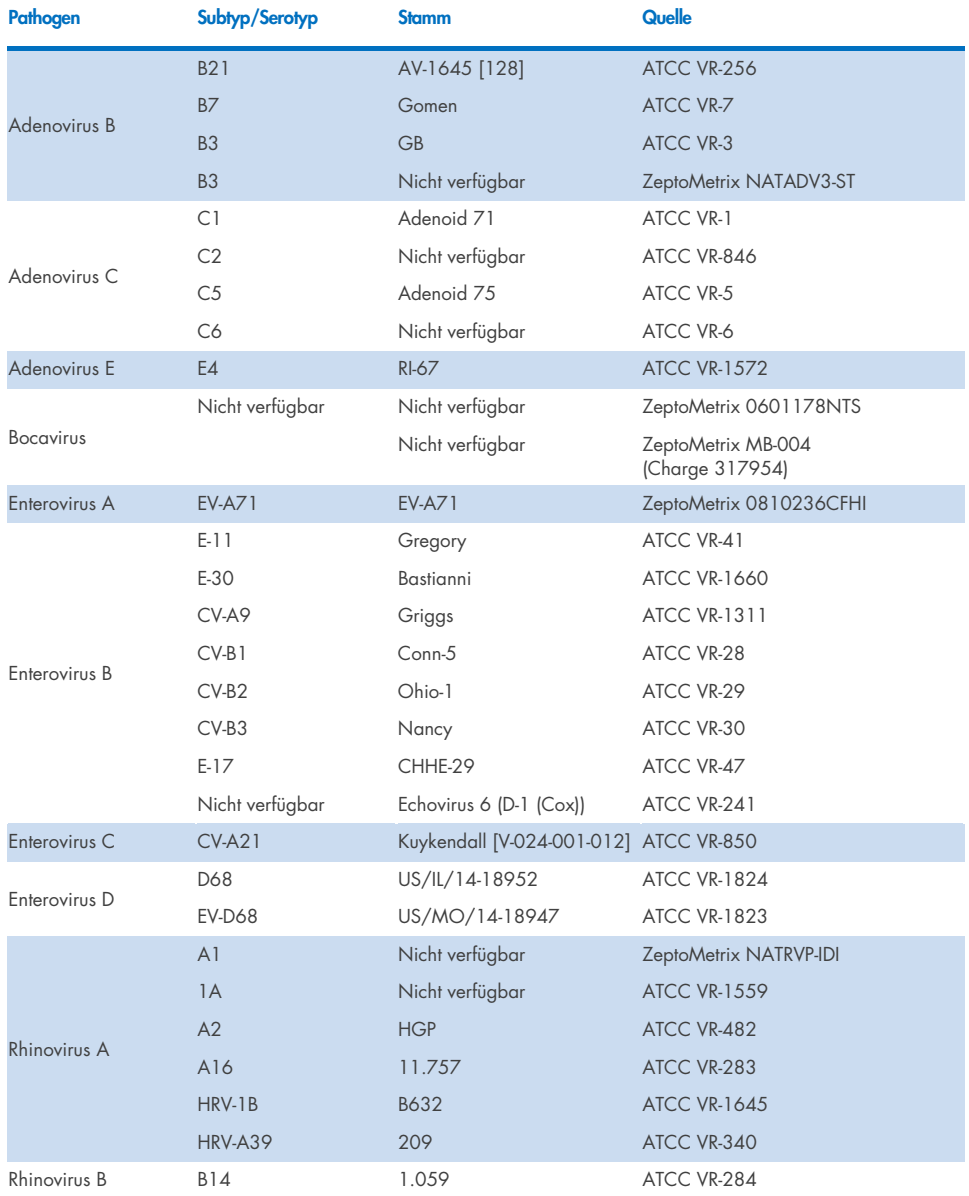

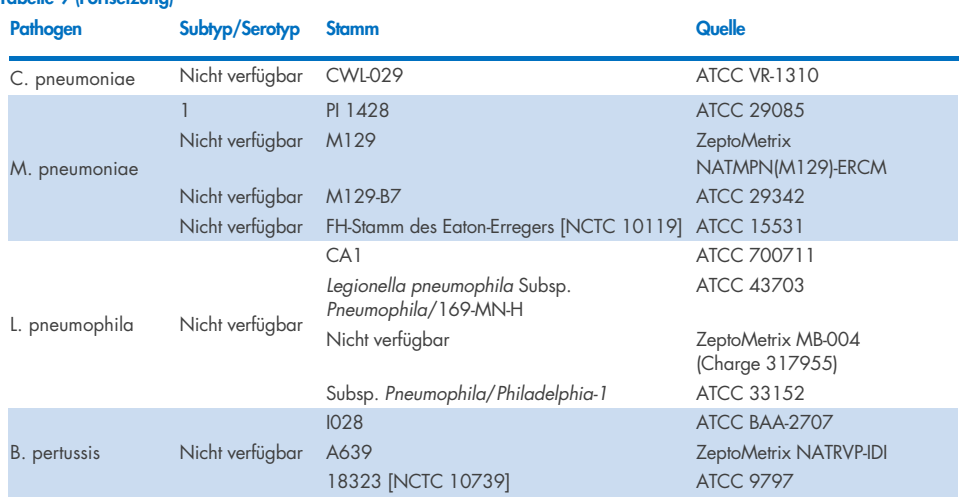

Alle getesteten Pathogene zeigten positive Ergebnisse bei der getesteten Konzentration.

## Koinfektionen

Tabelle 9 (Fortsetzung)

Eine Koinfektionsstudie wurde durchgeführt, um sicherzustellen, dass mehrere Analyten des QIAstat-Dx Respiratory SARS-CoV-2 Panel, die in derselben nasopharyngealen Abstrichprobe enthalten sind, gleichzeitig nachgewiesen werden können.

Hohe und niedrige Konzentrationen verschiedener Organismen wurden in einer Probe kombiniert. Die Auswahl der Organismen erfolgte nach Relevanz, Prävalenz und Anordnung der QIAstat-Dx Respiratory SARS-CoV-2 Panel Cartridge (Verteilung der Zielorganismen in verschiedenen Reaktionskammern).

Die Analyten wurden in hoher (50x LoD-Konzentration) und niedriger Konzentration (5x LoD-Konzentration) in eine simulierte NPS-Probenmatrix (kultivierte menschliche Zellen in UTM) eingebracht und in verschiedenen Kombinationen getestet[. Tabelle 10](#page-115-0) zeigt die Kombination der in dieser Studie getesteten Koinfektionen.

### <span id="page-115-0"></span>Tabelle 10. Liste der getesteten Koinfektionskombinationen

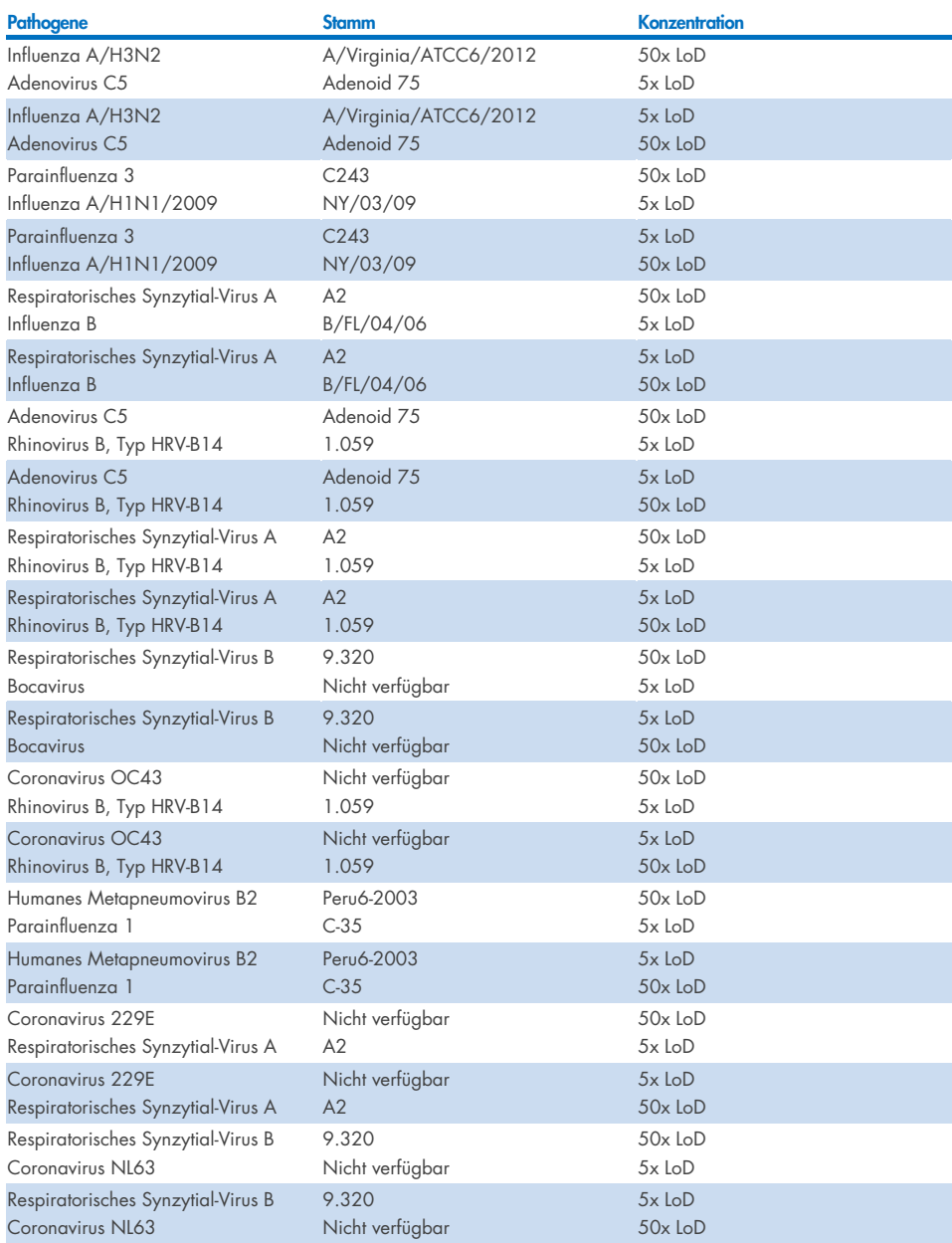

Alle getesteten Koinfektionen ergaben ein positives Ergebnis für die beiden in niedrigen und hohen Konzentrationen kombinierten Pathogene. Das Vorliegen von Koinfektionen hatte keine nachweislichen Auswirkungen auf die Ergebnisse.

## Störsubstanzen

Der Einfluss potenzieller Störsubstanzen auf die Leistungsfähigkeit des QIAstat-Dx Respiratory Panel wurde in dieser Studie untersucht. Zu den Störsubstanzen gehören sowohl körpereigene als auch exogene Substanzen, die normalerweise im Nasenrachenraum vorkommen bzw. bei der Probenentnahme in NPS-Proben eingebracht werden können.

Für die Untersuchung der Störsubstanzen wurden ausgewählte Proben verwendet, die alle Atemwegspathogene des Panels abdecken. Die Störsubstanzen wurden in die ausgewählten Proben in einer Konzentration eingebracht, die voraussichtlich über der Konzentration der Substanz in einer authentischen nasopharyngealen Abstrichspezimen liegt. Die ausgewählten Proben wurden mit und ohne Zugabe der potenziellen inhibitorischen Substanz für den direkten Vergleich von Probe zu Probe getestet. Zusätzlich wurden pathogen-negative Proben mit den potentiell inhibitorischen Substanzen versetzt.

Keine der getesteten Substanzen zeigte Interferenzen mit der Internen Kontrolle oder den in der kombinierten Probe enthaltenen Pathogenen. Die Tabellen [11,](#page-116-0) [12](#page-117-0) und [13](#page-117-1) zeigen die Konzentrationen der mit dem QIAstat-Dx Respiratory Panel getesteten Störsubstanzen.

## Substanz Konzentration Humane genomische DNA 50 ng/µl Humanes Vollblut 10 % v/v Humanes Mucin 0,5 % v/v

#### <span id="page-116-0"></span>Tabelle 11. Getestete endogene Substanzen

#### <span id="page-117-0"></span>Tabelle 12. Getestete kompetitive Mikroorganismen

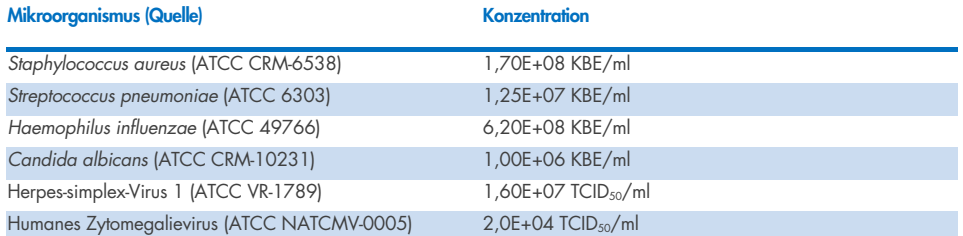

#### <span id="page-117-1"></span>Tabelle 13. Getestete exogene Substanzen

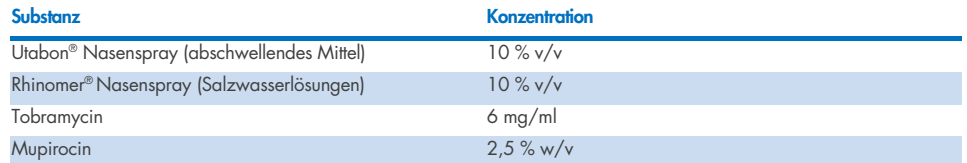

## Verschleppung

Eine Verschleppungsstudie wurde durchgeführt, um das mögliche Auftreten von Kreuzkontaminationen zwischen aufeinander folgenden Testläufen mit dem QIAstat-Dx Respiratory SARS-CoV-2 Panel auf dem QIAstat-Dx Analyzer 1.0 und dem QIAstat-Dx Rise zu untersuchen.

Auf einem QIAstat-Dx Analyzer 1.0 und zwei QIAstat-Dx Rise Geräten wurden Proben einer simulierten NPS-Matrix mit abwechselnd hochpositiven und negativen Proben getestet.

Im QIAstat-Dx Respiratory SARS-CoV-2 Panel wurde keine Verschleppung zwischen Proben beobachtet.

## Reproduzierbarkeit

Um die Reproduzierbarkeit der Leistung des QIAstat-Dx Respiratory Panel auf dem QIAstat-Dx Analyzer 1.0 nachzuweisen, wurde ein Satz ausgewählter Proben, der aus niedrig konzentrierten Analyten (3x LoD und 1x LoD) und negativen Proben bestand, in Form von Flüssigproben in Transportmedium und von Trockenabstrichen getestet.

Flüssigproben in Transportmedium wurden mit verschiedenen Chargen von QIAstat-Dx Respiratory Panel Cartridges in Replikaten getestet, und die Tests wurden an verschiedenen Tagen von verschiedenen Benutzern mit verschiedenen QIAstat-Dx Analyzers 1.0 durchgeführt.

Reproduzierbarkeit und Wiederholpräzision wirken sich auf das SARS-CoV-2-Ziel in gleicher Weise aus wie auf die anderen im QIAstat-Dx Respiratory Panel verifizierten Zielorganismen.

| Pathogen                 | <b>Stamm</b>                      |
|--------------------------|-----------------------------------|
| Influenza A H1           | A/New Jersey/8/76                 |
| Influenza A H3           | A/Virginia/ATCC6/2012             |
| Influenza A H1N1 pdm     | A/SwineNY/03/2009                 |
| Influenza B              | B/FL/04/06                        |
| Coronavirus 229E         | Nicht verfügbar                   |
| Coronavirus OC43         | Nicht verfügbar                   |
| Coronavirus NL63         | Nicht verfügbar                   |
| Coronavirus HKU1         | Nicht verfügbar                   |
| Parainfluenzavirus 1     | C <sub>35</sub>                   |
| Parainfluenzavirus 2     | Greer                             |
| Parainfluenzavirus 3     | C <sub>243</sub>                  |
| Parainfluenzavirus 4a    | $M-25$                            |
| Rhinovirus               | A16                               |
| Enterovirus              | /US/IL/14-18952 (Enterovirus D68) |
| Adenovirus               | RI-67 (Adenovirus E4)             |
| <b>RSVB</b>              | 9.320                             |
| hMPV                     | Peru6-2003 (Typ B2)               |
| <b>Bocavirus</b>         | Klinische Probe                   |
| Mycoplasma pneumoniae    | M129-B7 (Typ 1)                   |
| Chlamydophila pneumoniae | <b>TW183</b>                      |
| Legionella pneumophila   | CA1                               |
| Bordetella pertussis     | 1028                              |

Tabelle 14. Liste der hinsichtlich der Reproduzierbarkeit der Leistung in Flüssigproben in Transportmedium getesteten Atemwegspathogene

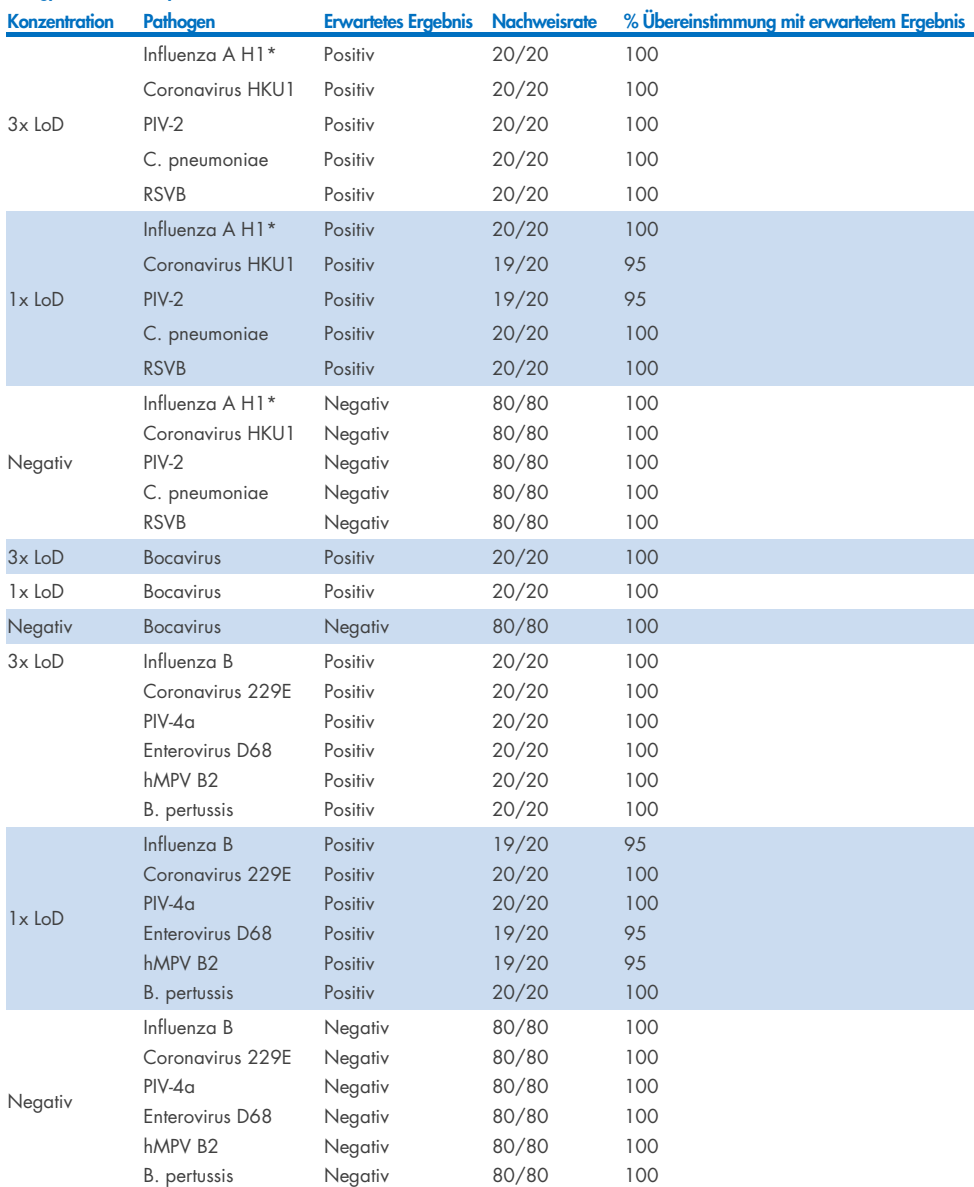

Tabelle 15. Zusammenfassung der positiven und negativen Übereinstimmung für die Reproduzierbarkeitsprüfung in Flüssigproben in Transportmedium

\* Die Nachweisrate gilt für beide Ziele, Influenza A und H1.

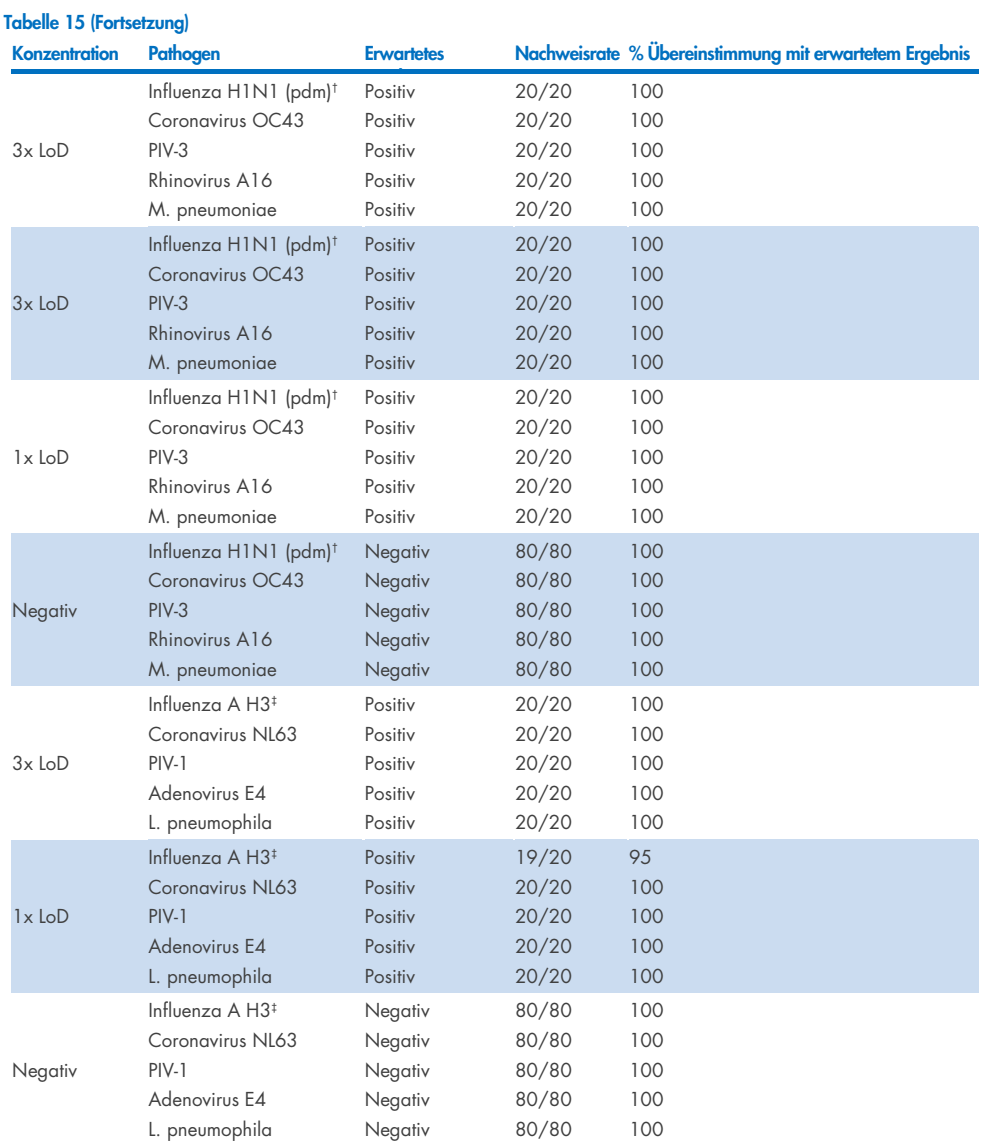

\* Die Nachweisrate gilt für beide Ziele, Influenza A und H1.

† Die Nachweisrate gilt für beide Ziele, Influenza A und H1/pandemisch.

‡ Die Nachweisrate gilt für beide Ziele, Influenza A und H3.

Die Trockenabstrichproben wurden mit verschiedenen Chargen von QIAstat-Dx Respiratory Panel Cartridges in Replikaten getestet. Die Tests wurden an verschiedenen Tagen von verschiedenen Bedienern an verschiedenen Standorten und mit verschiedenen QIAstat-Dx Analyzers 1.0 durchgeführt.

Es wurde ein repräsentatives Pathogenpanel ausgewählt, das mindestens ein RNA-Virus, ein DNA-Virus und ein Bakterium enthält und alle (8) Reaktionskammern der QIAstat-Dx® Respiratory SARS-CoV-2 Panel Cartridge abdeckt.

Tabelle 16. Liste der hinsichtlich der Reproduzierbarkeit der Leistung in Trockenabstrichproben getesteten Atemwegspathogene

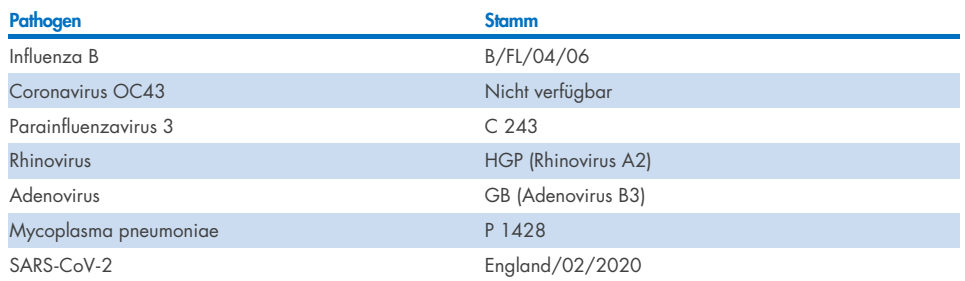

Tabelle 17. Zusammenfassung der positiven und negativen Übereinstimmung für die Reproduzierbarkeitsprüfung in **Trockenabstrichproben** 

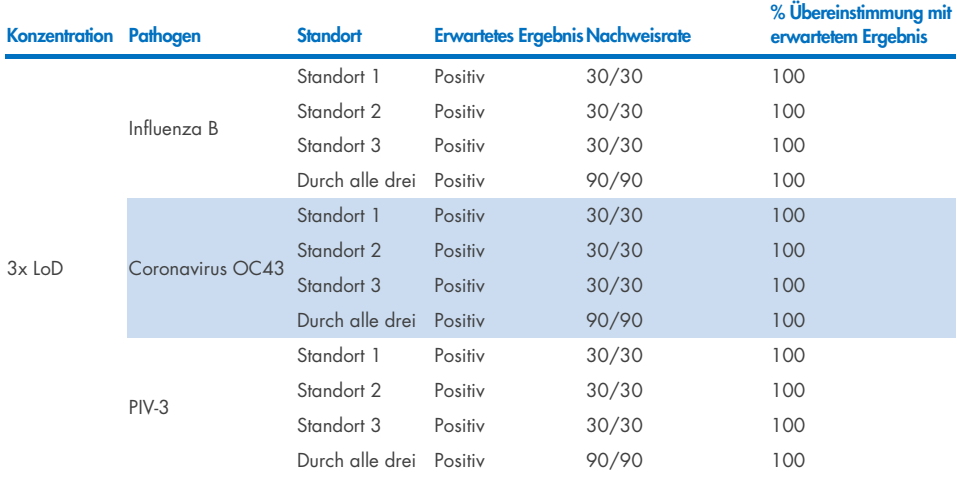

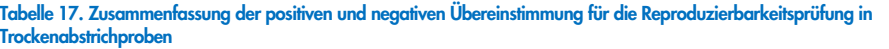

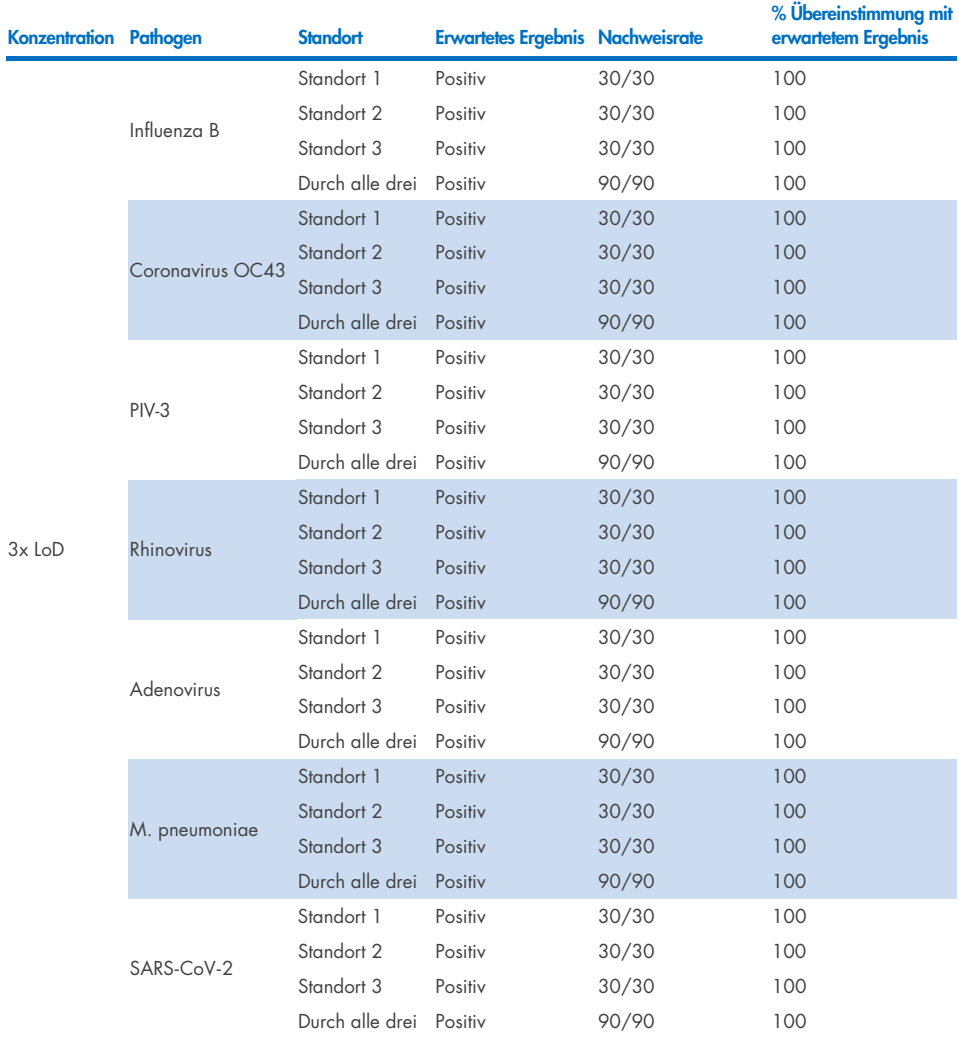

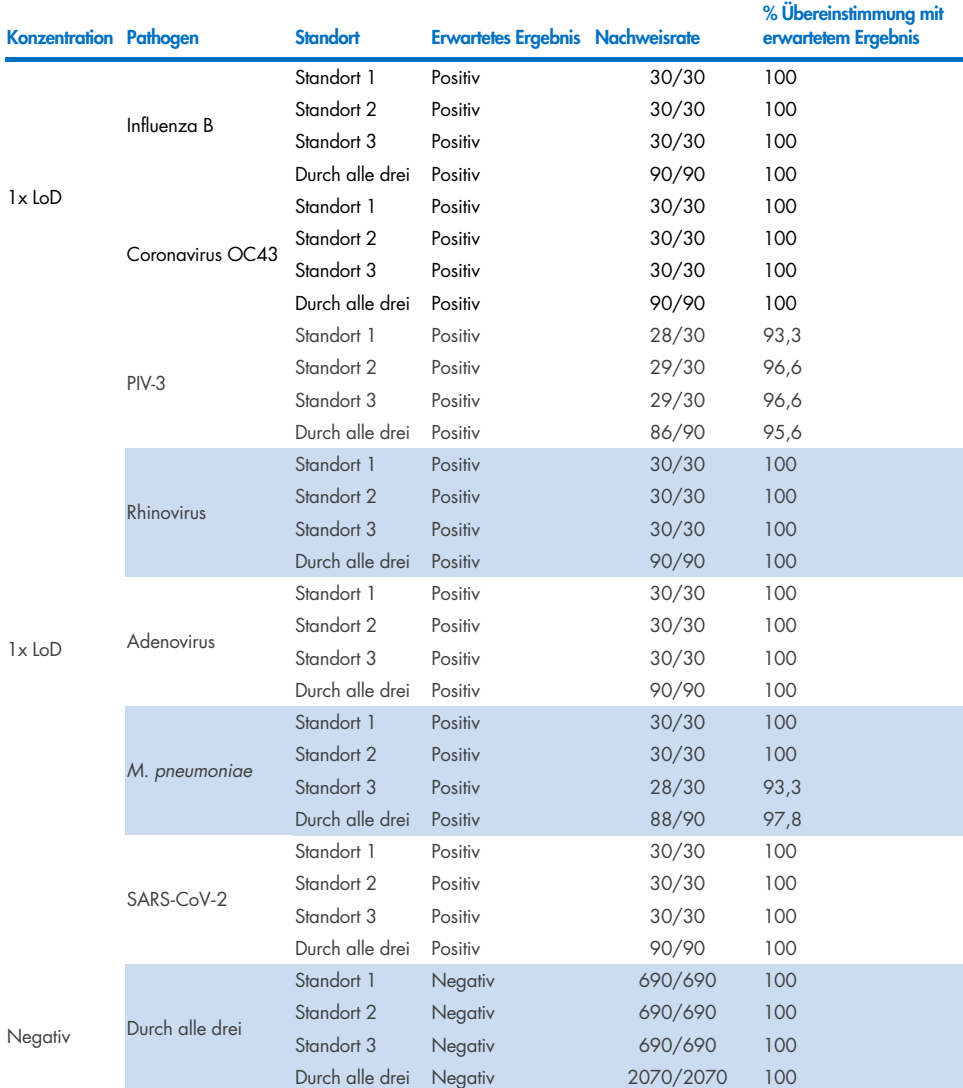

#### Tabelle 17 (Fortsetzung)

Alle getesteten Proben führten zum erwarteten Ergebnis (95–100 % Übereinstimmung), was die Reproduzierbarkeit der Leistung des QIAstat-Dx Respiratory Panel bestätigt.

Die Reproduzierbarkeitstests haben gezeigt, dass das QIAstat-Dx Respiratory Panel im QIAstat-Dx Analyzer 1.0 hoch reproduzierbare Testergebnisse liefert, wenn die gleichen Proben in mehreren Durchläufen, an mehreren Tagen, an verschiedenen Standorten und von verschiedenen Bedienern mit verschiedenen QIAstat-Dx Analyzers 1.0 und mehreren Chargen von QIAstat-Dx Respiratory Panel Cartridges getestet werden.

Auf zwei QIAstat-Dx Rise Geräten wurde eine Wiederholbarkeitsstudie mit einem repräsentativen Probensatz durchgeführt, der aus Analyten geringer Konzentration (3x LoD und 1x LoD) bestand, mit denen die künstliche NPS-Matrix und negative Proben versetzt wurden. Bei den Erregern in den positiven Proben handelte es sich um Influenza B, Coronavirus OC43, PIV3, Rhinovirus, Adenovirus, *M. pneumoniae* und SARS-CoV-2. Die Proben wurden in Replikaten unter Verwendung von zwei Kartuschenchargen getestet. Die Studie umfasste Tests auf acht QIAstat-Dx Analyzers zum Vergleich. Insgesamt wurden 183 Replikate positiver Proben bei 1x LoD, 189 Replikate positiver Proben bei 3x LoD und 155 Replikate negativer Proben analysiert. Die Gesamtergebnisse zeigten eine Nachweisrate von 91,1–100,0 % und 100,0 % für Proben bei 1x LoD bzw. 3x LoD. Die negativen Proben ergaben 100 % negative Ergebnisse für alle Panel-Analyten. Das Leistungsvermögen des QIAstat-Dx Rise erwies sich als gleichwertig mit dem des QIAstat-Dx Analyzer 1.0.

## Probenstabilität

Es wurde eine Probenstabilitätsstudie durchgeführt, um die Lagerbedingungen für die mit dem QIAstat-Dx Respiratory SARS-CoV-2 Panel zu testenden klinischen Proben (simulierte Probenmatrix für die Probentypen Flüssigprobe in Transportmedium und Trockenabstrichprobe) zu analysieren.

Simulierte NPS-Probenmatrix (kultivierte menschliche Zellen in Copan UTM) wurde mit viralem oder bakteriellem Kulturmaterial geringer Konzentration (z. B. 3x LoD) versetzt. Die Proben wurden unter den folgenden Bedingungen gelagert:

- 15 °C bis 25 °C für 4 Stunden
- 2 °C bis 8 °C für 3 Tage
- $\bullet$  -15 °C bis -25 °C für 30 Tage
- $\bullet$  -70 °C bis -80 °C für 30 Tage

Sämtliche Pathogene wurden bei den verschiedenen Lagertemperaturen und Lagerzeiträumen erfolgreich nachgewiesen, sodass gezeigt wurde, dass die Proben bei den angegebenen Lagerbedingungen und Lagerzeiträumen stabil waren.

Die Probenstabilität in simulierter Probenmatrix für Transportmedium wurde nicht spezifisch für SARS-CoV-2 ermittelt. Allerdings wurde die Probenstabilität für die Erreger Coronavirus 229E, HKU1, OC43 und NL63 aus der gleichen Virus-Unterfamilie getestet. Für diese hatte eine Lagerung der Proben vor der Analyse unter den oben angegebenen Bedingungen keine Auswirkung auf die Leistung.

Die simulierte Matrix aus künstlichen NPS- und HeLa-Zellen wurde vor der Zugabe auf den Abstrich mit viralen oder bakteriellen Kulturmaterialien in niedriger Konzentration (z. B. 1x LoD und 3x LoD) versetzt (Trockenabstrichprobe). Es empfiehlt sich, Trockenabstrichproben direkt nach der Entnahme zu testen. Allerdings wurden zusätzliche Probenstabilitätstests durchgeführt, um zusätzliche Zeit für den Transport des Trockenabstrichs von der Entnahmestelle zum Gerät zu ermöglichen. Die Proben wurden unter den folgenden Bedingungen gelagert:

- 15 °C bis 25 °C für 45 Minuten
- 2 °C bis 8 °C für 7 Stunden

Sämtliche Pathogene wurden bei den verschiedenen Lagertemperaturen und Lagerzeiträumen erfolgreich nachgewiesen, sodass gezeigt wurde, dass die Proben bei den angegebenen Lagerbedingungen und Lagerzeiträumen stabil waren.

# Anhänge

## Anhang A: Installation der Assay-Definitionsdatei

Die Assay-Definitionsdatei für das QIAstat-Dx Respiratory SARS-CoV-2 Panel muss auf dem QIAstat-Dx Analyzer 1.0 oder dem QIAstat-Dx Analyzer 2.0 installiert werden, bevor Tests mit QIAstat-Dx Respiratory SARS-CoV-2 Panel Cartridges durchgeführt werden.

Hinweis: Bei Verwendung des QIAstat-Dx Rise wenden Sie sich für den Upload neuer Assay-Definitionsdateien bitte an den technischen Service oder Ihren Vertriebsvertreter.

Hinweis: Immer dann, wenn eine neue Version des QIAstat-Dx Respiratory SARS-CoV-2 Panel Assays verfügbar wird, muss die neue Assay-Definitionsdatei für das QIAstat-Dx Respiratory SARS-CoV-2 Panel installiert werden, bevor Tests durchgeführt werden.

Hinweis: Assay-Definitionsdateien sind unter [www.qiagen.com](http://www.qiagen.com/) verfügbar. Die Assay-Definitionsdatei (Dateityp .asy ) muss vor der Installation auf dem QIAstat-Dx Analyzer 1.0 oder dem QIAstat-Dx Analyzer 2.0 auf einem USB-Speichermedium gespeichert werden. Dieses USB-Speichermedium muss mit einem FAT32-Dateisystem formatiert sein.

Um neue Assays vom USB in den QIAstat-Dx Analyzer 1.0 zu importieren, gehen Sie wie folgt vor:

- 1. Stecken Sie den USB-Stick mit der Assay-Definitionsdatei in einen der USB-Anschlüsse des QIAstat-Dx Analyzer 1.0 oder des QIAstat-Dx Analyzer 2.0.
- 2. Drücken Sie auf die Schaltfläche Options (Optionen) und wählen Sie dann Assay Management (Assay-Verwaltung). Im Inhaltsbereich der Anzeige erscheint der Bildschirm Assay Management (Assay-Verwaltung) [\(Abbildung](#page-127-0) 89).

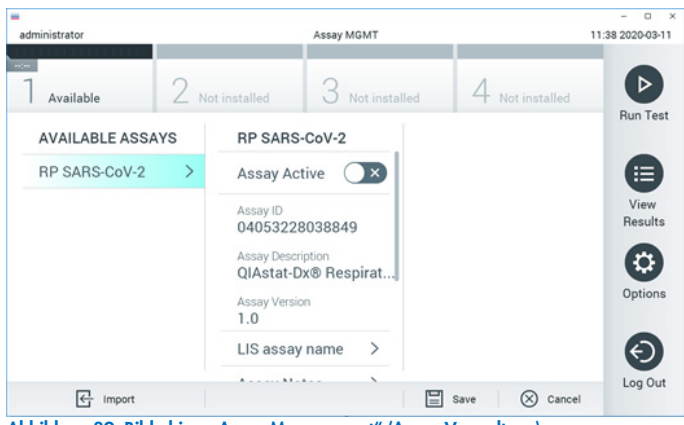

Abbildung 89. Bildschirm "Assay Management" (Assay-Verwaltung).

- <span id="page-127-0"></span>3. Klicken Sie auf das Symbol Import (Importieren) unten links auf dem Bildschirm.
- 4. Wählen Sie die Datei für den vom USB-Speichermedium zu importierenden Assay aus.
- 5. Es erscheint ein Dialogfeld, welches das Hochladen der Datei bestätigt.
- 6. Es kann ein Dialogfeld erscheinen, in dem Sie gefragt werden, ob Sie die aktuelle Version durch eine neuere Version ersetzen wollen. Drücken Sie zum Überschreiben auf Yes (Ja).
- 7. Der Assay wird aktiviert, wenn Sie die Option Assay Active (Assay aktiv) wählen [\(Abbildung](#page-127-1) 90).

<span id="page-127-1"></span>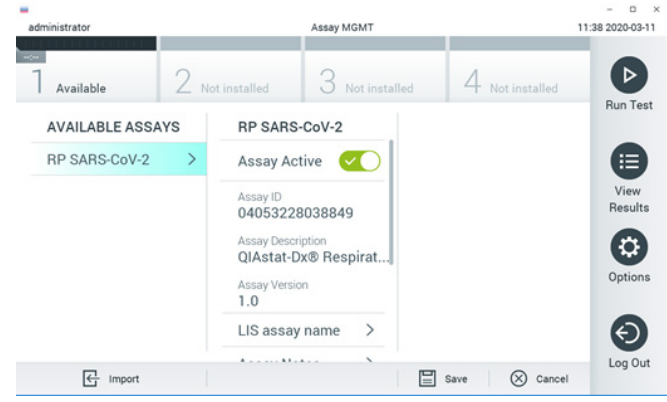

Abbildung 90. Aktivierung des Assays.

8. Weisen Sie dem Benutzer den aktiven Assay zu, indem Sie auf die Schaltfläche Options (Optionen) und dann auf die Schaltfläche User Management (Benutzerverwaltung) drücken. Wählen Sie den Benutzer aus, der den Assay durchführen darf. Wählen Sie anschließend "Assign Assays" (Assays zuweisen) aus den USER OPTIONS (BENUTZEROPTIONEN) aus. Aktivieren Sie den Assay und drücken Sie die Schaltfläche "Save" (Speichern) [\(Abbildung](#page-128-0) 91, nächste Seite).

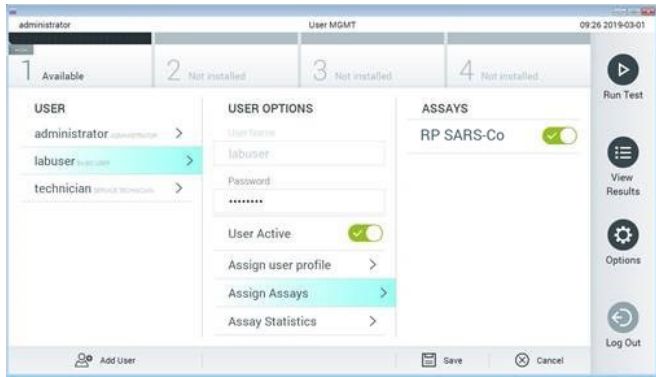

<span id="page-128-0"></span>Abbildung 91. Zuweisen des aktiven Assays.

## Anhang B: Glossar

Amplifikationskurve: Grafische Darstellung der Amplifikationsdaten einer Multiplex Real-Time RT-PCR.

Analysemodul: Das wichtigste Hardwaremodul des QIAstat-Dx Analyzer 1.0 oder des QIAstat-Dx Analyzer 2.0, das für die Durchführung von Tests auf QIAstat-Dx Respiratory SARS-CoV-2 Panel Cartridges zuständig ist. Es wird vom Betriebsmodul gesteuert. Mehrere Analysemodule können an ein Betriebsmodul angeschlossen werden.

QIAstat-Dx Analyzer 1.0: Der QIAstat-Dx Analyzer 1.0 besteht aus einem Betriebsmodul und einem Analysemodul. Das Betriebsmodul oder ein PRO-Betriebsmodul enthält Elemente, die eine Verbindung zum Analysemodul herstellen und die Benutzerinteraktion mit dem QIAstat-Dx Analyzer 1.0 ermöglichen. Das Analysemodul enthält die Hard- und Software für Probentests und -analyse.

QIAstat-Dx Analyzer 2.0: Der QIAstat-Dx Analyzer 2.0 besteht aus einem PRO-Betriebsmodul und einem Analysemodul. Das PRO-Betriebsmodul enthält Elemente, die eine Verbindung zum Analysemodul herstellen und die Benutzerinteraktion mit dem QIAstat-Dx Analyzer 2.0 ermöglichen. Das Analysemodul enthält die Hard- und Software für Probentests und -analyse.

QIAstat-Dx Rise: Die QIAstat-Dx Rise Base ist ein Gerät für die In-vitro-Diagnostik zur Verwendung mit QIAstat-Dx Assays und QIAstat-Dx Analysemodulen, das eine vollständige Automatisierung für molekulare Anwendungen von der Probenvorbereitung bis zum Nachweis mittels Real-time PCR ermöglicht. Das System kann sowohl mit wahlfreiem Zugriff als auch mit Batch-Tests betrieben werden, und der Systemdurchsatz kann durch Einbindung von bis zu 8 Analysemodulen auf bis zu 160 Tests/Tag gesteigert werden. Das System weist auch eine Frontschublade auf, die bis zu 18 Tests auf einmal aufnehmen kann, und eine Abfallschublade zur automatischen Entsorgung der ausgeführten Tests, was die Effizienz des Systems zum Betrieb ohne erforderliche Anwesenheit eines Bedieners erhöht.

QIAstat-Dx Respiratory SARS-CoV-2 Panel Cartridge: Ein abgeschlossenes Einweg-Kunststoffprodukt, das sämtliche Reagenzien geladen hat, die für die vollständige Durchführung von vollautomatisierten molekularen Assays zum Nachweis von Atemwegspathogenen erforderlich sind.

IFU: Instructions for Use (Gebrauchsanweisung).

Hauptöffnung: In der QIAstat-Dx Respiratory SARS-CoV-2 Panel Cartridge, Einlass für Flüssigproben in Transportmedium.

Nukleinsäuren: Biopolymere oder kleine Biomoleküle aus Nukleotiden, Monomeren die aus drei Komponenten bestehen: einem 5-Kohlenstoffzucker, einer Phosphatgruppe und einer stickstoffhaltigen Base.

Betriebsmodul (Operational Module, OM): Die spezielle QIAstat-Dx Analyzer 1.0 Hardware, die die Benutzeroberfläche für ein bis vier Analysemodule (AM) bereitstellt.

PRO-Betriebsmodul (OM PRO): Die spezielle QIAstat-Dx Analyzer 2.0 Hardware, die die Benutzeroberfläche für ein bis vier Analysemodule (AM) bereitstellt.

PCR: Polymerase chain reaction (Polymerase-Kettenreaktion)

RT: Reverse Transkription

Tupferöffnung: In der QIAstat-Dx Respiratory SARS-CoV-2 Panel Cartridge, Einlass für Trockenabstriche.

Benutzer: Eine Person, die den QIAstat-Dx Analyzer 1.0/QIAstat-Dx Analyzer 2.0/QIAstat-Dx Rise und die QIAstat-Dx Respiratory SARS-CoV-2 Panel Cartridge auf die vorgesehene Weise bedient.

## Anhang C: Haftungsausschluss

MIT AUSNAHME DER QIAGEN VERKAUFSBEDINGUNGEN FÜR DIE QIAstat-Dx Respiratory SARS-CoV-2 Panel Cartridge ÜBERNIMMT QIAGEN KEINERLEI HAFTUNG UND LEHNT JEGLICHE AUSDRÜCKLICHE ODER STILLSCHWEIGENDE GEWÄHRLEISTUNG IN BEZUG AUF DIE VERWENDUNG DER QIAstat-Dx Respiratory SARS-CoV-2 Panel Cartridge AB, EINSCHLIESSLICH HAFTUNG ODER GEWÄHRLEISTUNG IN BEZUG AUF MARKTGÄNGIGKEIT, EIGNUNG FÜR EINEN BESTIMMTEN ZWECK ODER VERLETZUNG VON PATENTEN, COPYRIGHT ODER ANDEREN GEISTIGEN EIGENTUMSRECHTEN WFITWFIT.

# Referenzen

- 1. Centers for Disease Control and Prevention (CDC). National Center for Immunization and Respiratory Diseases (NCIRD). Division of Viral Diseases (DVD) web site.
- 2. World Health Organization. WHO Fact Sheet No. 221, November 2016. Influenza (seasonal). www.who.int/mediacentre/factsheets/fs211/en/index.html. Accessed November 2016.
- 3. Flu.gov web site. About Flu. www.cdc.gov/flu/about/index.html
- 4. Centers for Disease Control and Prevention (CDC). Diseases & Conditions: Human Parainfluenza Viruses (HPIVs). www.cdc.gov/parainfluenza/index.html
- 5. Centers for Disease Control and Prevention (CDC). Diseases & Conditions: Respiratory Syncytial Virus Infection (RSV). www.cdc.gov/rsv/
- 6. Centers for Disease Control and Prevention (CDC). Diseases & Conditions: Adenoviruses. www.cdc.gov/adenovirus/index.html
- 7. Centers for Disease Control and Prevention (CDC). Diseases & Conditions: Non-polio Enterovirus. www.cdc.gov/non-polio-enterovirus/about/index.html
- 8. Centers for Disease Control and Prevention (CDC). Diseases & Conditions: *Mycoplasma pneumoniae* Infection. www.cdc.gov/pneumonia /atypical/mycoplasma/index.html
- 9. Centers for Disease Control and Prevention (CDC). Diseases & Conditions: Pertussis (Whooping Cough). www.cdc.gov/pertussis/
- 10. Clinical and Laboratory Standards Institute (CLSI) *Protection of Laboratory Workers from Occupationally Acquired Infections; Approved Guideline* (M29).
- 11. BLAST: Basic Local Alignment Search Tool. https://blast.ncbi.nlm.nih.gov/Blast.cgi
- 12. Schreckenberger, P.C. and McAdam, A.J. (2015) Point-counterpoint: large multiplex PCR panels should be first-line tests for detection of respiratory and intestinal pathogens. J Clin Microbiol 53(10), 3110–3115.
- 13. Centers for Disease Control and Prevention (CDC). Diseases & Conditions: Coronavirus (COVID-19). www.cdc.gov/coronavirus/2019-ncov/index.html

# Symbole

In der folgenden Tabelle sind die Symbole beschrieben, die auf Etiketten oder in diesem Handbuch vorkommen können.

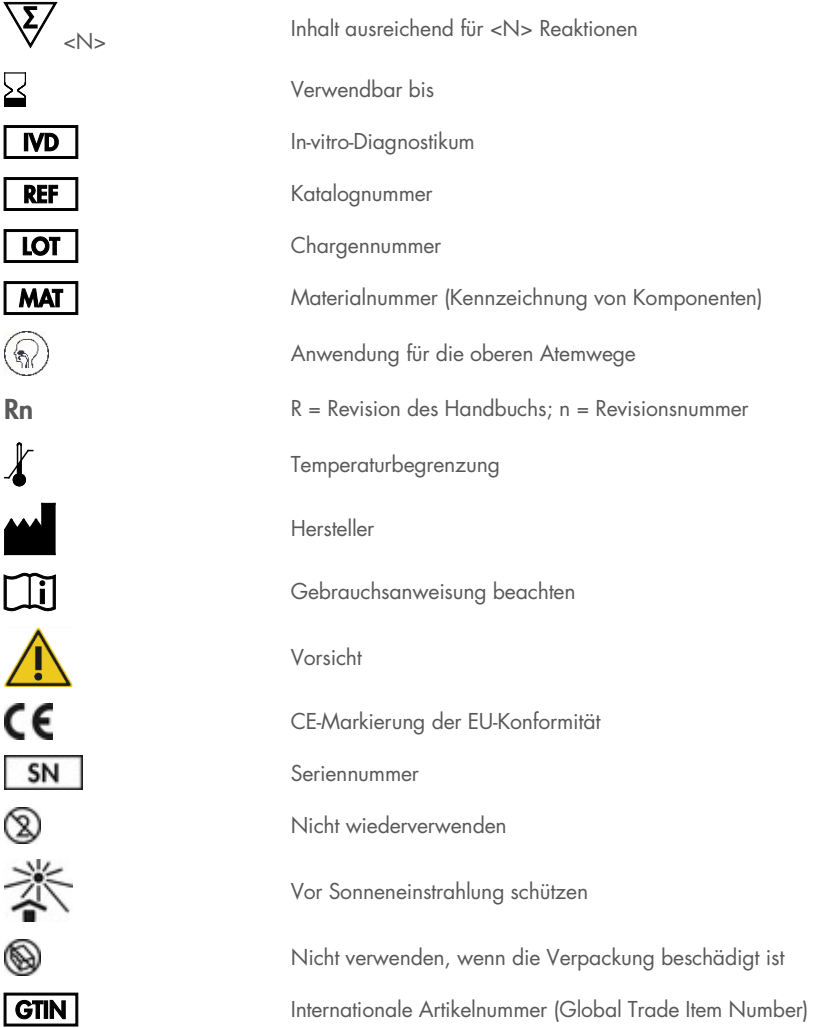

# Bestellinformationen

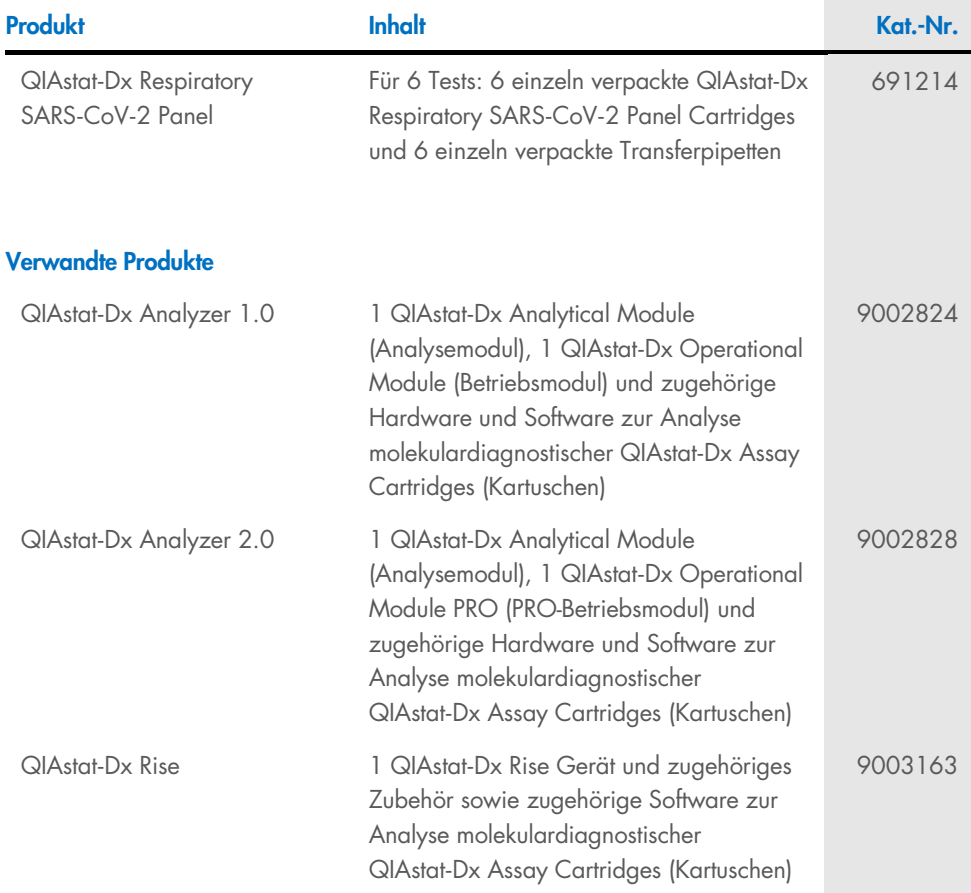

Aktuelle Lizenzinformationen und produktspezifische Haftungsausschlüsse finden Sie im jeweiligen QIAGEN Kit- oder Benutzerhandbuch. QIAGEN Kit-Handbücher und Benutzerhandbücher sind unter [www.qiagen.com](http://www.qiagen.com/) verfügbar oder können beim Technischen Service von QIAGEN oder Ihrem örtlichen Händler angefordert werden.

# Revisionsverlauf des Dokuments

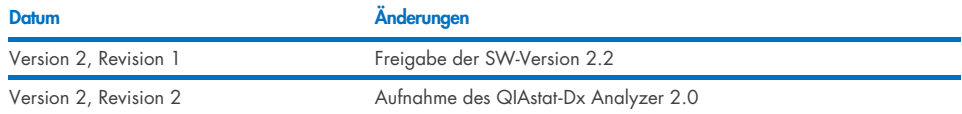

#### Eingeschränkte Lizenzvereinbarung für QIAstat-Dx Respiratory SARS-CoV-2 Panel

Mit der Verwendung dieses Produkts erkennen Käufer oder Benutzer des Produkts die folgenden Bedingungen an:

- 1. Das Produkt darf nur gemäß den mit dem Produkt und diesem Handbuch bereitgestellten Protokollen und nur mit den Komponenten, die im Kit mitgeliefert werden, verwendet werden. QIAGEN gewährt im Rahmen ihrer Eigentumsrechte keinerlei Lizenz, Kit-Komponenten zusammen mit anderen Komponenten, die nicht zu diesem Kit gehören, zu verwenden oder zu kombinieren, mit Ausnahme der Anwendungen, die in den mit dem Produkt und diesem Handbuch bereitgestellten Protokollen oder in zusätzlichen, unte[r www.qiagen.com](http://www.qiagen.com/) verfügbaren Protokollen beschrieben werden. Einige dieser zusätzlichen Protokolle wurden von QIAGEN-Nutzern für andere QIAGEN-Nutzer zur Verfügung gestellt. Diese Protokolle wurden von QIAGEN nicht eingehend geprütt oder optimiert. QIAGEN übernimmt für diese Protokolle keine<br>Garantie und garantiert auch nicht, dass sie keine Rechte Dritter
- 2. Über die ausdrücklich erwähnten Lizenzanwendungen hinaus übernimmt QIAGEN keinerlei Garantie dafür, dass dieses Kit und/oder die mit diesem Kit durchgeführten Anwendungen die Rechte Dritter nicht verletzen.
- 3. Dieses Kit und seine Komponenten sind für den einmaligen Gebrauch lizenziert und dürfen nicht wiederverwendet, aufgearbeitet oder weiterverkauft werden.
- 4. QIAGEN lehnt außer der ausdrücklich gewährten Lizenzgewährung jede weitere Lizenzgewährung ab, sowohl ausdrücklich als auch konkludent.
- 5. Käufer und Nutzer des Kits stimmen zu, keinerlei Schritte zu unternehmen oder anderen die Einleitung von Schritten zu gestatten die zu unerlaubten Handlungen im obigen Sinne führen oder solche erleichtern könnten. QIAGEN kann die Verbote dieser eingeschränkten Nutzungsvereinbarung an jedem Ort gerichtlich geltend machen und wird sämtliche Ermittlungs- und Gerichtskosten, inklusive Anwaltsgebühren, zurückfordern, die ihr bei der Geltendmachung dieser eingeschränkten Nutzungsvereinbarung oder irgendeines ihrer geistigen Eigentumsrechte im Zusammenhang mit dem Kit und/oder seinen Komponenten entstehen.

Aktualisierte Lizenzbedingungen finden Sie im Internet unte[r www.qiagen.com.](http://www.qiagen.com/)

Marken: QIAGEN®, Sample to Insight®, QIAstat-Dx, DiagCORE® (QIAGEN Group); ACGIH® (American Conference of Government Industrial Hygienists, Inc.]; ATCC®<br>(American Type Culture Collection); BD™ (Becton Dickinson and Compan Clinical and Laboratory Standards Institute® (Clinical Laboratory and Standards Institute, Inc.); HealthLink® (HealthLink Inc.); Rhinomer® (Novartis Consumer Health, S.A); OSHA® (Occupational Safety and Health Administration, UniTranz-RT® (Puritan Medical Products Company); U.S. Dept. of Labor); MicroTest™, M4®, M4RT®, M5®, M6™ (Thermo Fisher Scientific or its subsidiaries); Utabon® (Uriach Consumer Healthcare, S.L.); ZeptoMetrix® (ZeptoMetrix Corporation). Eingetragene Namen, Warenzeichen usw., die in diesem Dokument verwendet werden, gelten auch ohne ausdrückliche Kennzeichnung als gesetzlich geschützt.

HB-2934-002 V2 R2 08/2024 © 2022 QIAGEN, alle Rechte vorbehalten.

Bestellungen [www.qiagen.com/shop](http://www.qiagen.com/shop) | Technischer Support [support.qiagen.com](http://support.qiagen.com/) | Website [www.qiagen.com](http://www.qiagen.com/)